# NetBotz®

# Rack Monitor 250

# User Guide

NBRK0250

NBACS125

NBACS1356

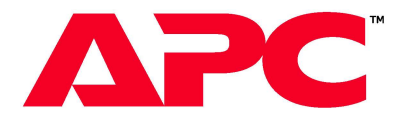

990-9890K Publication Date: 2/2023

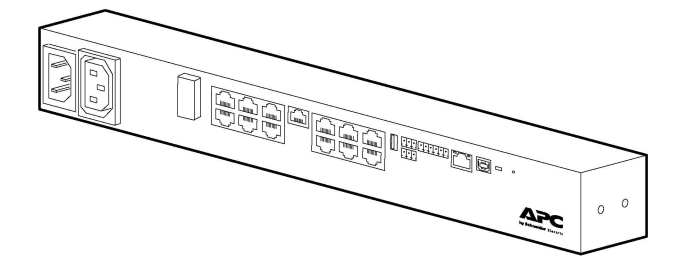

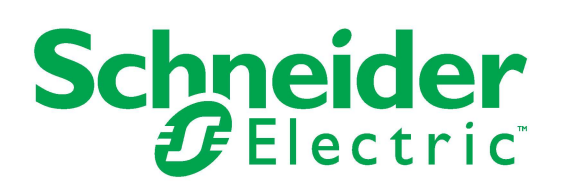

The information presented in this manual is not warranted by APC by Schneider Electric to be authoritative, error free, or complete. This publication is not meant to be a substitute for a detailed operational and site specific development plan. Therefore, APC by Schneider Electric assumes no liability for damages, violations of codes, improper installation, system failures, or any other problems that could arise based on the use of this Publication.

The information contained in this Publication is provided as is and has been prepared solely for the purpose of evaluating data center design and construction. This Publication has been compiled in good faith by APC by Schneider Electric. However, no representation is made or warranty given, either express or implied, as to the completeness or accuracy of the information this Publication contains.

IN NO EVENT SHALL APC BY SCHNEIDER ELECTRIC, OR ANY PARENT, AFFILIATE OR SUBSIDIARY COMPANY OF APC BY SCHNEIDER ELECTRIC OR THEIR RESPECTIVE OFFICERS, DIRECTORS, OR EMPLOYEES BE LIABLE FOR ANY DIRECT, INDIRECT, CONSEQUENTIAL, PUNITIVE, SPECIAL, OR INCIDENTAL DAMAGES (INCLUDING, WITHOUT LIMITATION, DAMAGES FOR LOSS OF BUSINESS, CONTRACT, REVENUE, DATA, INFORMATION, OR BUSINESS INTERRUPTION) RESULTING FROM, ARISING OUT, OR IN CONNECTION WITH THE USE OF, OR INABILITY TO USE THIS PUBLICATION OR THE CONTENT, EVEN IF APC BY SCHNEIDER ELECTRIC HAS BEEN EXPRESSLY ADVISED OF THE POSSIBILITY OF SUCH DAMAGES. APC BY SCHNEIDER ELECTRIC RESERVES THE RIGHT TO MAKE CHANGES OR UPDATES WITH RESPECT TO OR IN THE CONTENT OF THE PUBLICATION OR THE FORMAT THEREOF AT ANY TIME WITHOUT NOTICE.

Copyright, intellectual, and all other proprietary rights in the content (including but not limited to software, audio, video, text, and photographs) rests with APC by Schneider Electric or its licensors. All rights in the content not expressly granted herein are reserved. No rights of any kind are licensed or assigned or shall otherwise pass to persons accessing this information.

This Publication shall not be for resale in whole or in part.

# **Table of Contents**

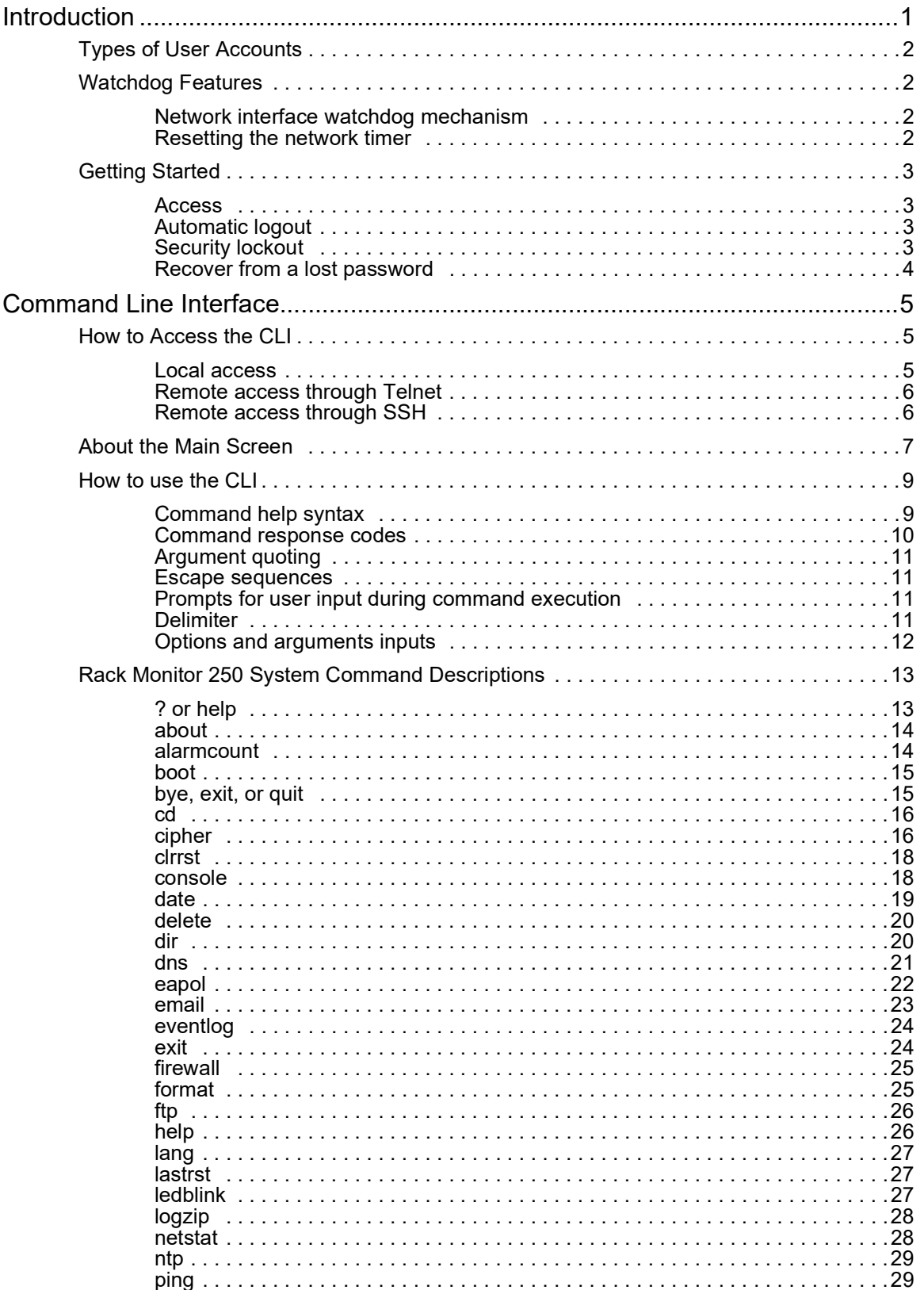

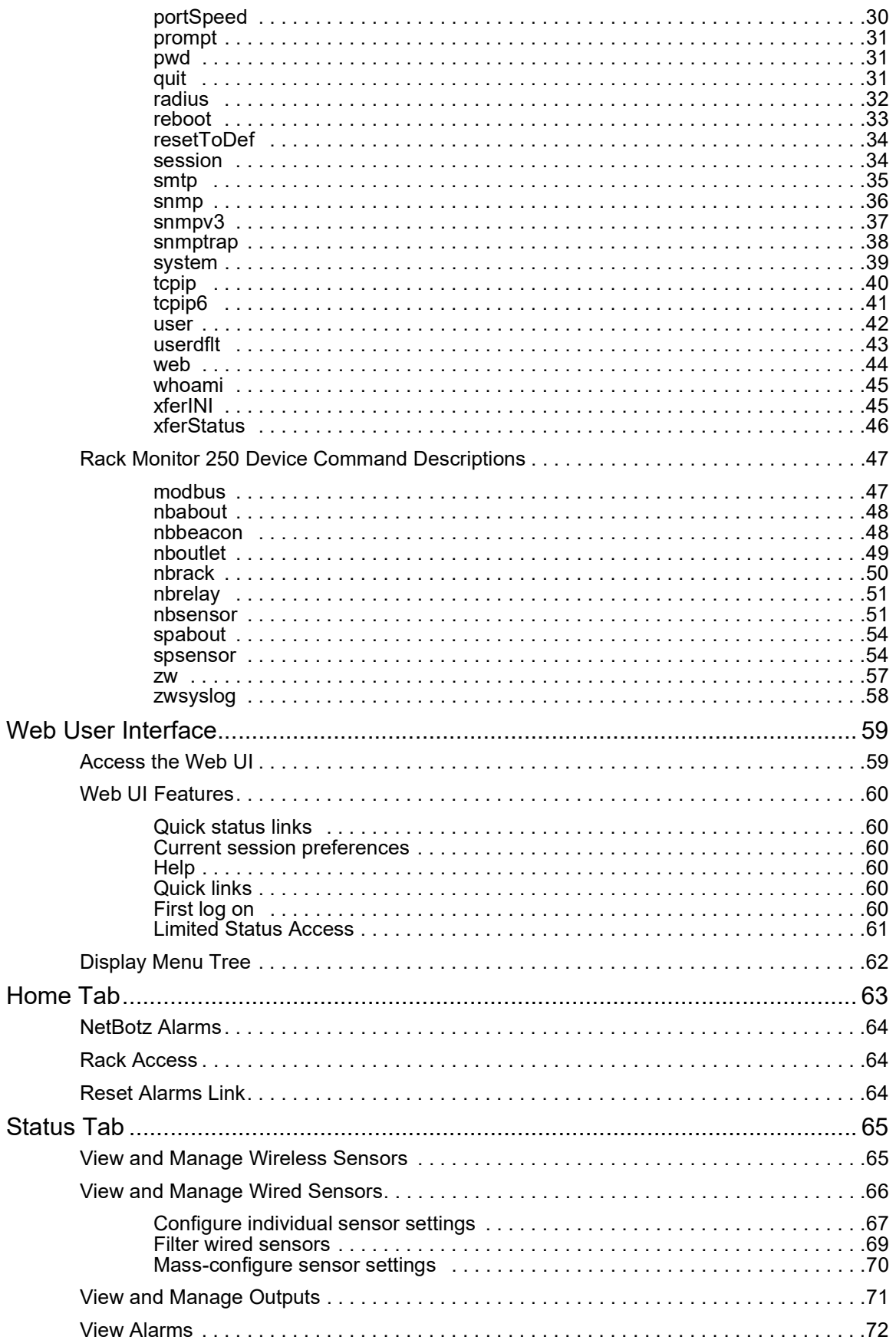

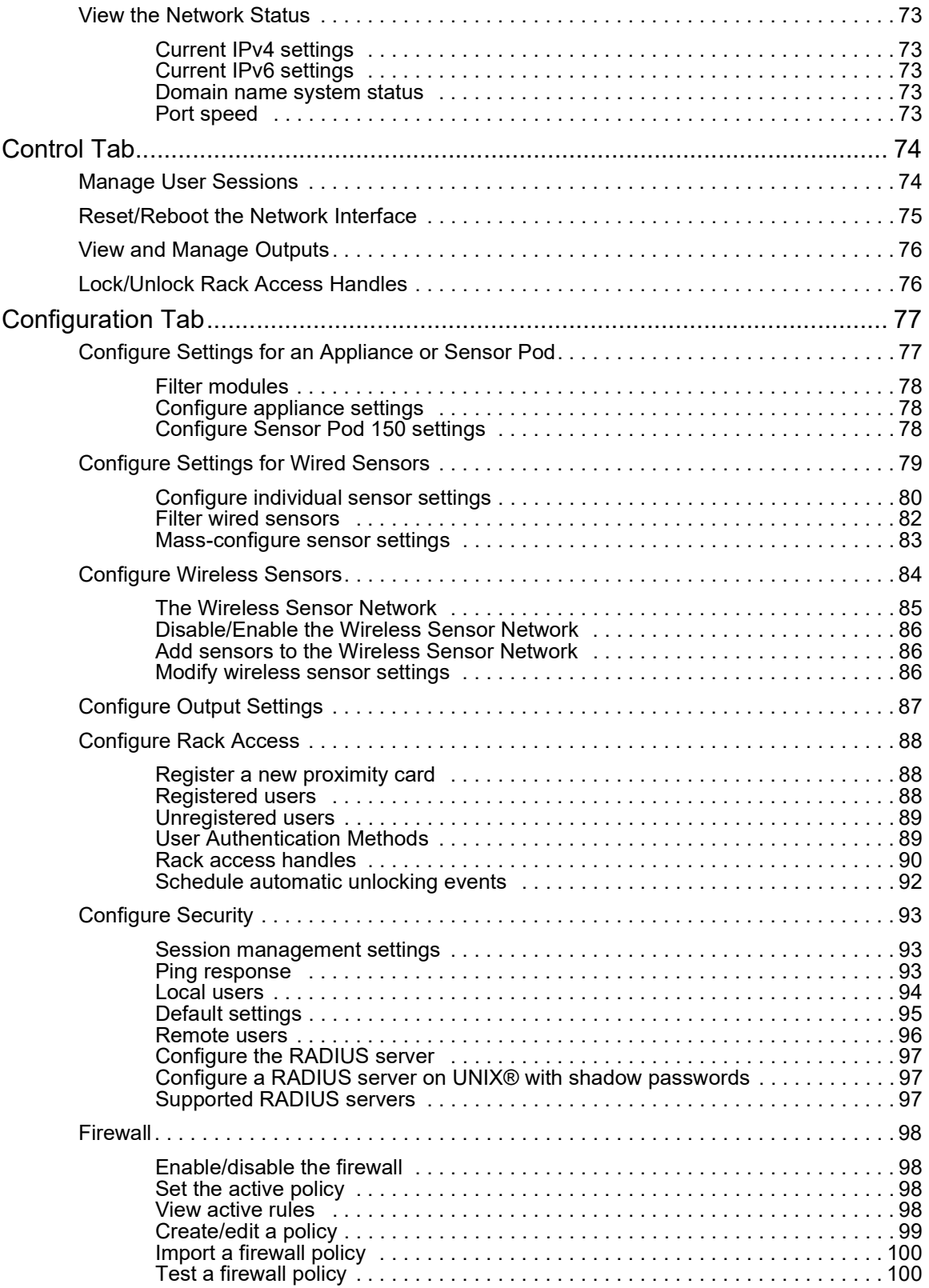

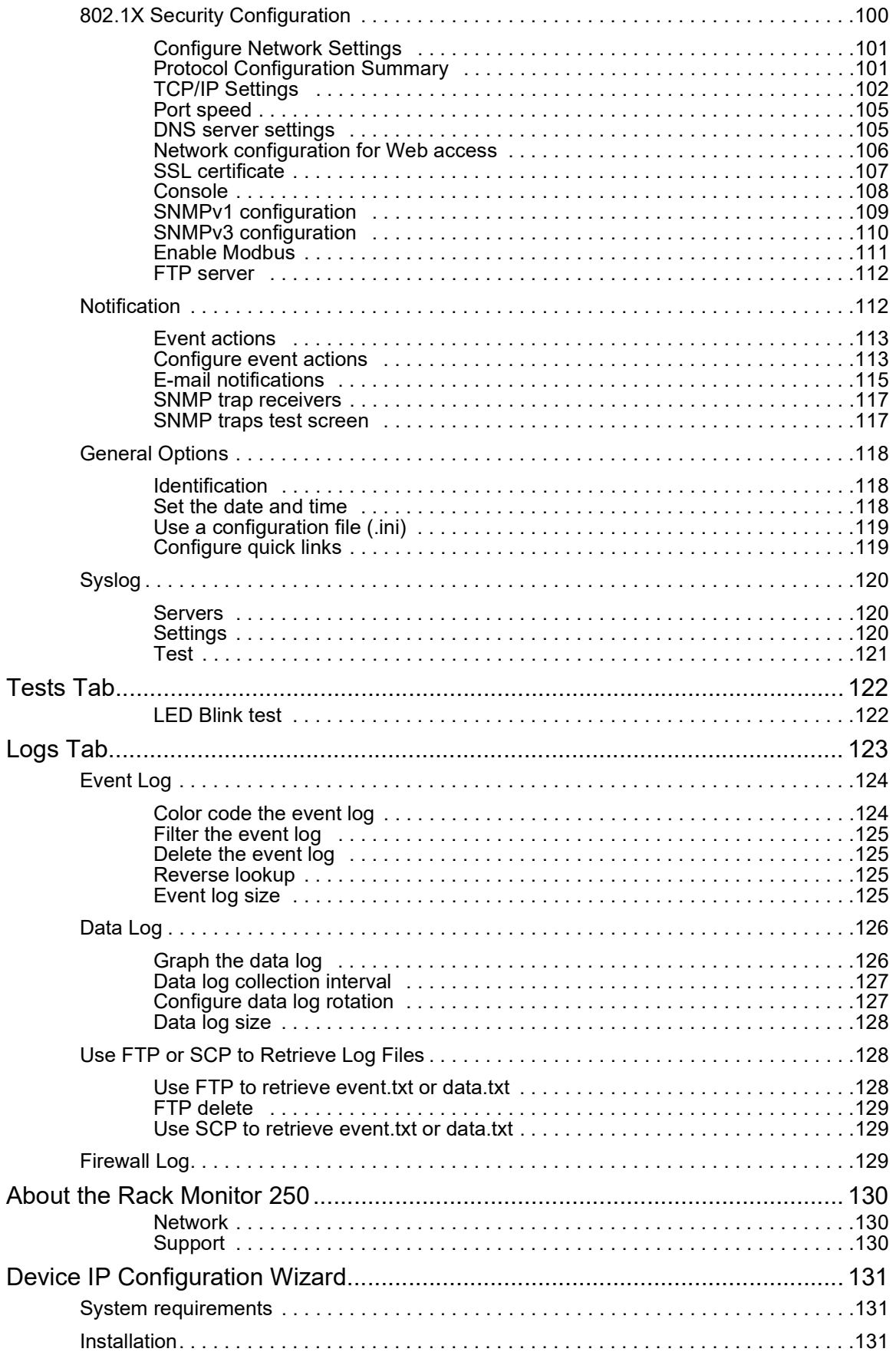

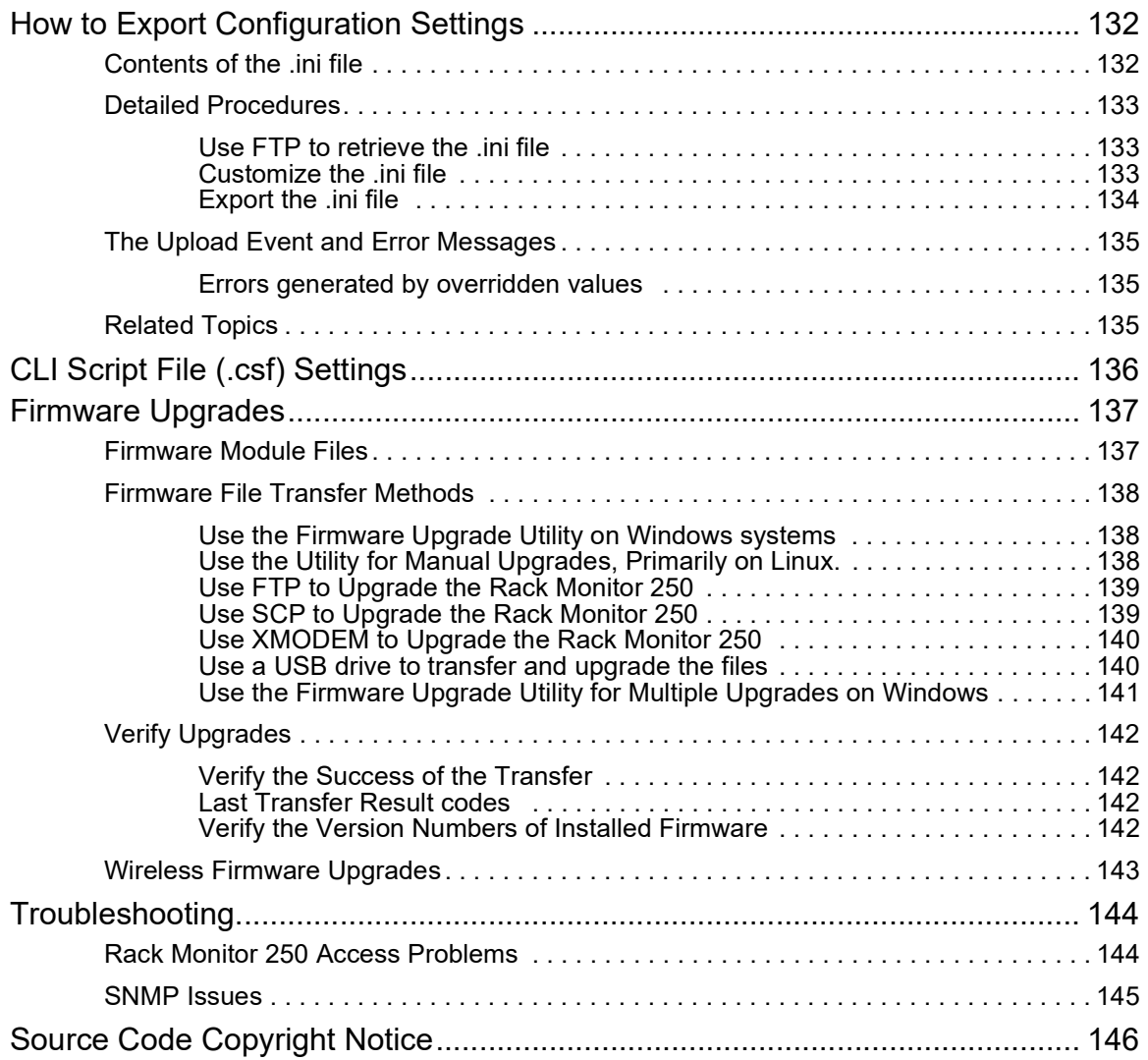

# Introduction

The APC by Schneider Electric NetBotz® Rack Monitor 250 is a rack-mountable central hardware appliance for an environmental monitoring and control system. Once installed, you monitor and control your system using a network or serial connection.

The Rack Monitor 250 includes ports for connecting the following devices:

- Temperature and humidity sensors (with or without digital displays)
- Fluid detection sensors
- Third-party dry contact sensors (with NBES0304)
- Third-party voltage sensors (with NBES0305)
- Door switch sensors
- Rack door handles
- Smoke sensors
- Vibration sensors

You can expand your system in the following ways:

- Connect the Rack Monitor 250 to your building management system.
- Connect up to six NetBotz Rack Sensor Pod 150s and additional sensors.
- Add up to 47 sensors to the wireless sensor network.

See the NetBotz Rack Monitor 250 Installation and Quick Configuration manual on www.apc.com for more information.

The Rack Monitor 250 uses the following standards:

- Hypertext Transfer Protocol (HTTP)
- HTTP over Secure Sockets Layer (HTTPS)
- File Transfer Protocol (FTP)
- Telnet
- Secure SHell (SSH)
- Simple Network Management Protocol (SNMP)
- Secure Copy (SCP)
- Modbus TCP and serial Modbus
- TCP/IP v4 and v6
- USB A-USB mini B serial connection
- SMTP-based secure email
- RADIUS (Remote Access Dial In User Service)
- Network Time Protocol (NTP)

**NOTE:** The Rack Monitor 250 cannot be connected to or networked with any other NetBotz appliances, such as the Rack Monitor 570. It uses unique software that is not compatible with other NetBotz appliances.

NOTE: The Rack Monitor 250 is not a PoE compatible device. Do not connect a Rack Monitor 250 to a PoE (Power over Ethernet) switch.

# Types of User Accounts

The Rack Monitor 250 has various levels of access (Super User, Administrator, Device User, Read-Only User, and Network-Only User), which have user name and password requirements. Both user names and passwords are case-sensitive and have a 64 byte maximum, supporting up to 64 ASCII characters (fewer for multi-byte languages).

NOTE: You will be prompted to enter a new password the first time you connect to the appliance with the Super User account. The Administrator, Device User, Read-Only User, and Network-Only user accounts are disabled by default, and cannot be enabled until the Super User default password (apc) is changed.

• An Administrator or the Super User can use all of the menus in the Web UI and all of the commands in the CLI. The Super User and administrators can create, edit, and enable or disable other types of user accounts. Administrator user types can be deleted, but the Super User cannot be deleted.

The default user name and password for the **Super User** are both apc. The **Super User** cannot be renamed or deleted, but it can be disabled. It is recommended that the Super User account is disabled once any additional Administrator accounts are created. Make sure there is at least one Administrator account enabled before the Super User account is disabled.

• A Device User has read and write access to device-related screens. Administrative functions like Session Management under the Security menu and Firewall under Logs are grayed out.

The default user name for this account is **device**, and the default password is **apc**.

• A Read-Only User has access to the same menus as a Device User, but without the capability to change configurations, control devices, delete data, or use file transfer options. Links to configuration options are visible but disabled. The event and data logs display no button to clear the log.

The default user name for this account is **readonly**, and the default password is **apc**.

• A Network-Only User can only log on using the Web UI and CLI (Telnet or SSH). A user with network-only access has read/write permission to the network related menus only.

See "Local users" on page 94 for more information.

# Watchdog Features

To detect internal problems and recover from unanticipated inputs, the Rack Monitor 250 uses internal, system-wide watchdog mechanisms. When it restarts to recover from an internal problem, a Network Interface Restarted event is recorded in the event log.

# Network interface watchdog mechanism

The Rack Monitor 250 implements internal watchdog mechanisms to protect itself from becoming inaccessible over the network. For example, if the Rack Monitor 250 does not receive any network traffic for 9.5 minutes (either direct traffic, such as SNMP, or broadcast traffic, such as an Address Resolution Protocol [ARP] request), it assumes that there is a problem and restarts its network interface.

# Resetting the network timer

To ensure that the Rack Monitor 250 does not restart if the network is quiet for 9.5 minutes, the Rack Monitor 250 attempts to contact the Default Gateway every 4.5 minutes. If the gateway is present, it responds to the Rack Monitor 250, and that response restarts the 9.5-minute timer. If your application does not require or have a gateway, specify the IP address of a computer that is running on the network and is on the same subnet. The network traffic of that computer will reset the 9.5-minute timer frequently enough to prevent the Rack Monitor 250 from restarting.

# Getting Started

You must configure the following TCP/IP settings before the Rack Monitor 250 can operate on a network:

- IP address of the Rack Monitor 250
- Subnet mask
- IP address of the default gateway

NOTE: If a default gateway is unavailable, use the IP address of a computer that is located on the same subnet as the Rack Monitor 250 and that is usually running. The Rack Monitor 250 uses the default gateway to test the network when traffic is very light.

NOTE: Do not use the IPv4 loop back address (127.0.0.1), or the IPv6 loop back address (::1) as the default gateway address for the Rack Monitor 250. Doing so disables the appliance and requires you to reset TCP/IP settings to their defaults using a local serial login.

For more information on configuring the TCP/IP settings, see the NetBotz Rack Monitor 250 Installation Manual in printed form, or available as a PDF on www.apc.com.

# Access

You can log on to the Rack Monitor 250 using the following methods:

• Local access to the Command Line Interface (CLI) from a computer with a direct serial connection.

NOTE: If you are unable to access the appliance using the console port, you may need to install a serial-to-USB virtual COM port driver. The USB vendor is FTDI; the driver type is VCP. Driver downloads are available on the FTDI Chip website.

For more information, see the Frequently Asked Questions (FAQ) article FA158350. Go to www.apc.com. Navigate to Support > Resources and Tools > FAQS. Then enter the article number in the search bar.

- Telnet or Secure SHell (SSH) access to the CLI from a remote computer.
- Web access: either directly or through StruxureWare Data Center Expert<sup>®</sup>.

# Automatic logout

By default, users are automatically logged out of the Rack Monitor 250 Web UI and CLI after 3 minutes of inactivity.

You can adjust he default logout time through the Web UI

- 1. Navigate to Configuration > Security I' Local Users > Management.
- 2. Click the user name hyperlink for the account you want to change.
- 3. Under Session Timeout, modify the number of minutes.

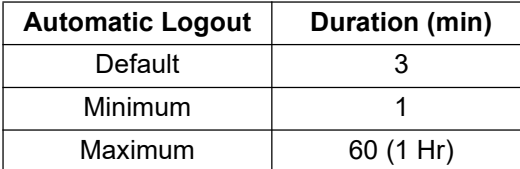

# Security lockout

If a valid user name is used with an invalid password consecutively, for the number of times specified in Configuration > Security > Local Users > Default Settings, the account will be locked until a Super User re-enables the account.

NOTE: A Super User cannot be locked out.

# Recover from a lost password

1. Connect the USB A–USB mini B configuration cable to the console port on the Rack Monitor 250 and to a USB port of the computer.

NOTE: You may need to install a serial-to-USB virtual COM port driver. The USB vendor is FTDI; the driver type is VCP. Driver downloads are available on the FTDI Chip website. For more information, see FAQ article FA158350 on www.apc.com.

2. Open a terminal program such as HyperTerminal or PuTTY, configure the port as follows, and press ENTER.

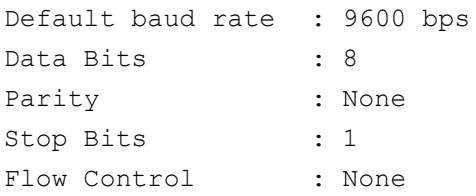

- 3. Press ENTER on the computer, repeatedly, until the User Name prompt is displayed. If the User Name prompt is not displayed, verify the following:
	- The USB port is not in use by another application.
	- The terminal settings are correct.
	- The correct cable is being used.
	- SCROLL LOCK is not turned on.
- 4. Press and release the Reset button near the power LED once. The Status LED will turn off for 5–7 seconds, then flash rapidly orange and green. Press the Reset button a second time while the Status LED flashes to temporarily reset the user name and password to their default values (apc/apc).
- 5. Press ENTER as many times as necessary to display the User Name prompt, then use the default user name and password (apc and apc) to log on.

NOTE: If you take longer than 30 seconds to log on, you must repeat steps 4 and 5.

6. At the CLI, use the following commands to change the password setting for the Super User account, for which the user name is always apc, and the password is now temporarily apc:

user -n apc -pw yourNewSuperUserPassword

**Example:** to change the Super User's password to p@ssword type:

user -n apc -pw p@ssword

NOTE: Because the Super User can also reset the password for any account, you can reset other user's passwords as well.

**Example:** to change the password for user bmadmin to  $p@$ ssword type:

user -n bmadmin -pw p@ssword

NOTE: Changing user name information is not supported in the CLI. To change a user name, you must delete and re-create the user account. The Super User will also have access now to log in and adjust the password for any other user.

7. Type quit, exit, or bye to log off. Reconnect any USB cable you have disconnected, and restart any service you have disabled.

# Command Line Interface

The Command Line Interface (CLI) is used primarily to view system status and issue commands to the system. Like DOS commands in Windows or the terminal session commands in Linux, the CLI handles word-like commands. These commands have parameters and options that can be specified at the CLI prompt  $\langle$  apc $\rangle$ ).

# How to Access the CLI

You can access the CLI locally using a USB A–USB mini B serial connection, or remotely using a secured Telnet or Secure Shell (SSH) connection. SSH is enabled by default. The interface, user accounts, and user access rights are the same whether you access the CLI through SSH or Telnet.

NOTE: To disable or enable SSH or Telnet, you can use the console command (page 18) in the CLI or the Console Access page in the Web UI (go to Configuration > Network > Console Access).

You must always provide an authentic user name and password to access the CLI. User names and passwords are case-sensitive.

User name prompt: "User Name : " (User<space>Name<space>:<space>).

Password prompt: "Password : " (Password<space><space>:<space>).

# Local access

1. Connect the USB A–USB mini B configuration cable to the console port on the Rack Monitor 250 and to a USB port of the computer.

NOTE: You may need to install a serial-to-USB virtual COM port driver. The USB vendor is FTDI; the driver type is VCP. Driver downloads are available on the FTDI Chip website, www.fdichip.com. For more information, see FAQ article FA158350 on www.apc.com.

2. Run a terminal program (HyperTerminal, etc.). Configure the port as follows, and press ENTER (repeatedly if necessary).

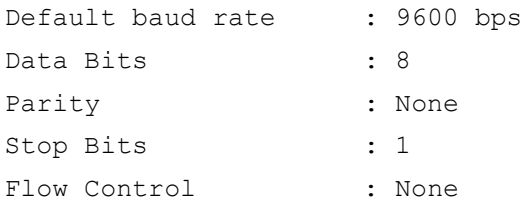

- 4. At the prompts, enter user name and password (by default, apc and apc for the Super User). If this is your first log on, you will be prompted to change the default password.
- 5. At the end of the session, log off. Remember to reconnect any USB cable you may have disconnected.

# Remote access through Telnet

Telnet provides the basic authentication of a user name and password, but not the high security benefits of encryption. Telnet is disabled by default.

To use Telnet to access the CLI:

1. Access a computer on the same network as the Rack Monitor 250.

Open a terminal program that provides telnet support or type "telnet" and the IP address of the Rack Monitor 250 at a DOS or command prompt and press ENTER.

Example: telnet 139.225.6.133

NOTE: The Rack Monitor 250 uses Telnet port 23 by default. If the Rack Monitor 250 has been configured to use a non-default port number (between 5000 and 32768), you must include a colon or a space (depending on your Telnet client) between the IP address and the port number.

2. Enter user name and password.

# Remote access through SSH

If you use the high security of SSL/TLS for the Web UI, use SSH for access to the Command Line Interface. Data transmitted over SSH is encrypted using SSL (Secure Sockets Layer). The interface, user accounts, and user access rights are the same whether you access the Command Line Interface through SSH or Telnet, but to use SSH, you must first configure SSH and have an SSH client program installed on your computer. SSH is enabled by default.

# About the Main Screen

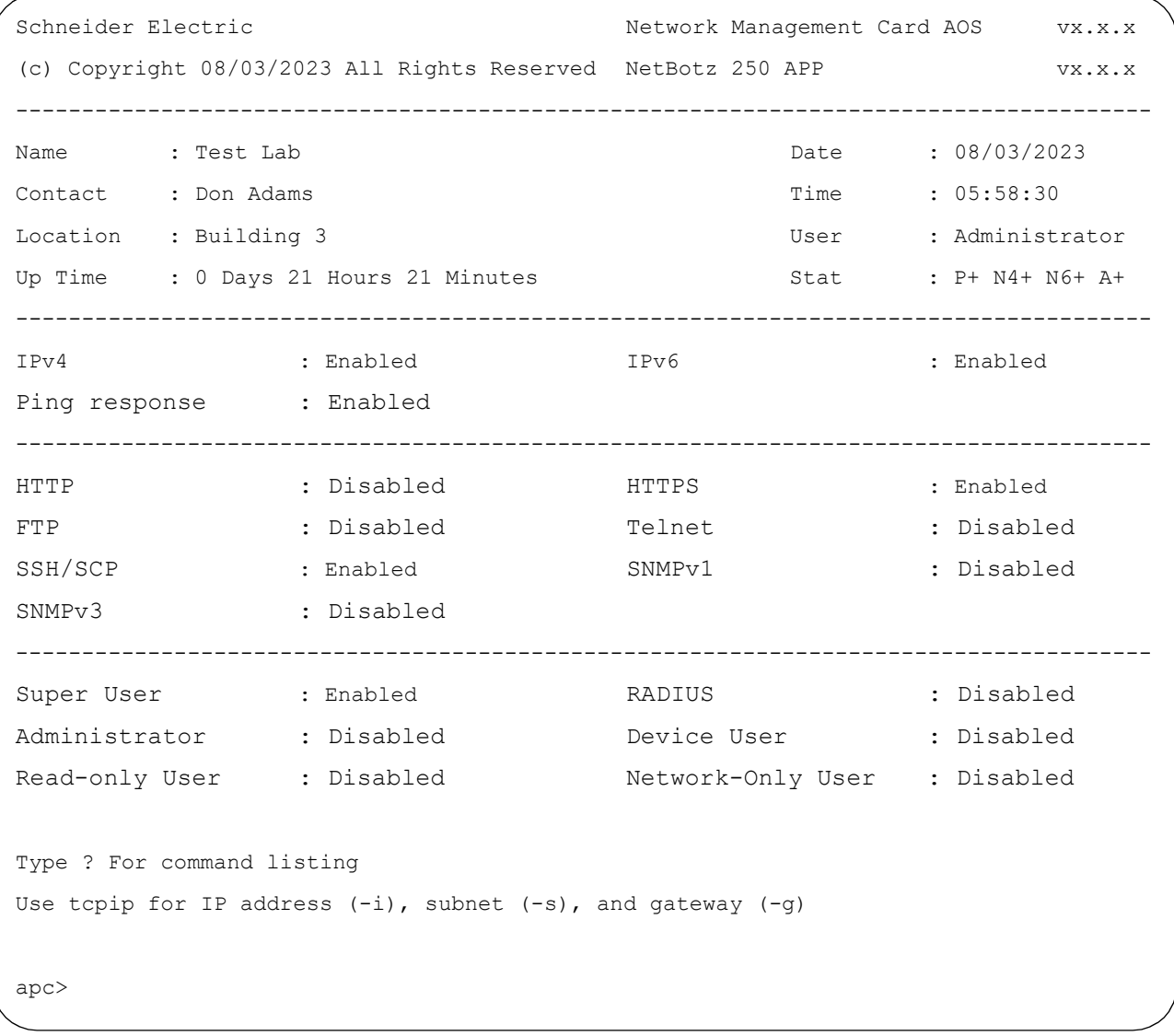

• Two fields identify the operating system (Network Management Card AOS) and Application Module (NetBotz 250 App) firmware versions.

Network Management Card AOS vx.x.x NetBotz 250 APP vx.x.x

• Three fields identify the system Name, Contact, and Location values for the device.

Name : apcxxxxxx Contact : Don Adams Location : Building 3

• The Up Time is the duration since the last power cycle/reset of the Rack Monitor 250 network interface.

Up Time : 0 Days 21 Hours 21 Minutes

• The two fields Date and Time identify when the screen was most recently refreshed.

```
Date : 08/03/2023
Time : 05:58:30
```
• The User field reports your log-in account type.

User : Administrator

• The Stat field reports the Rack Monitor 250 IPv4 & IPv6 status, and other system variables. See the Alarm Status Field table.

Stat : P+ N4+ N6+ A+

P+ The operating system (AOS) is functioning properly.

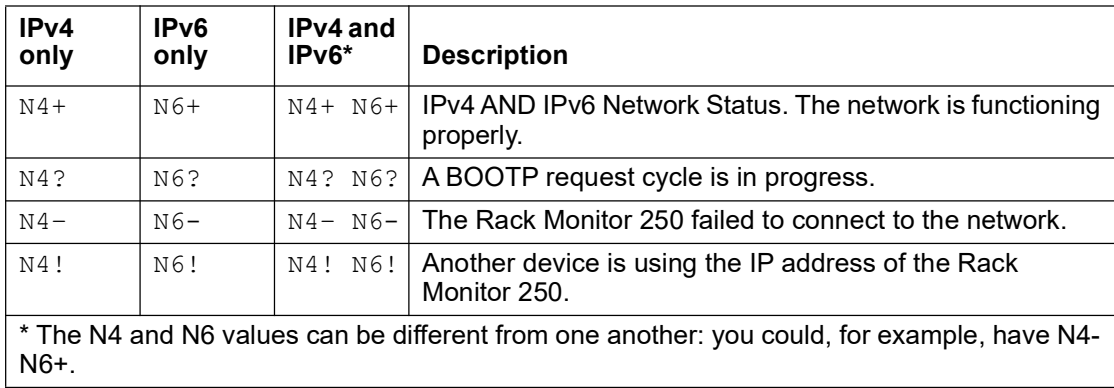

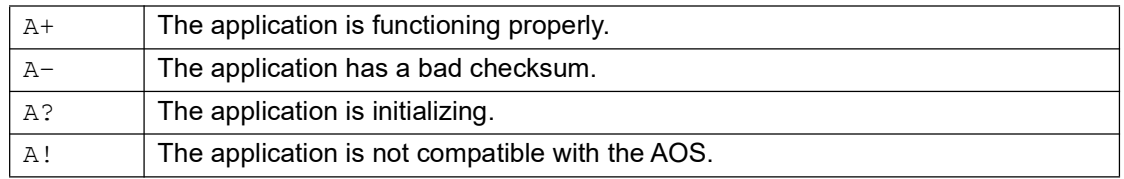

NOTE: If the AOS status is not P+, contact the APC by Schneider Electric Customer Care Center at www.apc.com/support even if you can still access the Rack Monitor 250.

• The remaining fields show which protocols and user accounts are enabled.

# How to use the CLI

At the command line interface, you can use commands to view and configure settings for the appliance. To use a command, type the command, option (if applicable), and any applicable arguments. Commands and arguments are not case sensitive. Options are case sensitive.

While using the CLI, you can also do the following:

- Type ? and press ENTER to view a list of available commands, based on your account type.
- To obtain information about the purpose and syntax of a specified command, type the command, a space, and ? or the word help. For example, to view RADIUS configuration options, type: radius ?

```
or
radius help
```
NOTE: See "Command help syntax" on page 9 for more detailed information.

- Press the UP arrow key to view the command that was entered most recently in the session. Use the UP and DOWN arrow keys to scroll through a list of up to ten previous commands.
- Type at least one letter of a command and press the TAB key to scroll through a list of valid commands that match the text you typed in the command line.
- Type  $ext{exit}, \text{quit}, \text{or } \text{bye}$  to close the connection to the command line interface.

# Command help syntax

When you use  $?$  or  $he1p$  to obtain information about a specific command, the following syntax defines how that command can be used:

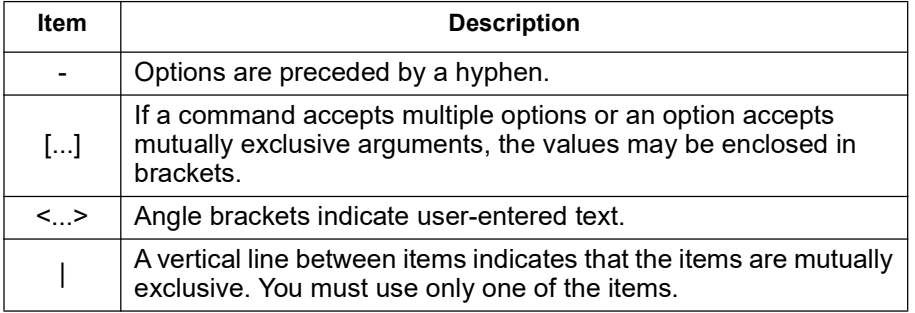

#### Example of a command that supports multiple options:

```
ftp [-p <port number>] [-S <enable | disable>]
```
In this example, the  $ftp$  command accepts the option  $-p$ , which defines the port number, and the option -S, which enables or disables the FTP feature.

To change the FTP port number to 5010, and enable FTP:

- 1. Type the ftp command, the port option, and the argument 5010: ftp -p 5010
- 2. After the first command succeeds, type the ftp command, the enable/disable option, and the enable selection:

ftp -S enable

#### Example of a command that accepts mutually exclusive arguments for an option:

alarmcount -p [all | warning | critical]

In this example, the option -p accepts only three arguments: all, warning, or critical. For example, to view the number of active critical alarms, type: alarmcount -p critical

The command will fail if you type an argument that is not specified.

# Command response codes

All CLI commands issue:

<three digit response code>:<space> (followed by a readable text (response message))

This can be followed by <cr><lf> and the output of the command (if applicable).

### Example:

E000: Success (followed by the output of the command, if applicable)

These response codes allow automated processes to detect error conditions without having to match error message text.

Successful command operations have a response code less than 100. Any response code of 100 or greater indicates a failure of some type.

E[0-9][0-9][0-9]: Error message

#### Response Codes

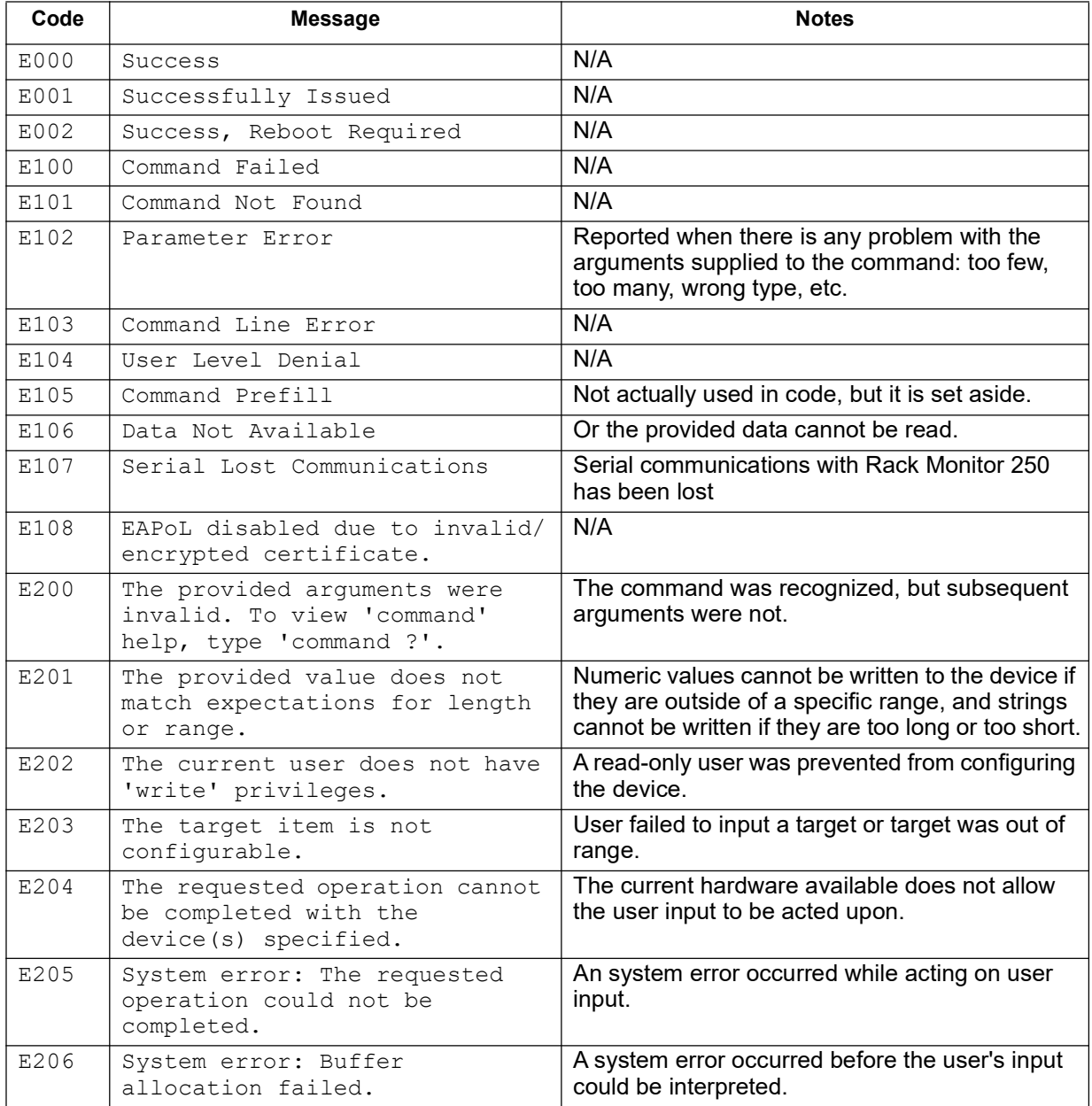

# Argument quoting

Argument values may optionally be enclosed in double quote characters (ASCII 0x22). String values beginning or ending with spaces, or containing commas or semicolons, must be enclosed in quotes for both input and output. Quote and backslash ("\", decimal code 92) characters appearing inside strings should NOT be encoded using traditional escape sequences (see Escape Sequences below).

All binary characters (ASCII decimal ranges 0..31, 127..159) that appear inside strings are treated as unreadable characters and rejected. When a quote or backslash character is supplied as a part of an input string, the input string must be enclosed in double quotes.

# Escape sequences

Escape sequences, traditionally a backslash followed by a lower case letter or by a combination of digits, are ignored and should not be used to encode binary data or other special characters and character combinations.

The result of each escape sequence is parsed as if it were both a backslash and the traditionally escaped character.

Example:

<command> <arg1> [<agr2> <arg3a | arg3b> [<arg4a | arg4b | arg4c>]] – arg1 must be used, but arg2 - 4 are optional. – If arg2 is used, then arg3a or arg3b must also be used. – arg4 is optional, but arg1 - 3 must precede arg4.

With most commands, if the last argument is omitted, the command provides information, otherwise the last argument is used to change/set new information.

Example:

```
apc> ftp -p (displays the port number when omitting the arg2)
```
E000: Success FTP Port: 5001 apc> ftp -p 21 (sets the port number to arg2) E000: Success

# Prompts for user input during command execution

Certain commands require additional user input (ex. transfer .ini prompting for baud rate). There is a fixed timeout of 1 minute for such prompts. If you do not enter any text within the timeout period, then the command prints E100: Command Failed. and the command prompt is redisplayed.

# **Delimiter**

The Rack Monitor 250 CLI uses <space> (ASCII 0x20) as the delimiter between commands and arguments. Extra white space between commands and arguments is ignored.

Command responses have all fields delimited with commas for efficient parsing.

# Options and arguments inputs

Entering a command with no options or arguments returns the current value of all options available from that command.

Entering the command and an option with no arguments returns the current value of that option only.

Any command followed by a question mark "?" returns help explaining the command.

```
\langlespace> ::= (" " | multiple" ")
\langle \text{valid letter number} \rangle ::= (a-z | A-Z | 0-9)
\langlestring> ::= (1 - 64 consecutive printable valid ASCII characters [ranging from hex 0x20 to
0x7E inclusive] )
```
NOTE: If the string includes a blank, the entire string MUST be surrounded by quotes(" ").

```
<option> ::= "-"(<valid letter number> | <valid letter number><valid
letter_number>)
```

```
<argument> ::=
```

```
<helpArg> | <alarmcountArg> | <br/> <br/> <br/> <br/> <<br/>cdArg> | <consoleArg> | <dateArg> </a>
| <deleteArg> | <ftpArg> | <pingArg> | <portspeedArg> | <promptArg> | 
<rb/>
</adiusArg> | <resettodefArg> | <systemArg> | <tcpipArg> | <userArg> |
<webArg> | <string>
```
<optionArg> ::= <option><argument>

# Rack Monitor 250 System Command Descriptions

Courier font is used to show the user input or text output of the Rack Monitor 250. Text enclosed in '< >' is a user-defined variable.

# ? or help

Access: Super User, Administrator, Device User, Read Only, Network-Only User

Description: View a list of all the CLI commands available to your account type. To view help text for a specific command, type the command followed by a question mark.

Parameters: [<command>]

#### Example 1:

apc> ?

System Commands: -----------------------------------------------------------------------

```
For command help: command ?
```
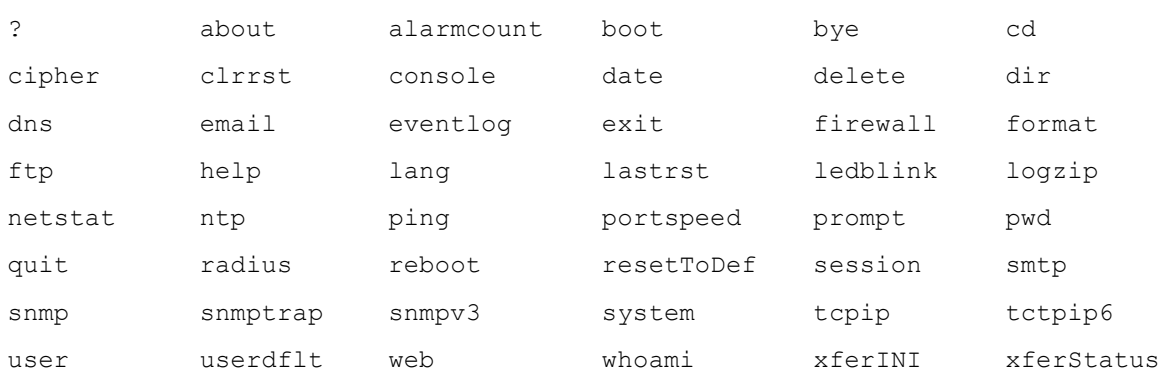

```
Device Commands:
```
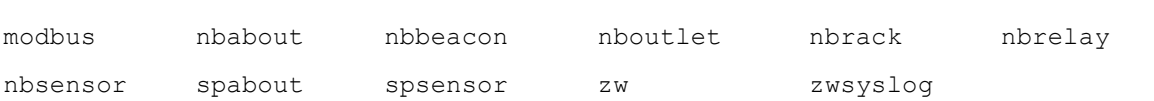

---------------------------------------------------------------------------

#### Example 2:

```
apc> help boot
Usage: boot -- Configuration Options
   boot [-b <dhcpBootp | dhcp | bootp | manual>] (IPv4 Boot Mode)
          [-c <enable | disable>] (Require DHCPv4 Cookie)
          [-v <vendor class>]
          [-i <client id>]
          [-u <user class>]
```

```
Error Message: E000, E102
```
# about

Access: Super User, Administrator, Device User, Read Only, Network-Only User

Description: Displays system information (Model Number, Serial Number, Manufacture Dates, etc.)

### Parameters: None

# Example:

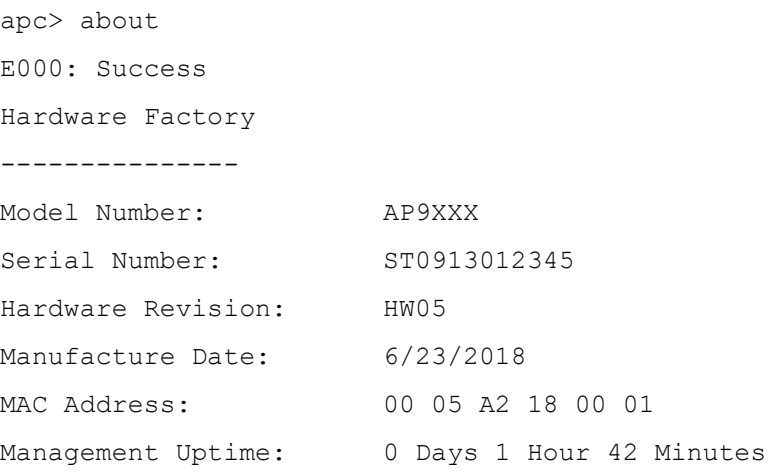

# Error Message: E000

# alarmcount

Access: Super User, Administrator, Device User, Read Only

Description: Displays alarms present in the system.

# Parameters:

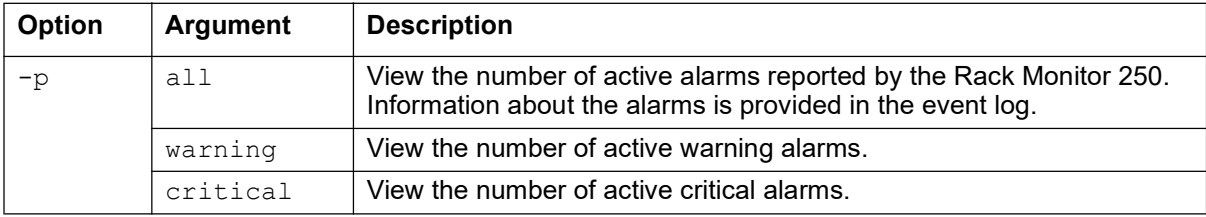

## Example:

To view all active warning alarms, type:

apc> alarmcount E000: Success

AlarmCount: 0

Error Message: E000, E102

# boot

Access: Super User, Administrator

Description: View or set the network startup configuration of the device, such as setting boot mode (DHCP vs BOOTP vs MANUAL).

# Parameters:

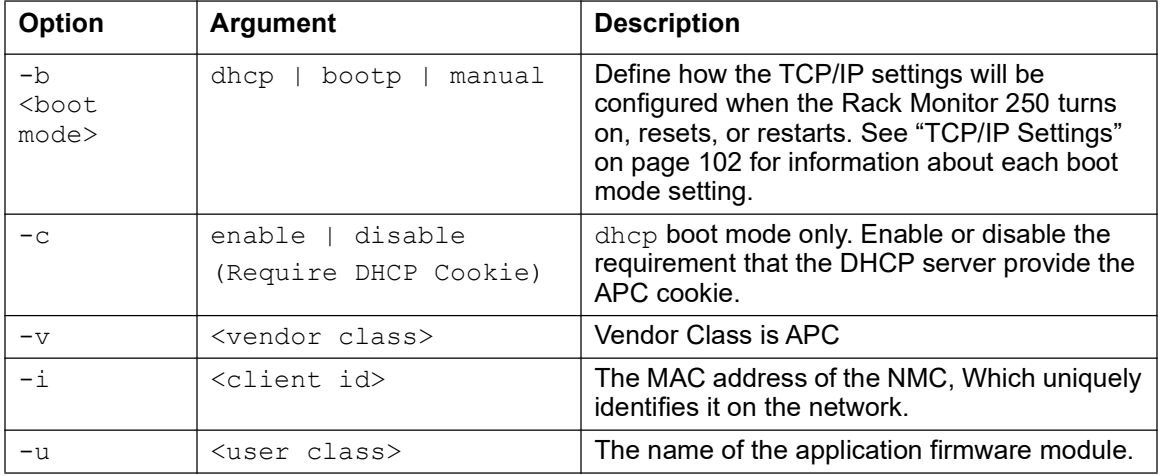

#### Example:

apc> boot

E000: Success

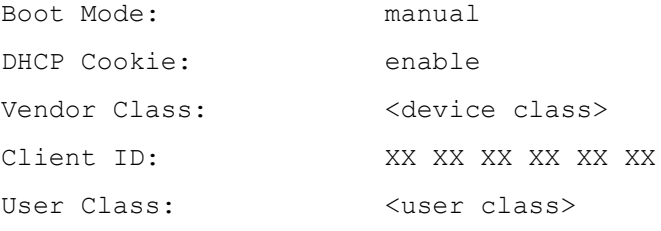

Error Message: E000, E102

# bye, exit, or quit

Access: Super User, Administrator, Device User, Read Only, Network-Only User

Description: Exit from the CLI session.

Parameters: None

### Example:

apc> exit

Bye

Error Message: None

Access: Super User, Administrator, Device User, Read Only, Network-Only User

Description: Set the working directory of the file system. The working directory is set back to the root directory '/' when you log out of the CLI.

Parameters: <directory name>

#### Example:

apc> cd logs E000: Success

apc> cd / E000: Success

Error Message: E000, E102

# cipher

Access: Super User, Administrator

Description: Enable or disable cryptographic algorithms for Web UI sessions. You cannot enable or disable these algorithms directly from the Web UI. You must reboot your appliance after enabling or disabling algorithms for changes to take effect.

There are three categories of algorithms: Authentication algorithms, Block Cipher algorithms, and MAC algorithms. Available and Blocked Cipher Suites are also listed.

NOTE: Disabling the only algorithm will block all SSL/TLS sessions.

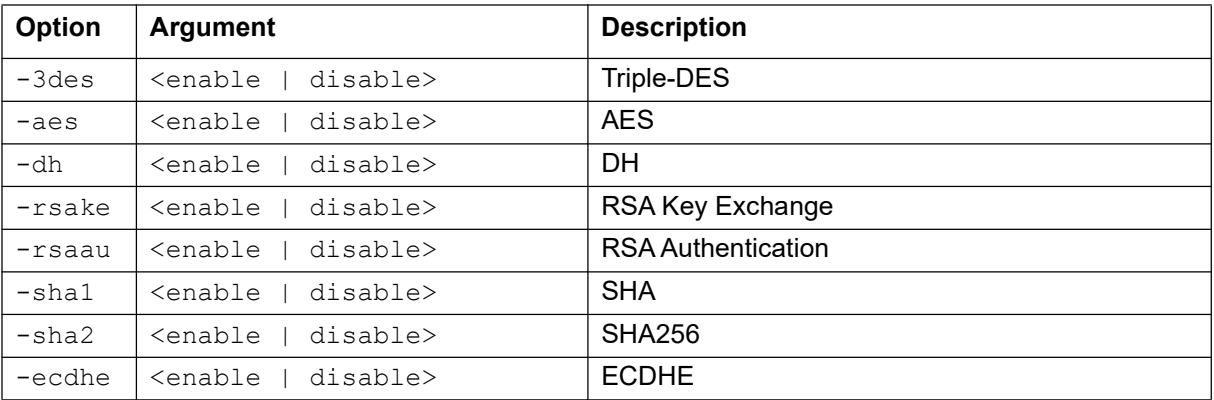

## Parameters:

#### Example 1: Disable the triple-DES block cipher.

apc> cipher -3des disable E002: Success Reboot required for change to take effect.

# cd

Example 2: Retrieve a list of each available cryptographic algorithm and its status.

apc> cipher E000: Success Key Exchange Algorithms ----------------------- DH enabled RSA Key Exchange enabled ECDHE enabled Authentication Algorithms ------------------------- RSA Authentication enabled Cipher Algorithms ---------------- triple-DES enabled AES enabled MAC Algorithms -------------- SHA enabled SHA256 enabled Available Cipher Suites ----------------------- 1 TLS\_ECDHE\_ECDSA\_WITH\_AES\_128\_CBC\_SHA 2 TLS\_ECDHE\_ECDSA\_WITH\_AES\_256\_CBC\_SHA 3 TLS\_ECDHE\_RSA\_WITH\_AES\_128\_CBC\_SHA 4 TLS\_ECDHE\_RSA\_WITH\_AES\_256\_CBC\_SHA 5 TLS DHE\_RSA\_WITH\_3DES\_EDE\_CBC\_SHA 6 TLS\_DHE\_RSA\_WITH\_AES\_128\_CBC\_SHA<br>7 TLS DHE RSA\_WITH\_AES\_128 CBC\_SHA TLS\_DHE\_RSA\_WITH\_AES\_128\_CBC\_SHA256 8 TLS DHE\_RSA\_WITH\_AES\_256\_CBC\_SHA 9 TLS DHE\_RSA\_WITH\_AES\_256\_CBC\_SHA256 10 SSL RSA WITH 3DES EDE CBC SHA 11 TLS RSA WITH AES 128 CBC SHA 12 TLS RSA WITH AES 256 CBC SHA 13 TLS\_RSA\_WITH\_AES\_128\_CBC\_SHA256 14 TLS\_RSA\_WITH\_AES\_256\_CBC\_SHA256 Blocked Cipher Suites --------------------- (the settings above disable the suites listed here) None

Error Message: E000, E102

# clrrst

Access: Super User, Administrator

Description: Clear reset reason.

Parameters: None

# Example:

apc> clrrst

```
E000: Success
```
Error Message: E000

# console

Access: Super User, Administrator

Description: Define whether users can access the CLI using Telnet, which is disabled by default, or Secure SHell (SSH), which is enabled by default and provides protection by transmitting user names, passwords, and data in encrypted form. You can change the Telnet or SSH port setting for additional security. Alternately, disable network access to the CLI.

## Parameters:

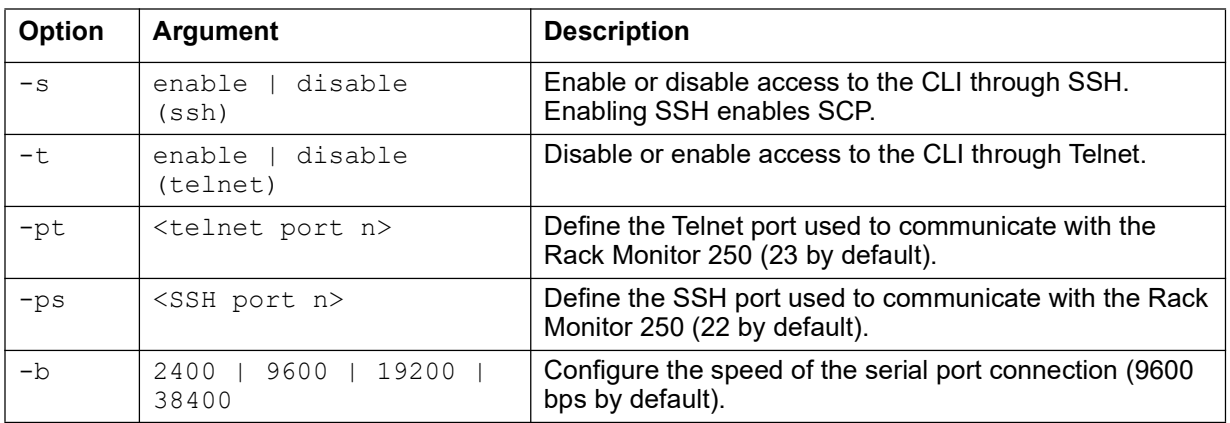

#### Example 1:

To enable SSH access to the CLI, type:

apc> console -s enable

# Example 2:

To change the Telnet port to 5000, type:

```
apc> console -pt 5000
Telnet: enabled
SSH: disabled
Telnet Port: 5000
SSH Port: 22
Baud Rate: 9600
```
Error Message: E000, E102.

date

Access: Super User, Administrator

Definition: Get and set the date and time of the system.

To configure an NTP server to define the date and time for the Rack Monitor 250, see "Set the date and time" on page 118.

# Parameters:

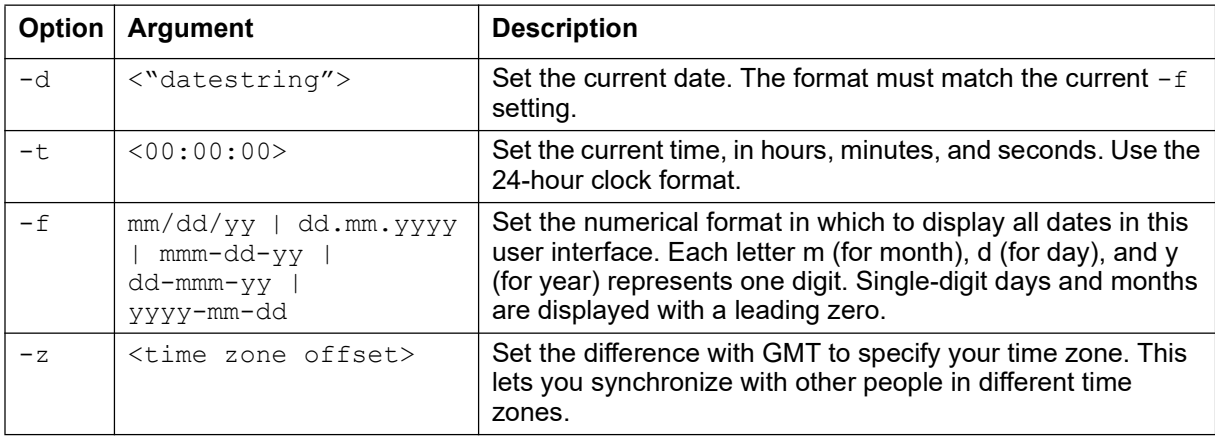

# Example 1:

To display the date using the format yyyy-mm-dd, type:

date -f yyyy-mm-dd

# Example 2:

To define the date as July 1, 2023, type: date -d "2023-07-01"

### Example 3:

To define the time as 5:21:03 p.m., type: date -t 17:21:03

Error Message: E000, E100, E102

# delete

Access: Super User, Administrator

Description: Delete a file in the file system.

# Parameters:

![](_page_26_Picture_114.jpeg)

#### Example:

apc> delete /event.txt E000: Success

Error Messages: E000, E102

# dir

Access: Super User, Administrator, Device User, Read Only, Network-Only User

Description: Displays the content of the working directory.

# Parameters: None

# Example:

![](_page_26_Picture_115.jpeg)

Error Messages: E000

# dns

Access: Super User, Administrator, Network-Only User

Definition: View or configure the manual Domain Name System (DNS) settings.

# Parameters:

![](_page_27_Picture_92.jpeg)

# Example 1:

apc> dns -h

E000: Success

Host Name: HostName

### Example 2:

apc> dns -h myHostName

Error Message: E000, E102

Access: Super User, Administrator, User

Description: Configure EAPoL (802.1X Security) settings.

### Parameters:

![](_page_28_Picture_125.jpeg)

#### Example 1: To display the result of an eapol command:

```
apc> eapol
E000: Success
Active EAPoL Settings
--------------------
   Status:enabled
   Supplicant Name:NMC-Supplicant
  Passphrase:<hidden>
   CA file Status:Valid Certificate
   Private Key Status:Valid Certificate
   Public Key Status:Valid Certificate
   Result:Success
```
#### Example 2: To enable EAPoL:

apc> eapol -S enable E002: Success Reboot required for change to take effect.

#### Example 3: To change the supplicant name:

apc>eapol -n "NMC-Supplicant" E000: Success

#### Example 4: To set the passphrase:

apc> eapol -p "client\_password" E000: Success

# email

Access: Super User, Administrator, Network-Only User

Description: Use the following commands to configure the parameters for email.

![](_page_29_Picture_98.jpeg)

# Parameters:

# Example:

apc> email -o1 short

Error Message: E000, E102

# eventlog

Access: Super User, Administrator, Device User, Read Only, Network-Only User

Description: View the date and time you retrieved the event log, the status of the Rack Monitor 250, and the status of sensors connected to the Rack Monitor 250. View the most recent device events and the date and time they occurred. Use the following keys to navigate the event log:

![](_page_30_Picture_122.jpeg)

# Example:

apc> eventlog

![](_page_30_Picture_123.jpeg)

Error Message: E000, E100

## exit

See "bye, exit, or quit" on page 15.

# firewall

Access: Super User, Administrator

Description: Establishes a barrier between a trusted, secure internal network and another network.

#### Parameters:

![](_page_31_Picture_142.jpeg)

Error Message: E000, E102

# format

Access: Super User, Administrator

Description: Allows the user to format the flash file system. This will delete all configuration data (including network settings), event and data logs, certificates and keys, and reset the card to the factory defaults. See "resetToDef" on page 34.

NOTE: The user must confirm by entering "YES" when prompted.

Parameters: None

#### Example:

apc> format

Format FLASH file system

Warning: This will delete all configuration data, event and data logs, certs and keys.

Enter 'YES' to continue or <ENTER> to cancel: apc>

#### Error Message: None

Access: Super User, Administrator, Network-Only User

Description: Get/set the FTP server configuration of the Network Interface, to allow/restrict FTP access.

NOTE: The system will reboot if any configuration is changed.

# Parameters:

![](_page_32_Picture_98.jpeg)

# Example:

To change the TCP/IP port to 5001, type: apc> ftp -p 5001 E000: Success apc> ftp E000: Success Service: Enabled Ftp Port: 5001 apc> ftp -p 21 E000: Success Error Message: E000, E102

# help

See "? or help" on page 13.

# lang

Access: Super User, Administrator, Device User, Read Only, Network-Only User

Description: Language in use.

Parameters: None

## Example: .

```
apc> lang
E000: Success
Languages 
enUs - English
```
Error Message: E000

# lastrst

Access: Super User, Administrator

Description: Last reset reason.

Parameters: None

#### Example:

apc> lastrst 09 Coldstart Reset E000: Success

Error Message: E000

# ledblink

Access: Super User, Administrator

Description: Sets the blink rate to the LED on the Rack Monitor 250.

**Parameters:** <duration time in minutes>

Example:

apc> ledblink 1 E000: Success

Error Message: E000, E102

# logzip

Access: Super User, Administrator

Description: Places large logs into a zip file before sending.

### Parameters:

![](_page_34_Picture_106.jpeg)

### Example:

apc> logzip -m 1 Generating files Compressing files into /dbg/debug\_ZA1023006009.tar Emailing log files to email recipient - 1 E000: Success

Error Message: E000, E102

# netstat

Access: Super User, Administrator, Network-Only User

Description: Displays active network addresses.

# Parameters: None

#### Example: .

apc> netstat

![](_page_34_Picture_107.jpeg)

Error Message: None

Access: Super User, Administrator, Network-Only User

Description: Synchronizes the time of the Network Interface to the time of the specified NTP server. The time is defined as Coordinated Universal Time (UTC), formerly Greenwich Mean Time. The timezone must be set correctly using the date command. See "date" on page 19.

# Parameters:

![](_page_35_Picture_139.jpeg)

## Example 1:

To enable the override of manual setting, type:

```
apc> ntp -OM enable
```
## Example 2:

To specify the primary NTP server, type:

apc> ntp -p 150.250.6.10

Error Message: E000, E102

# ping

Access: Super User, Administrator, Device User, Network-Only User

Description. Send a network ICMP message ('ping') to any external network device.

#### Parameters:

![](_page_35_Picture_140.jpeg)

## Example:

```
apc> ping 192.168.1.50
E000: Success
Reply from 192.168.1.50: time(ms)= <10
Reply from 192.168.1.50: time(ms)= <10
Reply from 192.168.1.50: time(ms)= <10
Reply from 192.168.1.50: time(ms)= <10
```
Error Message: E000, E100, E102

ntp
# portSpeed

Access: Super User, Administrator, Network-Only User

Description: Get/set the network port speed. NOTE: The system will reboot if any configuration is changed.

#### Parameters:

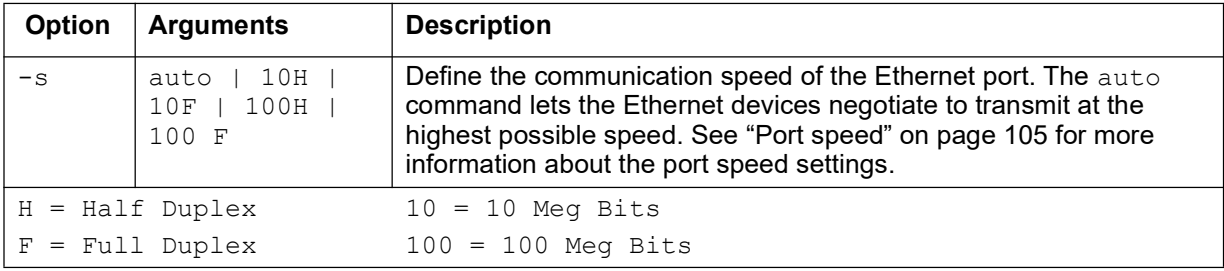

#### Example:

apc> portspeed E000: Success Port Speed: Auto negotiation Current Port Speed: 100 Full\_Duplex

apc> portspeed -s 10h E000: Success

apc> portspeed

E000: Success

Port Speed: 100 Half Duplex

Current Port Speed: 100 Half\_Duplex

apc> portspeed -s auto E000: Success

# prompt

Access: Super User, Administrator, Device User, Network-Only User

Description: Change the format of the prompt, either short or long

#### Parameters:

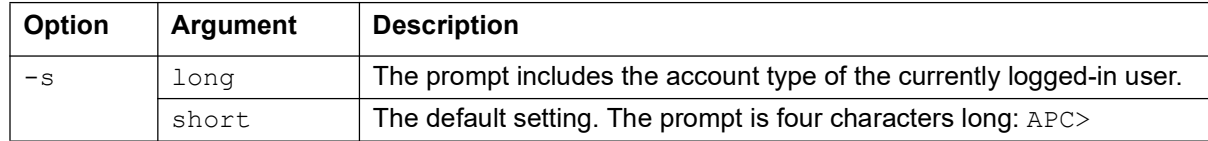

#### Example:

```
apc> prompt –s long
E000: Success
```
Administrator@apc> prompt –s short E000: Success

Error Message: E000, E102

### pwd

Access: Super User, Administrator, Device User, Read Only, Network-Only User

Description: Used to output the path of the current working directory.

Parameters: None

#### Example:

apc> pwd

/

Error Message: None

#### quit

See "bye, exit, or quit" on page 15.

### radius

#### Access: Super User, Administrator

Description: View the existing RADIUS settings, enable or disable RADIUS authentication, and configure basic authentication parameters for up to two RADIUS servers.

Additional authentication parameters for RADIUS servers are available in the Web UI of the Rack Monitor 250.

For a summary of RADIUS server configuration and a list of supported RADIUS servers, see "Configure the RADIUS server" on page 97.

For detailed information about configuring your RADIUS server, see the Security Handbook, available at www.apc.com.

#### Parameters:

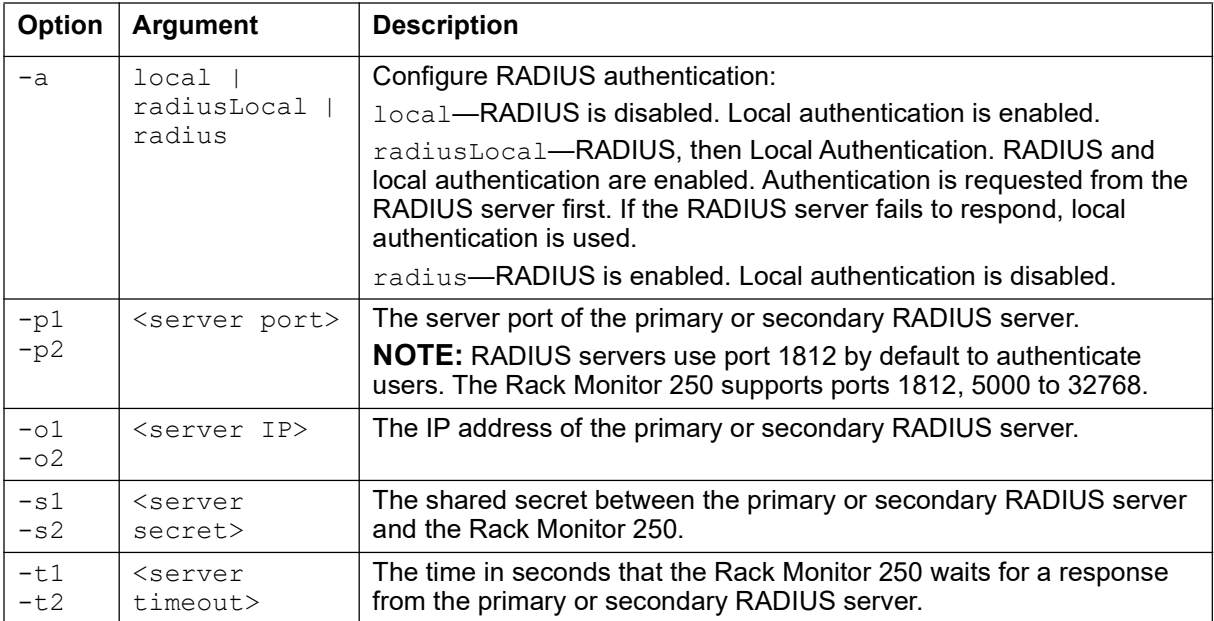

#### Example 1:

To view existing RADIUS settings for the Rack Monitor 250, type radius and press ENTER:

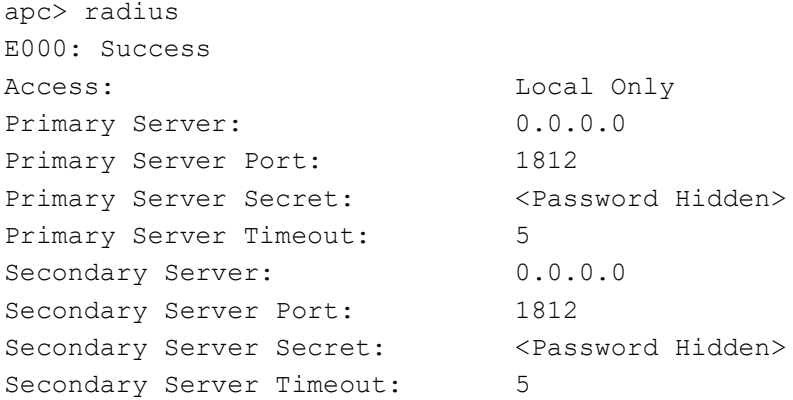

#### Example 2:

To enable RADIUS and local authentication, type:

apc> radius -a radiusLocal

#### Example 3:

To configure a 10-second timeout for a secondary RADIUS server, type:

apc> radius -t2 10

Error Message: E000, E102

#### reboot

Access: Super User, Administrator, Network-Only User

Description: Restart the Rack Monitor 250 interface only. Forces the network device to reboot. You must confirm this operation by entering a "YES" after the command has been entered.

#### Parameters: None

#### Example:

apc> reboot E000: Success Reboot Management Interface Enter 'Y' to continue or <ENTER> to cancel : <user enters 'YES'> Rebooting...

### resetToDef

#### Access: Super User, Administrator

Description: Resets all parameters to their defaults. Deletes all accounts and clears event and data logs. Resets all configuration changes, including event actions, device settings, and, optionally, TCP/IP configuration settings.

#### Parameters:

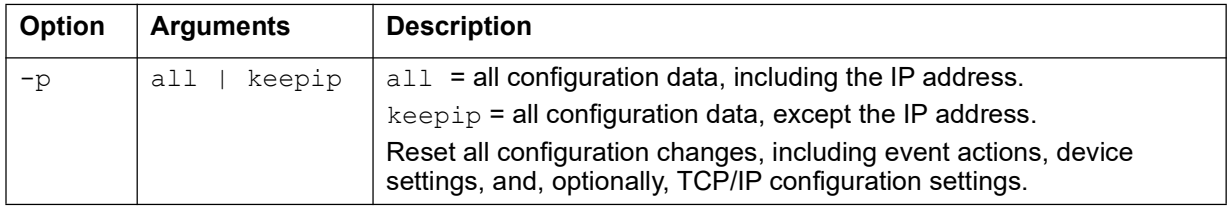

#### Example:

To reset all of the configuration changes except the TCP/IP settings for the Rack Monitor 250, type:

```
apc> resetToDef -p keepip
Enter 'YES' to continue or <ENTER> to cancel : : <user enters 'YES'>
all User Names, Passwords.
Please wait...
Please reboot system for changes to take effect!
```
Error Message: E000, E100

#### session

Access: Super User, Administrator

Description: Records who is logged in (user), the interface, the Address, time and ID.

#### Parameters:

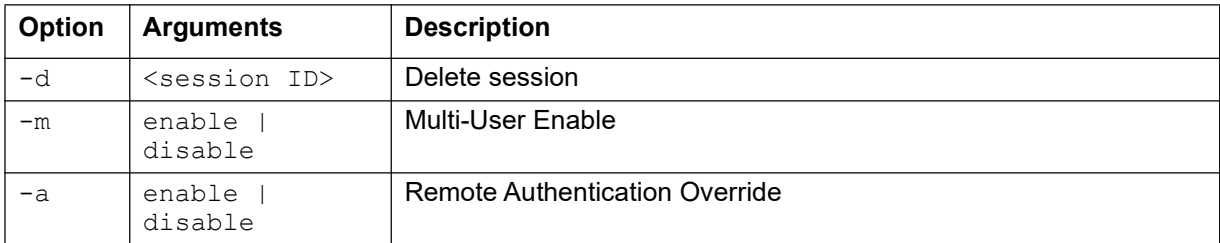

#### Example:

```
apc> session
User Interface Address Logged In Time ID
------------------------------------------------------------------------
apc Serial 3 Serial 00:00:05 1
Error Message: E000, E102
```
# smtp

Access: Super User, Administrator

Description: Internet standard for electronic mail.

### Parameters:

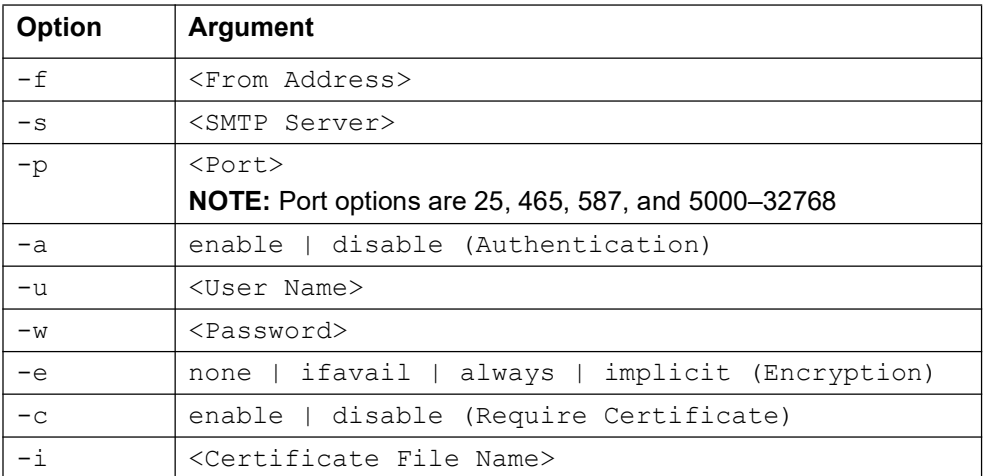

#### Example:

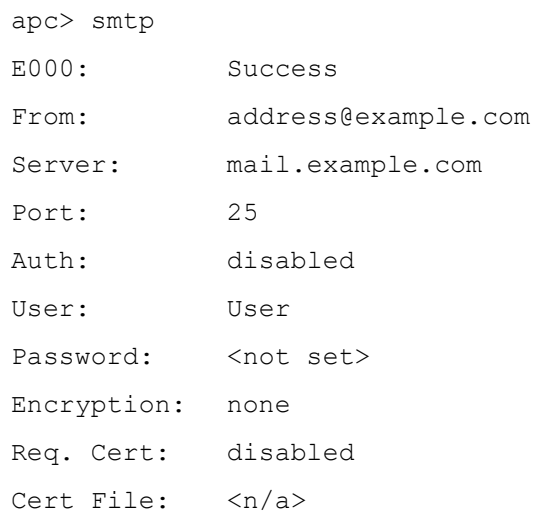

# snmp

Access: Super User, Administrator, Network-Only User

Description: Enable or disable SNMPv1.

#### Parameters:

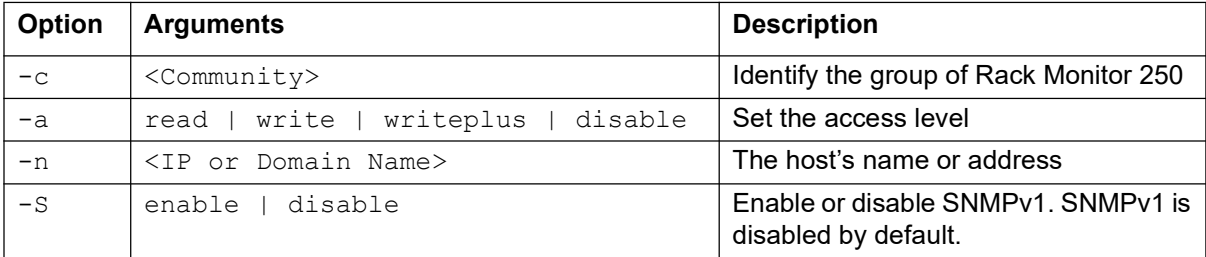

# Example: To enable SNMP version 1, type:

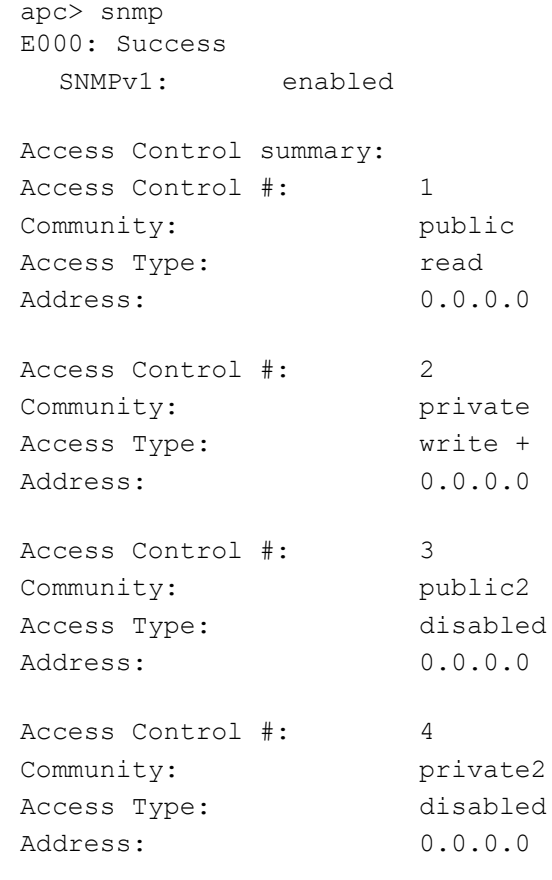

#### snmpv3

Access: Super User, Administrator, Network-Only User

Description: View the existing SNMPv3 settings, enable or disable SNMP, and configure basic SNMP parameters.

NOTE: SNMPv3 is disabled by default. A valid user profile must be enabled with passphrases (-a[n], c[n]) set before SNMPv3 communications can be established.

#### Parameters:

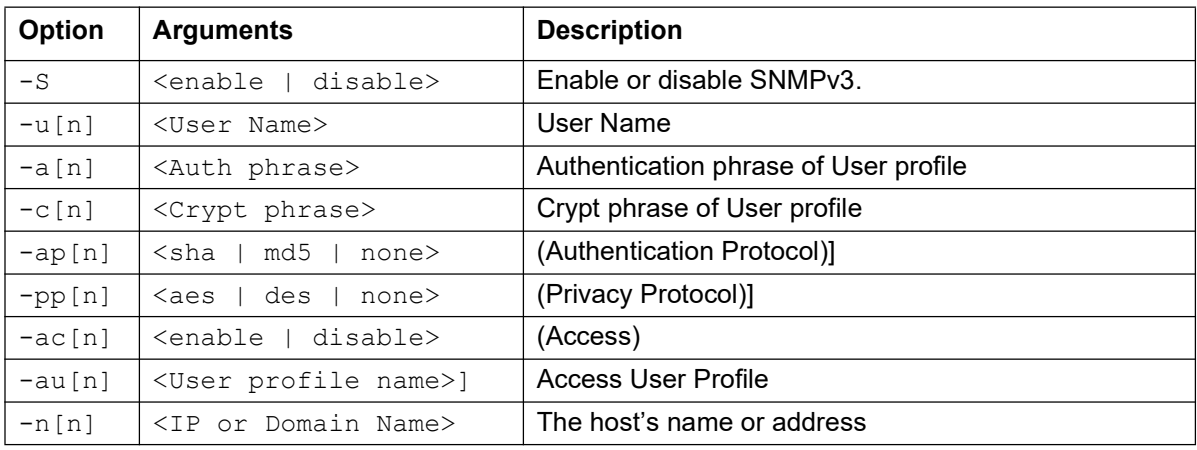

 $[n]$  = Access Control  $# = 1,2,3$ , or 4)

#### Example:

apc> snmpv3 E000: Success SNMPv3 Configuration SNMPV3: disabled

```
SNMPv3 User Profiles
```
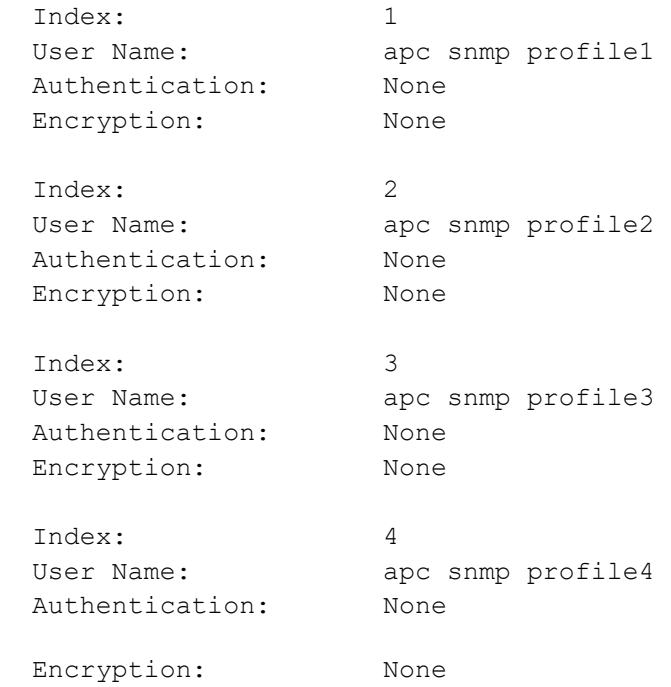

SNMPv3 Access Control

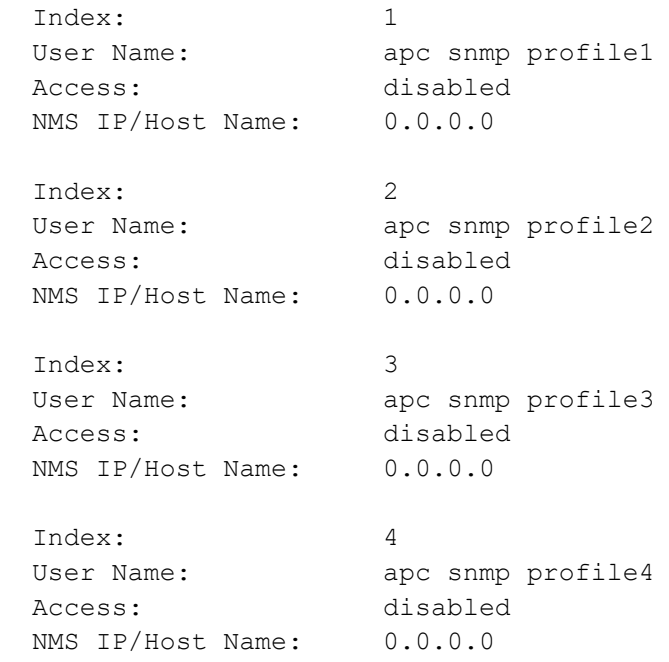

Error Message: E000, E102

#### snmptrap

Access: Super User, Administrator, Network-Only User

Description: View the existing SNMP trap receiver settings, enable or disable SNMP trap receivers, and configure basic SNMP trap receiver parameters.

#### Parameters:

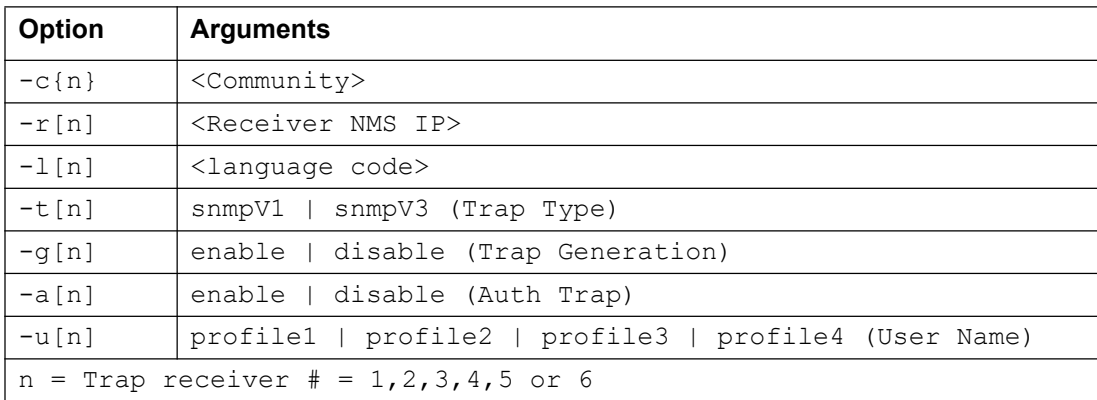

#### Example:

To change the trap type of SNMP trap receiver 1 to SNMPv3, type:

```
apc> snmptrap -t1 snmpV3
E000: Success
```
# system

#### Access: Super User, Administrator

Description: View and set the system identification, contact, and location. View up time, date and time, the logged-on user, and the high-level system status P, N, A. See "About the Main Screen" on page 7 for more information about system status.

#### Parameters:

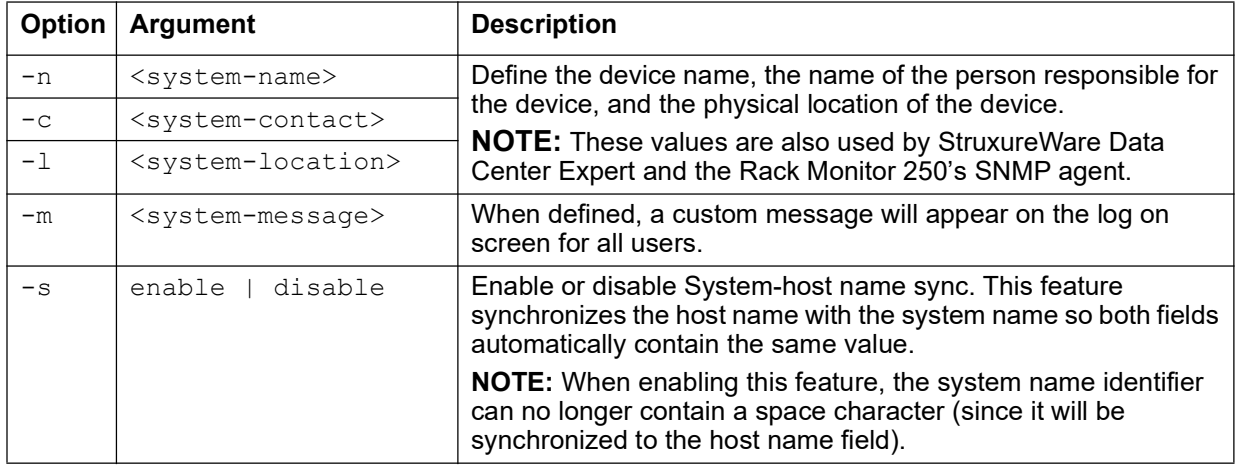

#### Example 1:

To set the device location as Test Lab, type:

```
system -l "Test Lab"
```
#### Example 2:

To set the system name as Rack 5, type: system -n "Rack 5"

# tcpip

Access: Super User, Administrator, Network-Only User

Description: View and manually configure these network settings for the Rack Monitor 250.

#### Parameters:

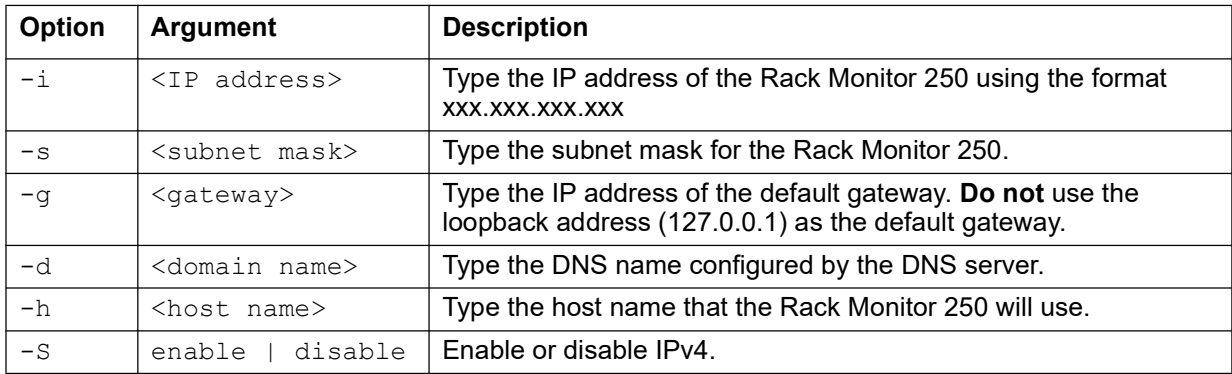

#### Example 1:

To view the network settings of the Rack Monitor 250, type tcpip and press ENTER:

```
apc> tcpip
E000: Success
Active IPv4 Settings
--------------------
  Active IPv4 Address: 10.150.60.232
  Active IPv4 Subnet Mask: 255.255.255.0
 Active IPv4 Gateway: 10.150.60.1
Manually Configured IPv4 Settings
---------------------------------
  IPv4: enabled
  Manual Settings: disabled
  IPv4 Address: 0.0.0.0
  Subnet Mask: 0.0.0.0
 Gateway: 0.0.0.0
  MAC Address: 00 C0 B2 32 D7 7A
  Domain Name: example.com
  Host Name: apc52D270
```
**Example 2:** To manually configure an IP address of 150.250.6.10 for the Rack Monitor 250, type: tcpip -i 150.250.6.10

# tcpip6

Access: Super User, Administrator, Network-Only User

Description: Enable IPv6 and view and manually configure these network settings for the Rack Monitor 250.

#### Parameters:

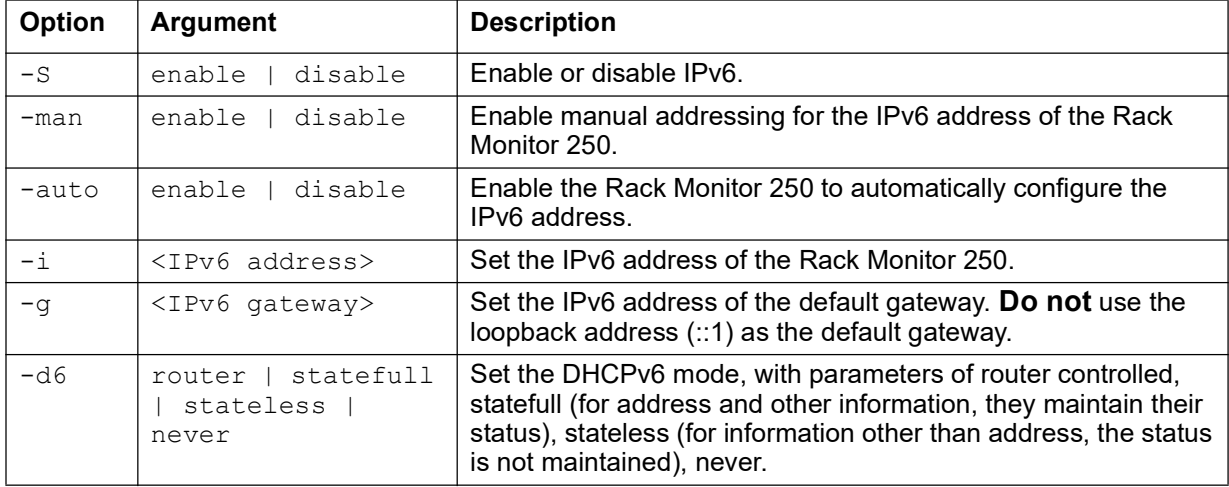

#### Example 1:

To view the network settings of the Rack Monitor 250, type:

tcpip6 and press ENTER:

apc> tcpip6 E000: Success

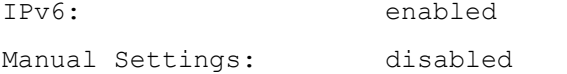

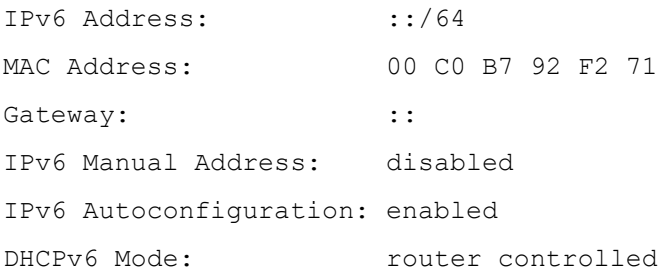

Example 2: To manually configure an IPv6 address of 2001:0:0:0:0:FFD3:0:57ab for the Rack Monitor 250, type:

tcpip6 -i 2001:0:0:0:0:FFD3:0:57ab

user

#### Access: Super User, Administrator

Description: Configure the user name, password, and inactivity timeout for configured users. You cannot edit a user name; you must delete it and then create a new user. For information on the permissions granted to each account type, see "Types of User Accounts" on page 2.

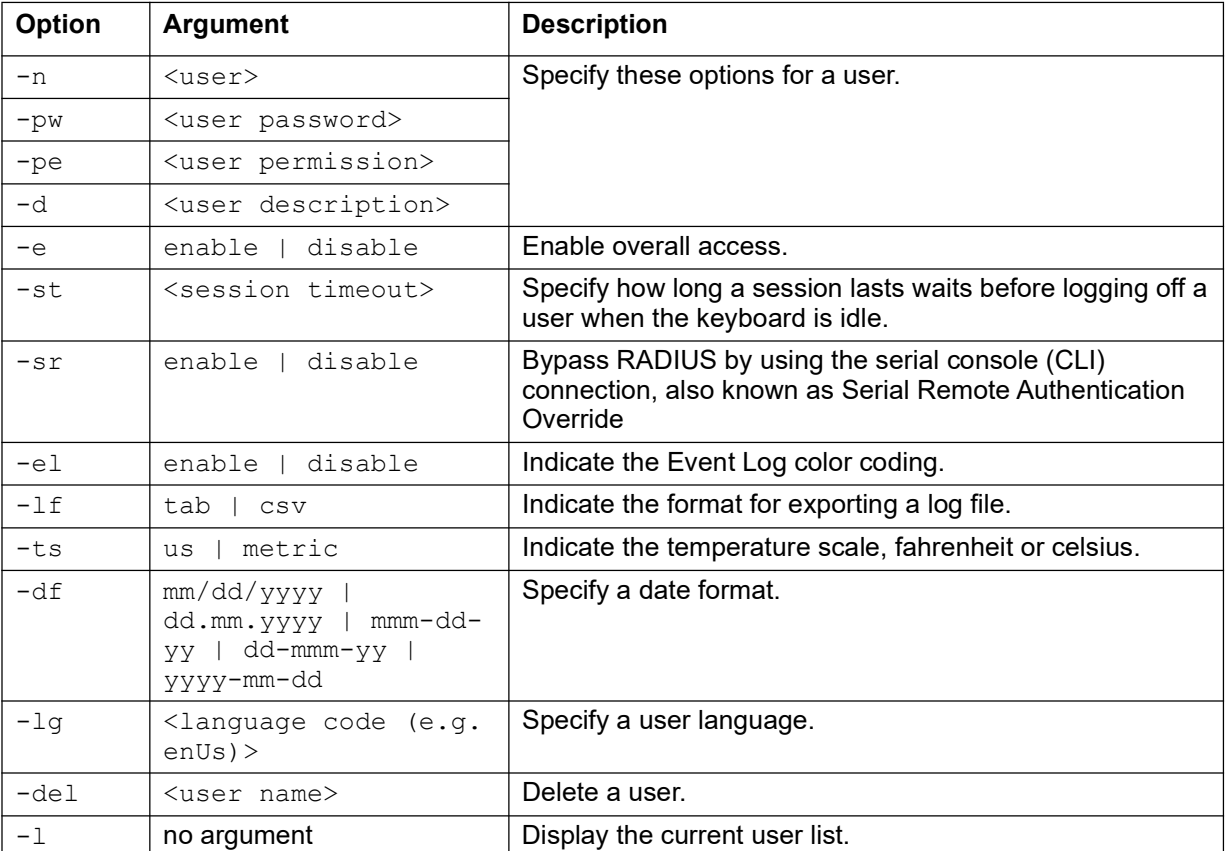

#### Parameters:

#### Example:

To change the log off time for the user "jdoe" to 10 minutes, enter:

user -n jdoe -st 10

#### userdflt

Access: Super User, Administrator

Description: Complimentary function to "user" establishing default user preferences. There are two main features for the default user settings:

- Determine default values when the Super User or Administrator-level account creates a new user. These values can be changed before the settings are applied to the system.
- For remote users (user accounts not stored in the system that are remotely authenticated, such as RADIUS), these values are used when a value is not provided by the authenticating server. For example, if a RADIUS server does not provide the user with a temperature preference, the value defined in this section will be used.

#### Parameters:

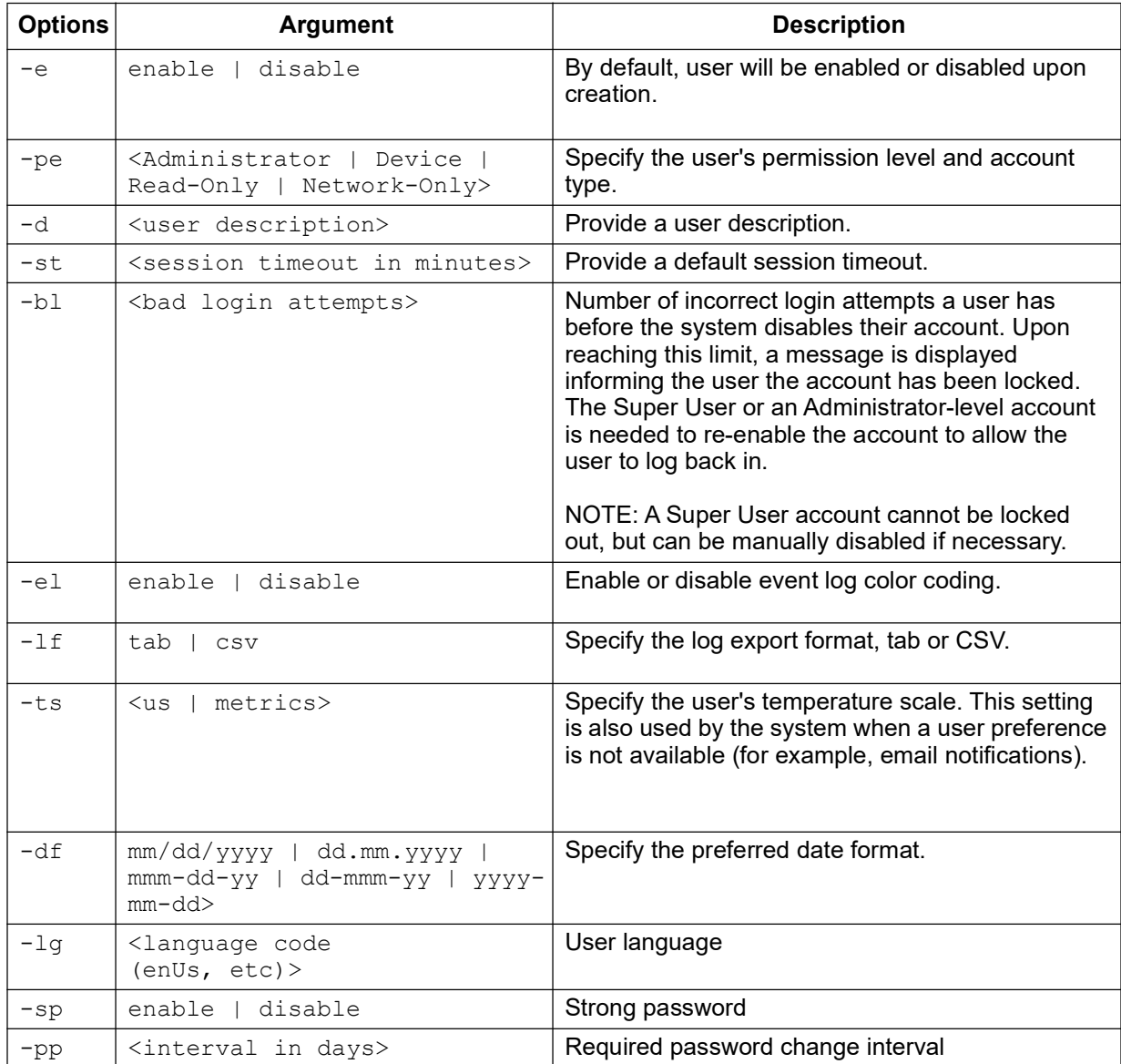

web

Access: Super User, Administrator, Network-Only User

Description: Enable access to the Web UI using HTTP or HTTPS.

For additional security, you can change the port setting for HTTP and HTTPS to any unused port from 5000 to 32768. Users must then use a colon (:) in the address field of the browser to specify the port number. For example, for a port number of 5000 and an IP address of 152.214.12.114, type:

http://152.214.12.114:5000

#### Parameters:

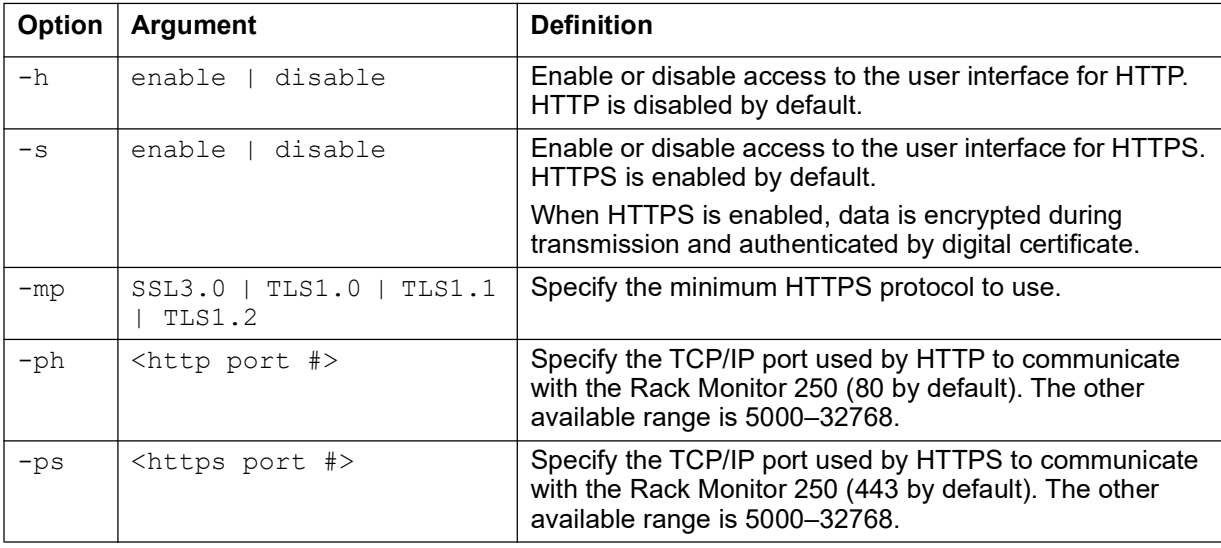

#### Example 1:

To prevent all access to the Web UI, type:

web -s disable

#### Example 2:

To define the TCP/IP port used by HTTP, type:

apc> web E000: Success Service: http Http Port: 5000 Https Port: 443 apc> web -ph 80 E000: Success

#### whoami

Access: Super User, Administrator, Device Only, Read Only, Network-Only User

Description: Provides login information on the current user.

Parameters: None

#### Example:

apc> whoami

E000: Success

#### Error Message: None

#### xferINI

Access: Super User, Administrator

Description: Use XMODEM to upload an INI file while you are accessing the CLI through a serial connection. After the upload completes:

- If there are any system or network changes, the CLI restarts and you must log on again.
- If you selected a baud rate for the file transfer that is not the same as the default baud rate for the Rack Monitor 250, you must reset the baud rate to the default to reestablish communication with the Rack Monitor 250.

#### Parameters: None

#### Example:

```
apc> xferINI
Enter 'YES' to continue or <ENTER> to cancel : <user enters 'YES'>
------- File Transfer Baud Rate------------------------------
       1 - 2400 2- 9600
        3- 19200
        4- 38400
> <user enters baudrate selection>
Transferring at current baud rate (9600), press <ENTER>...
<user presses <ENTER>>
Start XMODEM-CRC Transfer Now!
CC
<user starts sending INI>
150 bytes have successfully been transmitted.
apc>
```
#### Error Message: None

# **xferStatus**

Access: Super User, Administrator

Description: View the result of the last file transfer. See "Verify Upgrades" on page 142 for descriptions of the transfer result codes.

#### Parameters: None

#### Example:

apc> xferStatus E000: Success Result of last file transfer: Failure unknown

#### Error Message: E000

# Rack Monitor 250 Device Command Descriptions

#### modbus

Access: Super User, Administrator

Description: View or configure modbus options.

#### Parameters:

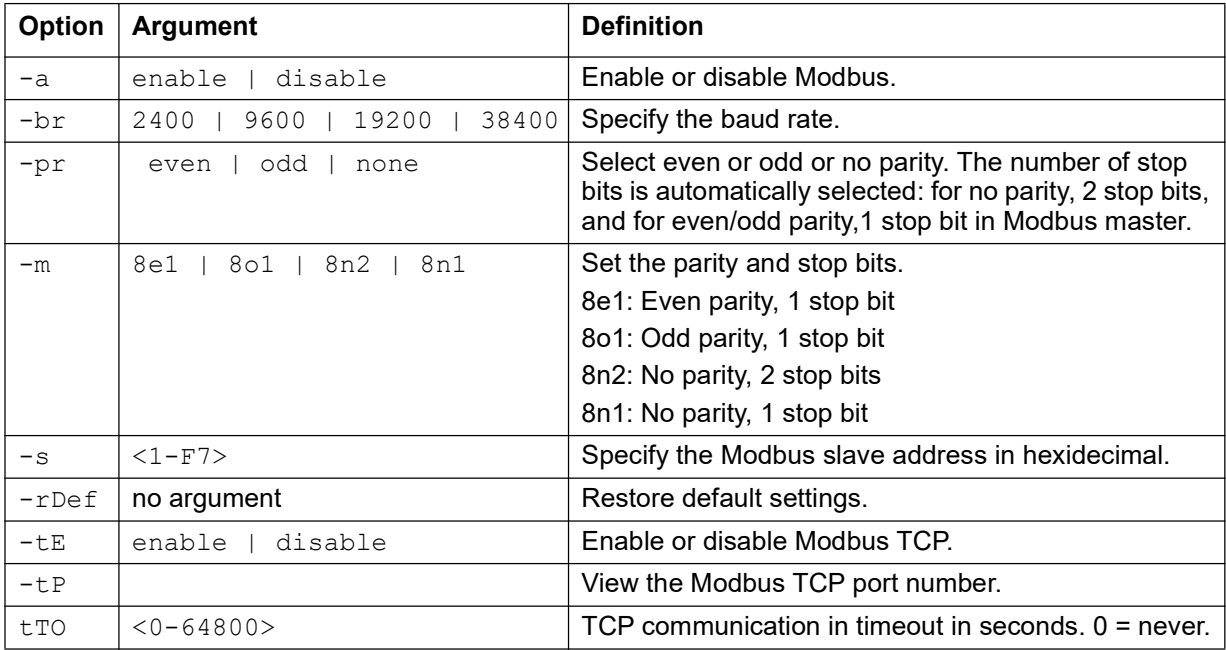

#### Example 1:

To enable modbus, type:

modbus -a enable

#### Example 2:

To disable modbus, type:

apc> modbus -a disable E000: Success

apc> modbus E000: Success

Slave Address = 0x1 Status = DISABLED Baud Rate  $= 9600$ Parity/Stop bits Mode = EVEN  $(8, E, 1)$ TCP Status = DISABLED TCP Port Number = 502 TCP Communication Timeout = 30 secs

Error Message: E000, E101, E102

### nbabout

Access: Super User, Administrator, Device User, Read-only User

**Description:** View or configure information about the Rack Monitor 250. Enter a  $\langle$ new> value (where applicable) to configure settings.

#### Parameters:

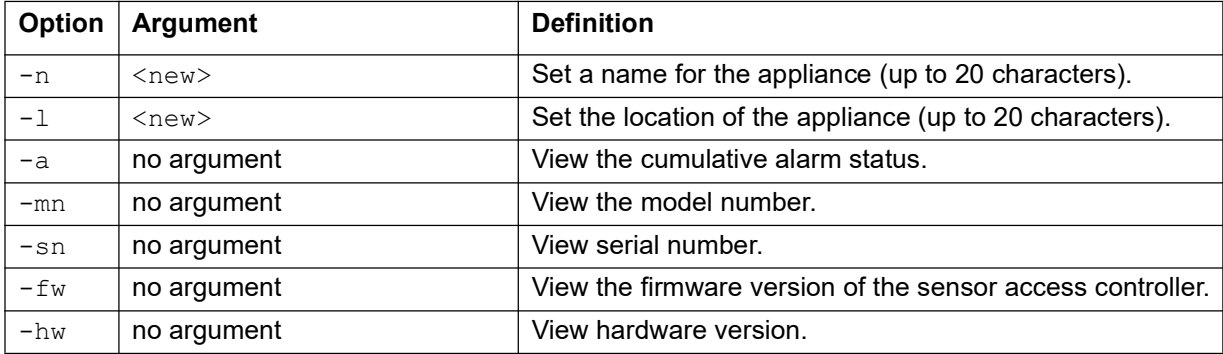

#### Example:

apc> nbabout -n New\_Name Old Name: NetBotz New Name: New\_Name E000: Success

Error Message: E000, E200, E201, E202, E203, E204

#### nbbeacon

Access: Super User, Administrator, Device User, Read-only User

Description: View or configure information for the beacon attachment (AP9324). Enter a <new> value (where applicable) to configure settings.

#### Parameters:

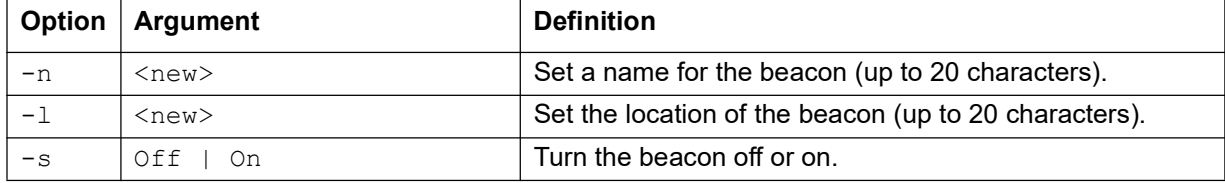

#### Example:

apc> nbbeacon -n New\_Name

Old Name : Beacon NB

New Name : New\_Name

E000: Success

# nboutlet

Access: Super User, Administrator, Device User, Read-only User

Description: View information about the switched outlet. Enter a <new> value (where applicable) to configure settings.

#### Parameters:

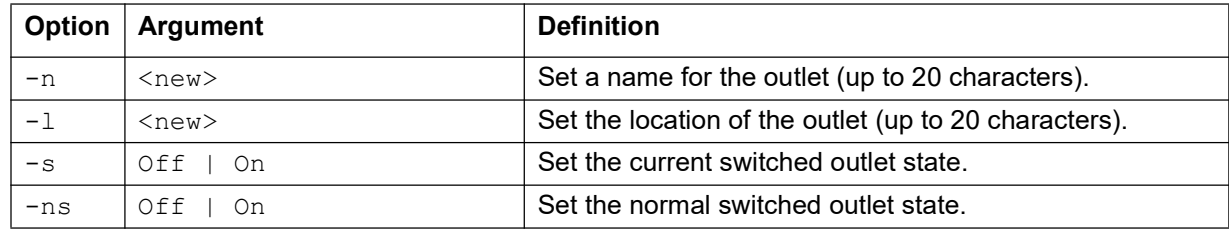

#### Example:

apc> nboutlet -n New\_Name Old Name : Outlet New Name : New\_Name E000: Success

# nbrack

Access: Super User, Administrator, Device User, Read-only User

Description: View or configure rack access information. Enter a <new> value (where applicable) to configure settings.

#### Parameters:

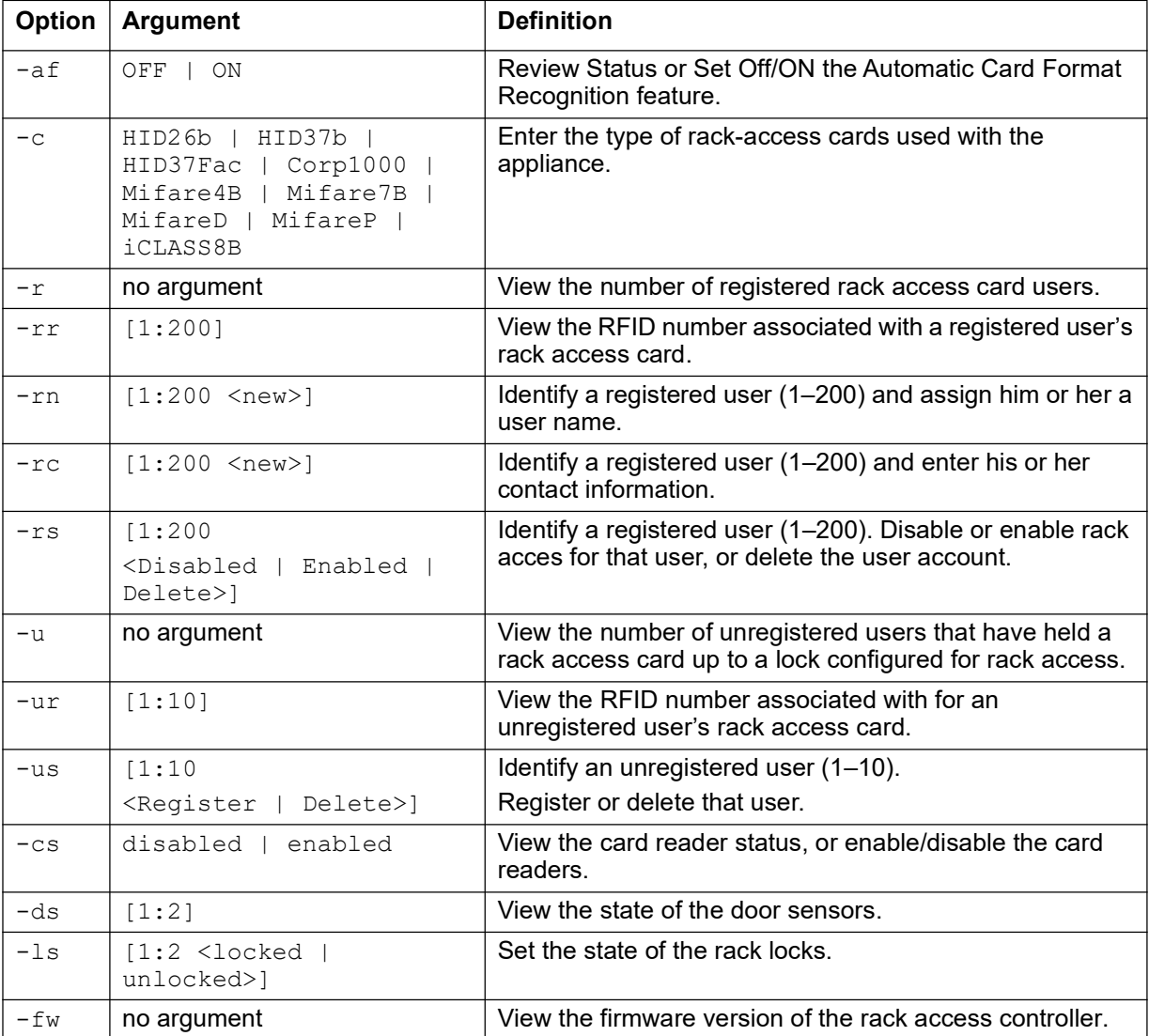

#### Example:

```
apc> nbrack -c HID-37
Old Card : HID-26
New Card : HID-37
E000: Success
```
## nbrelay

Access: Super User, Administrator, Device User, Read-only User

**Description:** View or configure information about the output relay. Enter a  $\langle new \rangle$  value (where applicable) to configure settings.

#### Parameters:

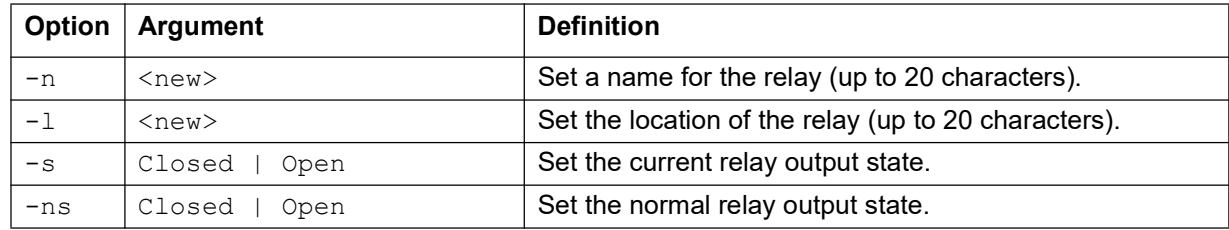

#### Example:

```
apc> nbrelay -n New_Name
Old Name : Relay
New Name : New_Name
E000: Success
```
Error Message: E000, E200, E201, E202, E203, E204

# nbsensor

Access: Super User, Administrator, Device User, Read-only User

Description: Configure settings for sensors connected to universal sensor ports and Temperature & Humidity sensors cascaded from the A-Link ports (see the Installation Manual on www.apc.com for instructions to cascade sensors). Select each sensor by its number: universal sensor ports are designated as 1–6 (according to the port number), while cascaded sensors are designated as 7–14 (according to the A-Link address). Enter a  $<sub>new</sub>$  value (where applicable) to configure settings.</sub>

NOTE: You can set a unique A-Link address for each cascaded Temperature & Humidity sensor (see the sensor documentation on www.apc.com for details). The sensor number is the A-Link address plus 6 (for example, a sensor with an A-Link address of 1 would be designated as 7 in the CLI). You can also check the sensor name and type of cascaded sensor to determine which is which.

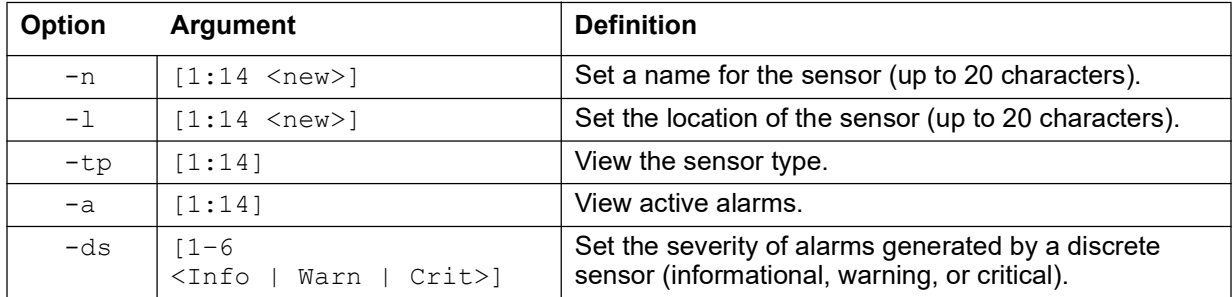

#### Parameters:

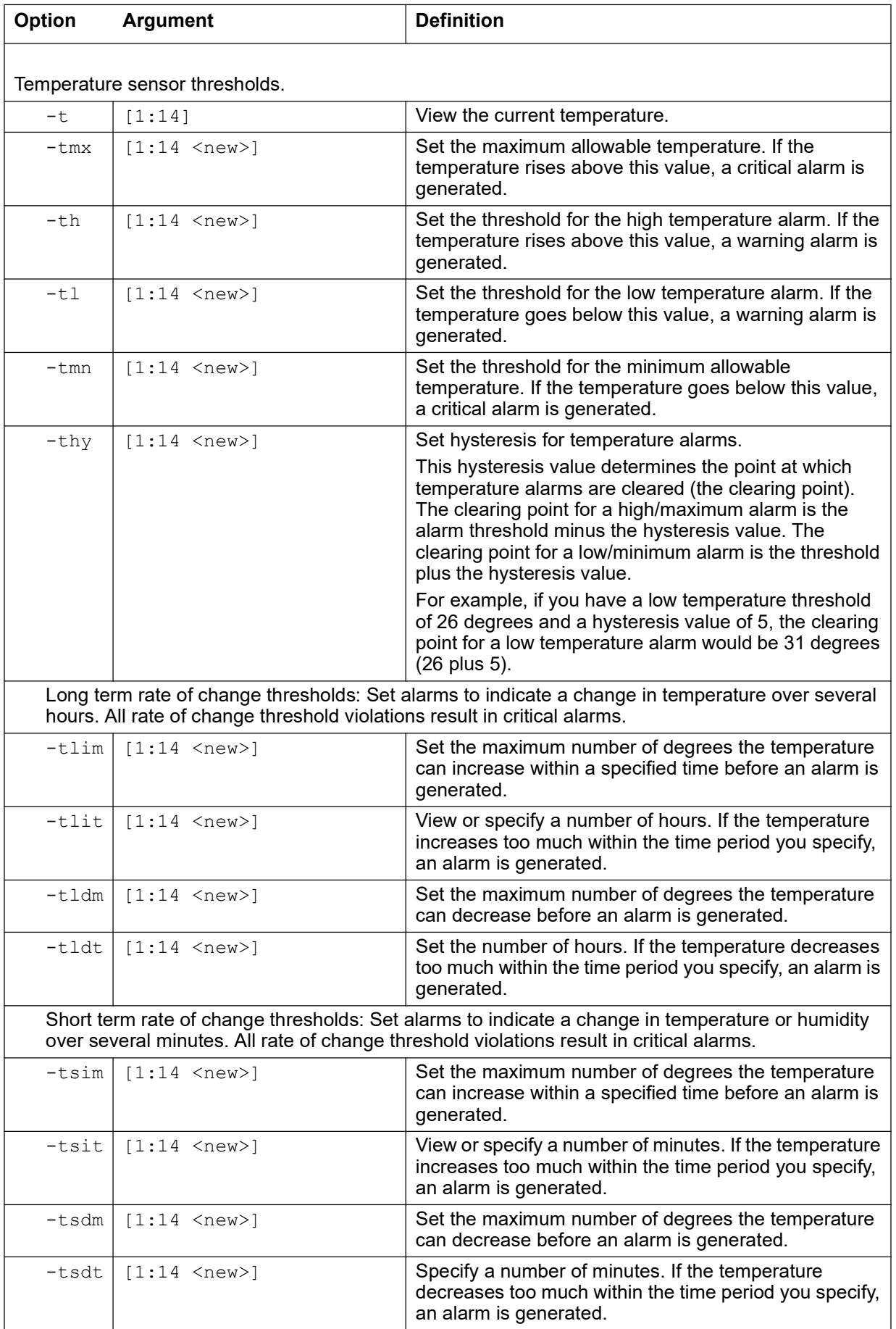

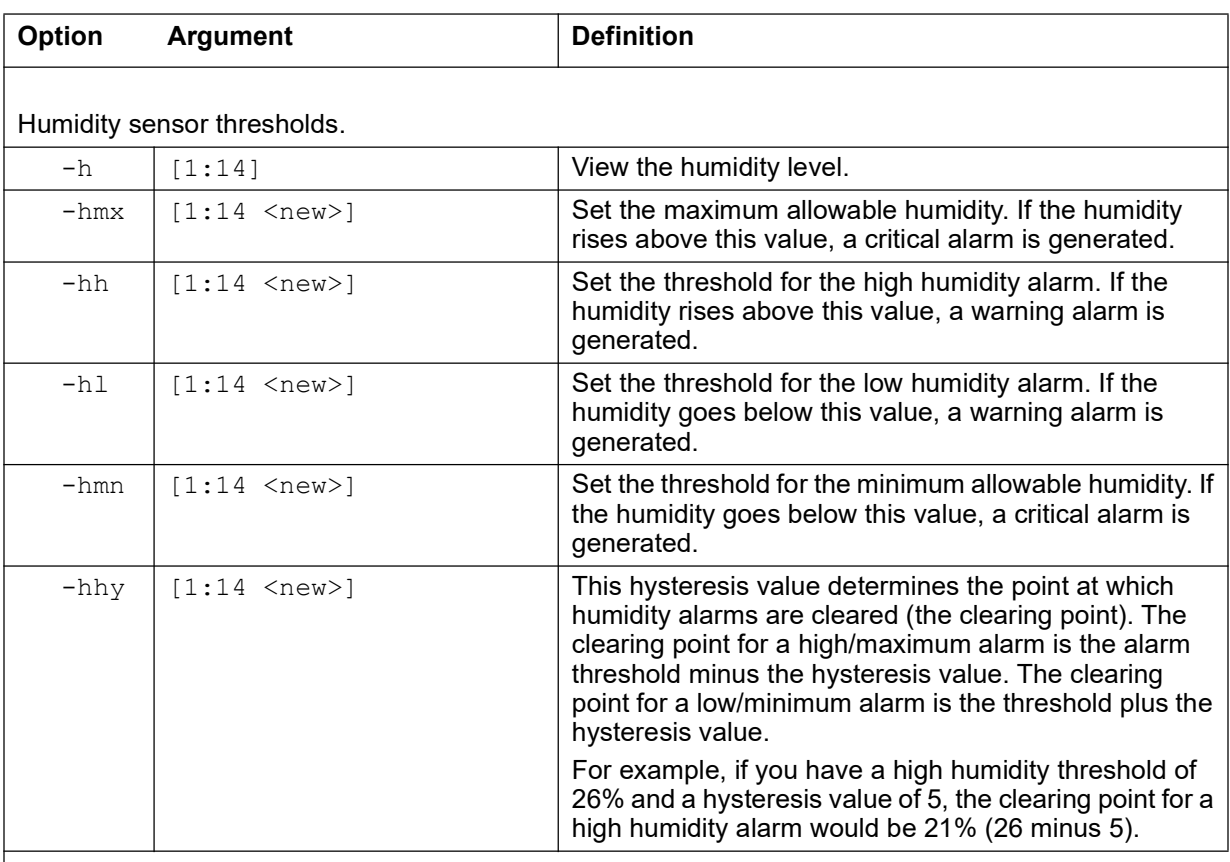

# Voltage sensor thresholds

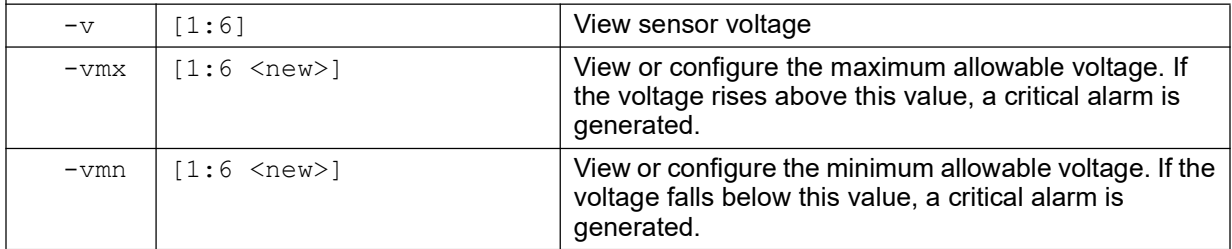

# Example:

apc> nbsensor -n 1 New\_Name

Old Name : Sensor NB:1 New Name : New\_Name E000: Success

# spabout

Access: Super User, Administrator, Device User, Read-only User

**Description:** View or configure sensor pod settings. Identify the senor pod by its reference number (1–12). You can view the reference number on the LED display of your sensor pod. Enter a  $\langle$ new> value (where applicable) to configure settings.

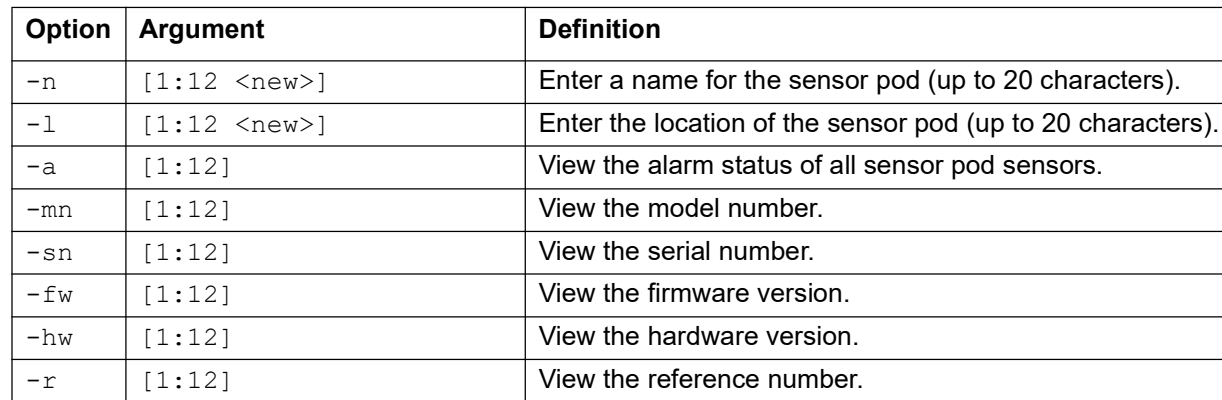

#### Parameters:

#### Example:

```
apc> spabout -n 1 New_Name
Old Name : NBPod150
New Name : New_Name
E000: Success
```
Error Message: E000, E200, E201, E202, E203, E204

#### spsensor

Access: Super User, Administrator, Device User, Read-only User

Description: View and configure settings for wired sensors connected to a Sensor Pod 150. Identify the senor pod by its reference number  $(1-12)$ . (You can view the reference number on the LED display of your sensor pod.) Then identify the sensor by the port to which it is connected  $(1-6)$ . Enter a  $\langle$ new> value (where applicable) to configure settings.

#### Parameters:

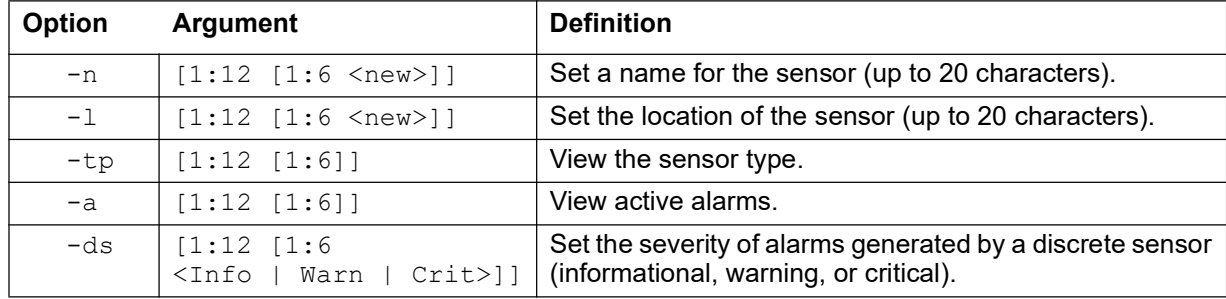

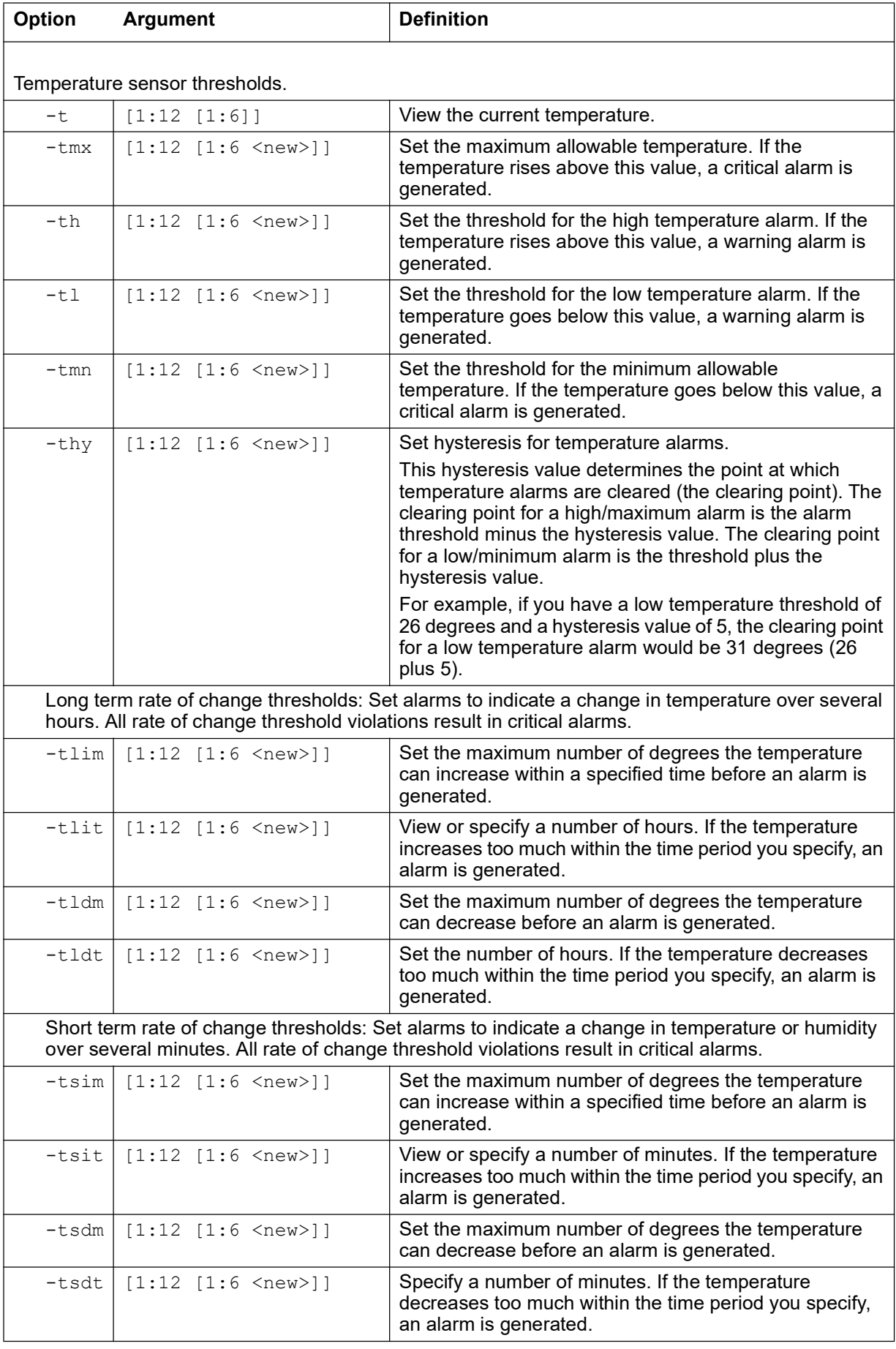

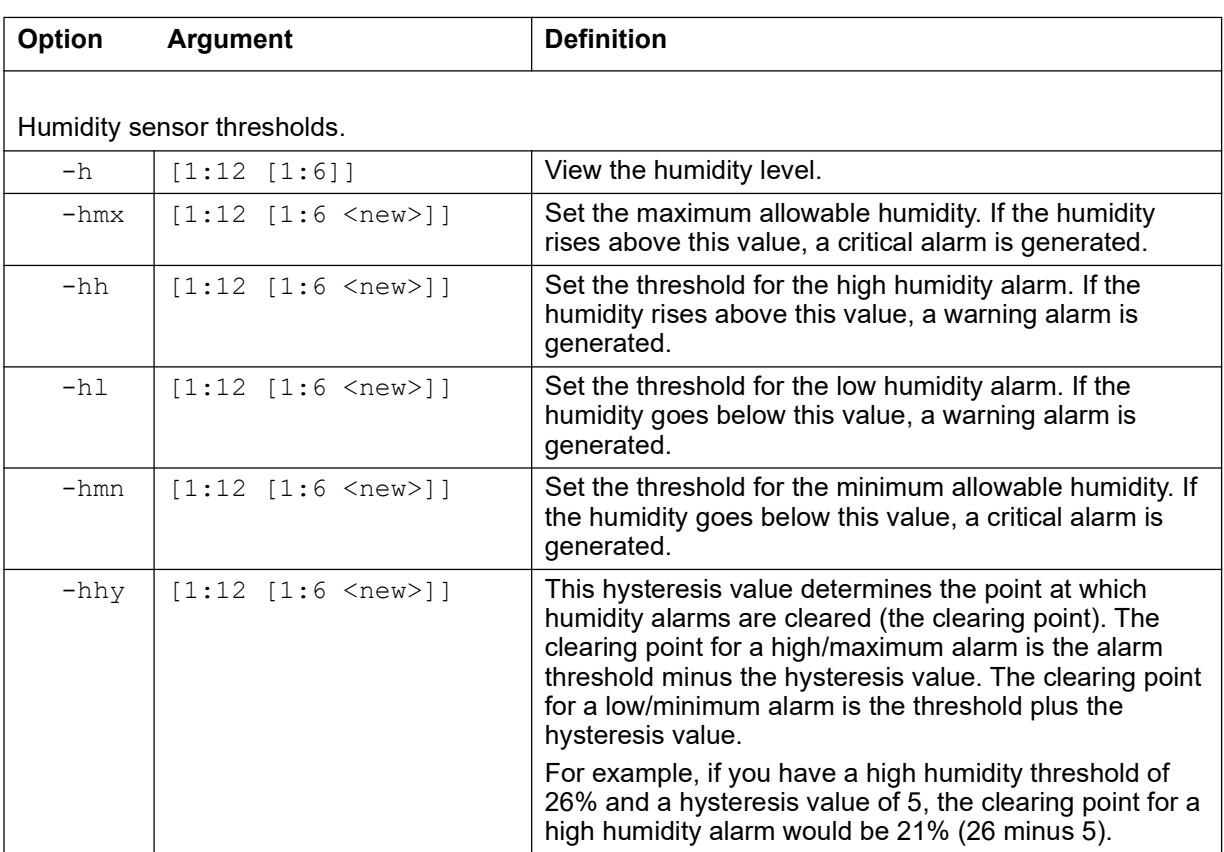

# Voltage sensor thresholds

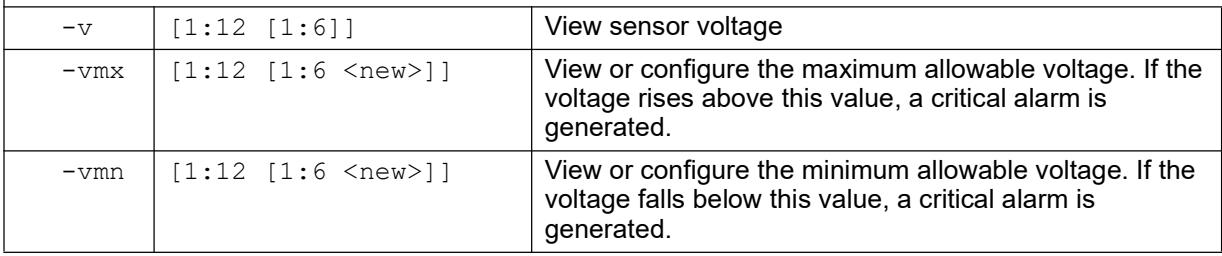

# Example:

apc> spsensor -n 2 New\_Name Old Name : Sensor SP 06:2 New Name : New\_Name E000: Success

Access: Super User, Administrator

Description: View information for all Zigbee wireless sensors, or select a wireless sensor (1–48) to view and edit its settings. Enter a  $\langle$ new> value (where applicable) to configure settings.

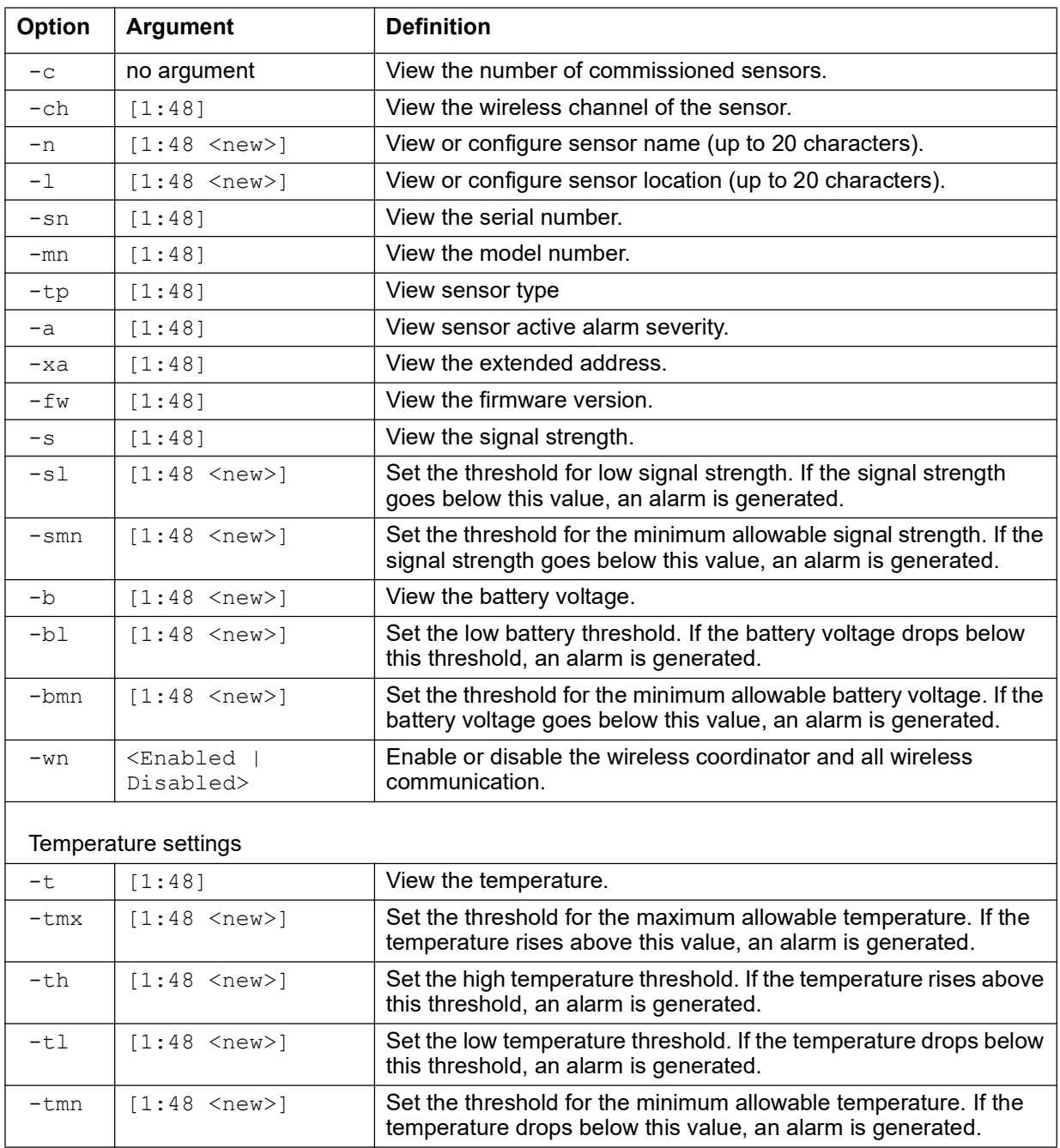

#### Parameters:

zw

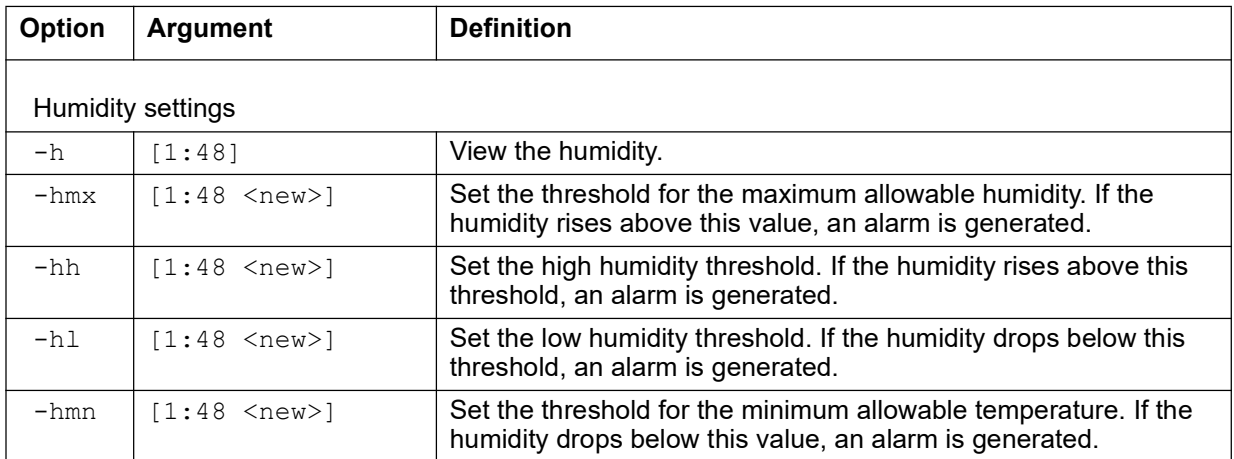

#### Example:

```
apc> zw -n 1 New_Name
Old Name : Wireless Sensor
New Name : New Name
E000: Success
```
Error Message: E000, E200, E201, E202, E203, E204

# zwsyslog

Access: Super User, Administrator

Description: Enable or disable forwarding of Zigbee wireless Sensor Data Packets (SDP) to a configured syslog server. This command is typically used for troubleshooting with APC by Schneider Electric support.

NOTE: You must configure a syslog server on the Rack Monitor 250 to use the zwsyslog command. See "Servers" on page 120 for instructions to configure a syslog server.

#### Parameters:

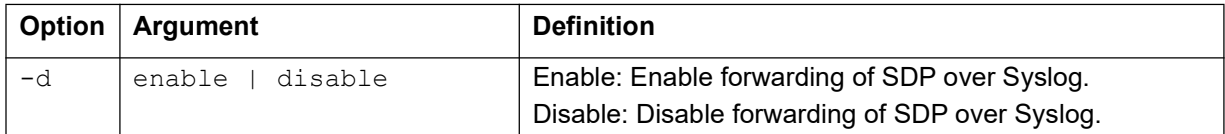

#### Example:

```
apc> zwsyslog -d enable
E000: Success
```
# Web User Interface

The Web User Interface (Web UI) provides options to view the status and manage the Rack Monitor 250.

Modern Web browsers are compatible with the Rack Monitor 250 Web UI. Use the most recent version of your browser to mitigate the risk of software security vulnerabilities.

# Access the Web UI

To access the Rack Monitor 250 in a Web browser, you must disable any proxy server services. Access to the Rack Monitor 250 through a proxy server is not available at this time. If a proxy server is required, it must be configured so the IP address of the Rack Monitor 250 is not proxied.

Type the IP address of the Rack Monitor 250 in the Web browser's address field:

NOTE: Until HTTP is enabled, you must include https:// in the URL.

• For an IP address of 139.225.6.133, when the Rack Monitor 250 uses the default port (80), enter: http://139.225.6.133 if HTTP is your access mode.

https://139.225.6.133 if HTTPS is your access mode.

• For a System IP address of 139.225.6.133, when the Rack Monitor 250 uses a non-default port (5000, in this example), enter:

http://139.225.6.133:5000 if HTTP is your access mode.

https://139.225.6.133:5000 if HTTPS is your access mode.

• If your DNS system has been configured with entries for the Rack Monitor 250 (Web1 in this example), enter:

http://Web1 if HTTP is your access mode.

https://Web1 if HTTPS is your access mode.

# Web UI Features

When you log on to the Rack Monitor 250 Web UI, a quick status area in the top right displays information about the system. Click the headings in the menu bar to display popup menus listing related options.

# Quick status links

The Quick Status area in the upper right corner of every screen displays the number and severity of active alarms. Click any Quick Status icon to return to the home screen.

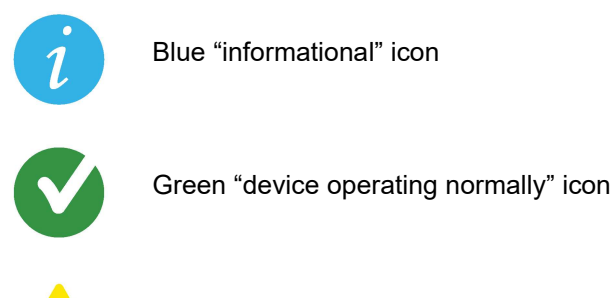

Yellow "Attention required" warning icon

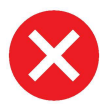

Red "Alarm detected" critical icon

# Current session preferences

Click the user name link to access your user preferences. Go to Configuration > Security > Local Users > Management for more user settings.

# **Help**

Click Help in the upper right corner to view context-sensitive information.

# Quick links

There are three user configurable links on the lower left of each page. By default, the links access the following Web pages:

- Link 1: The homepage of the APC by Schneider Electric website
- Link 2: Demonstrations of APC by Schneider Electric web-enabled products
- Link 3: Information on EcoStruxure IT

# First log on

When you log on to the NMC for the first time, you will be prompted to change the default Super User account password (apc). After you log in, you will be directed to the **Configuration Summary** screen. This screen is an overview of all system protocols, and their current values (e.g. enabled/disabled). You can access this screen at any time afterwards by following the path: Configuration > Network > Summary.

# Limited Status Access

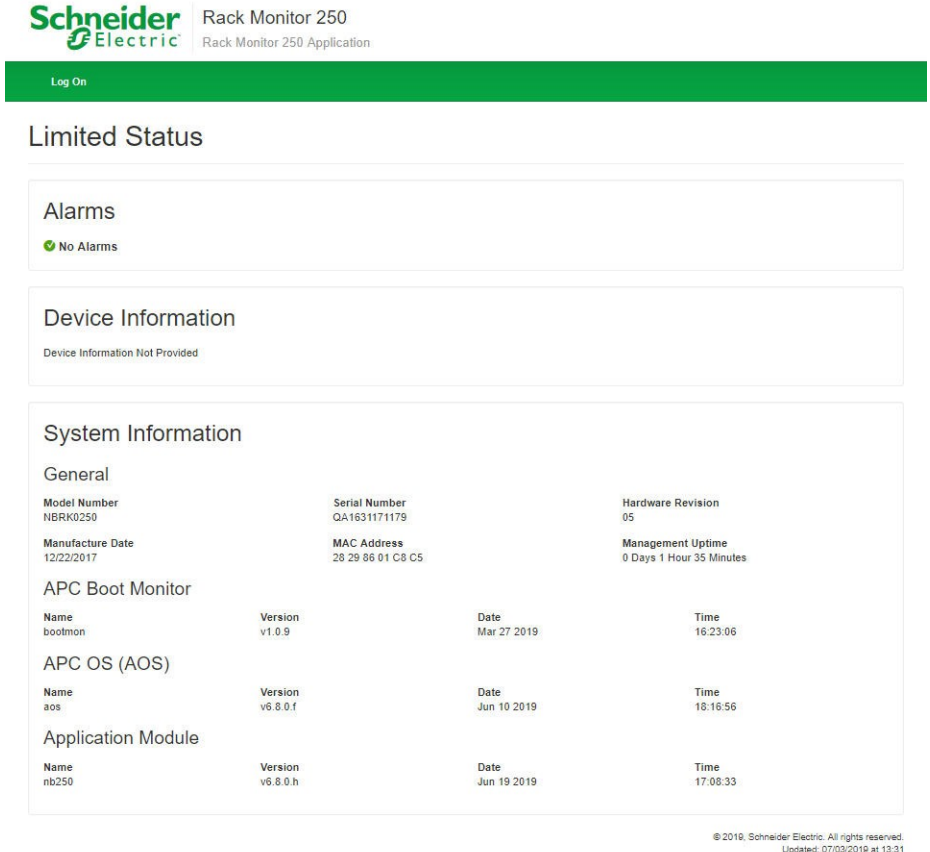

The Limited Status Access option provides a read-only, public Web page with basic device status without requiring you to log on. This feature is disabled by default. Go to Configuration > Network > Web > Access to enable it. Check the Use as default page box to display this device status page instead of the log on screen when you access the device with only its IP address or host name. To log on to the device from the device status page, use the Log On link on the menu bar.

Otherwise, when only the Limited Status Access option is enabled, click the Limited Status hyperlink on the log on screen in the lower left corner to access the basic device status screen.

# Display Menu Tree

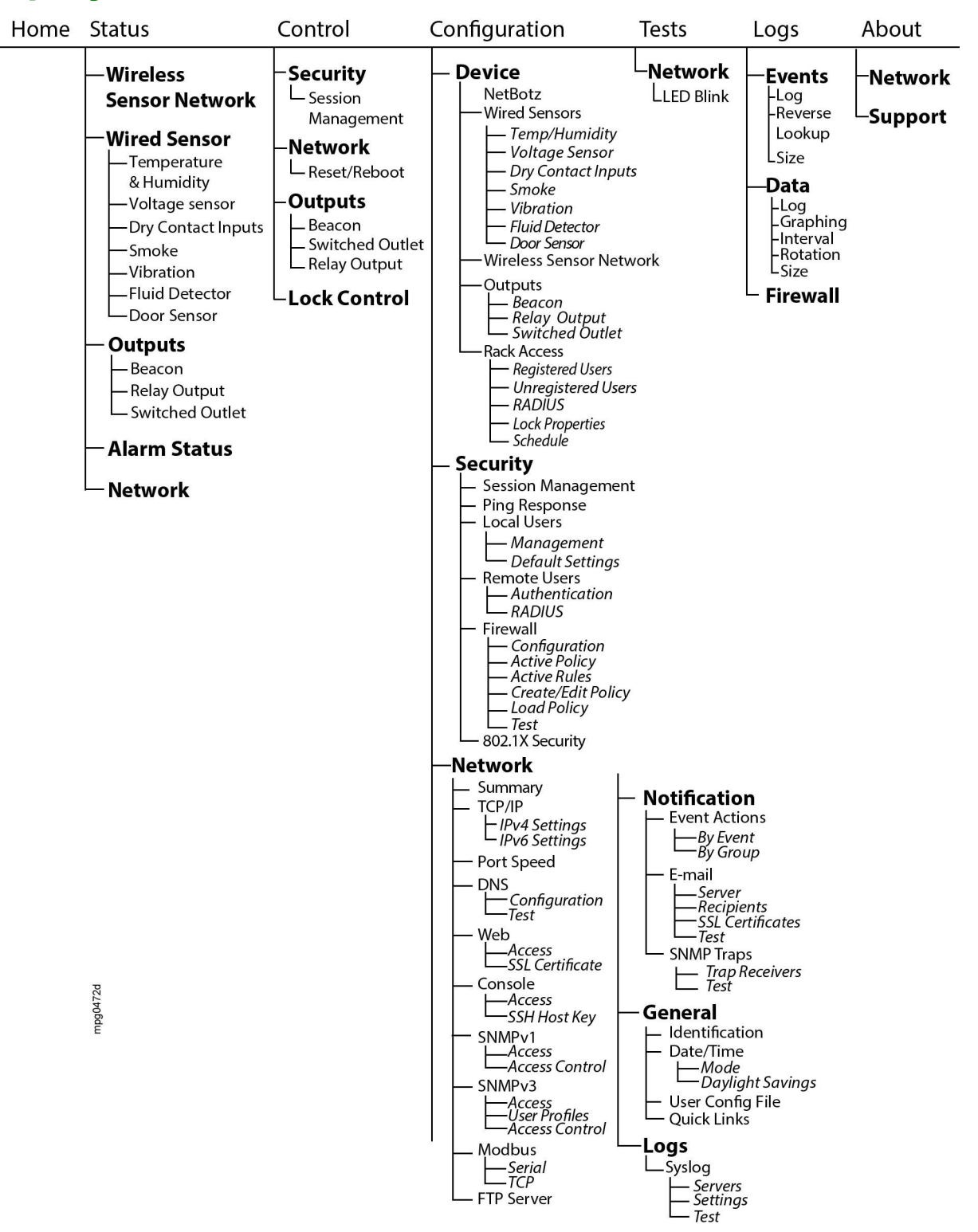

# Home Tab

Home is the default page when you log on. To change the login page to a different page, go to that page, then click the green pushpin at the top right side of the browser window.

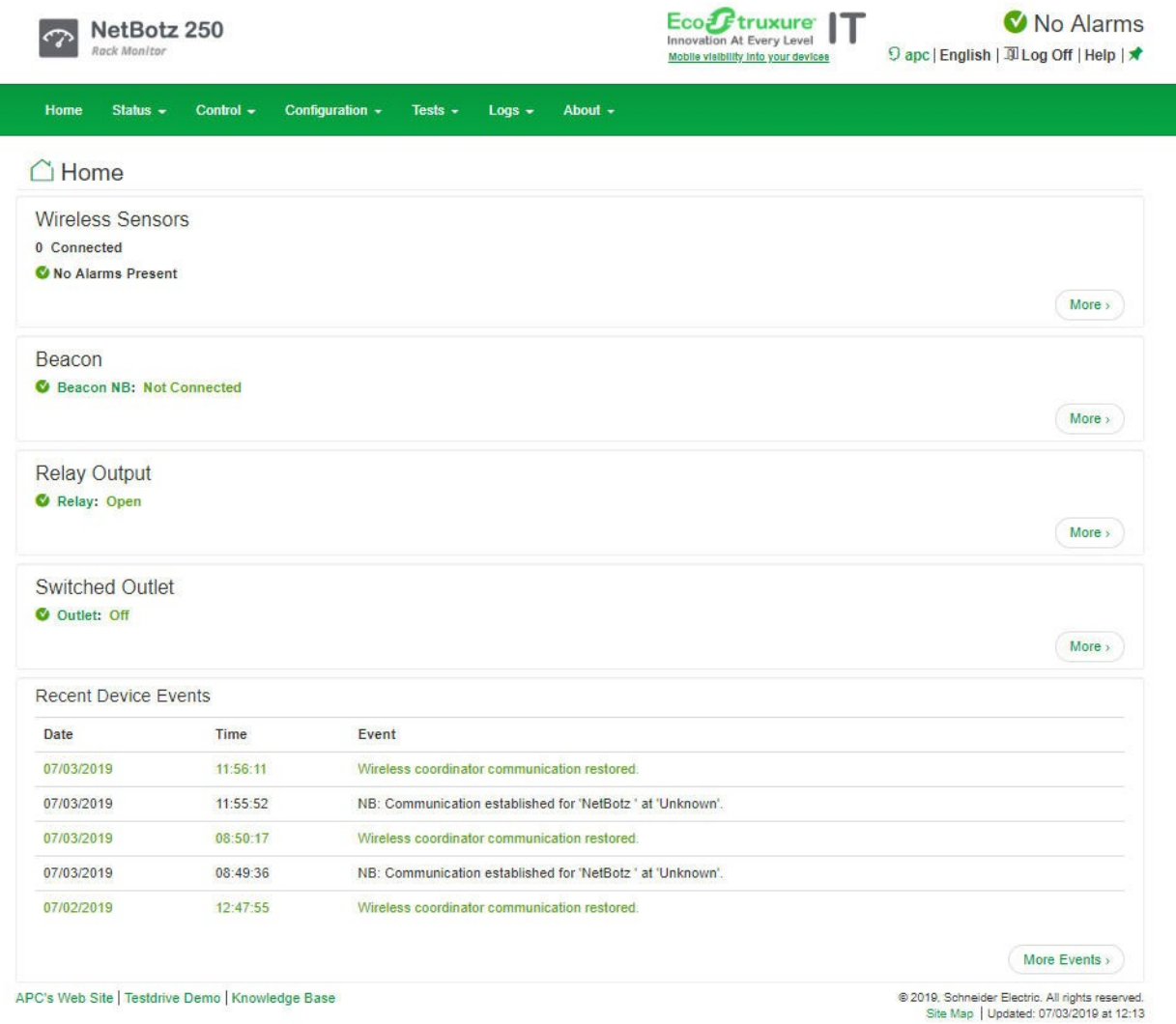

The Home tab displays the alarm status of system devices: Critical (device requires immediate attention), Warning (attention required), or Normal (no alarms).

A maximum of ten alarms is displayed for each device. Recent Device Events displays the last five device events. View the Alarm Status page to see all alarms for all connected devices, or the Event Log to see all device events.

# NetBotz Alarms

View alarms for modules. (This area appears only if a module is in an alarm state.)

For the following sensor types, view the number of connected sensors and their status. Click More to view all connected sensors of this type. Click the name of each sensor to view its settings.

- Wireless sensors
- Temperature & humidity sensors
- Dry contact input sensors
- Vibration sensors
- Smoke sensors
- Fluid detector
- Door sensors
- Voltage sensors

For the following sensor types, click the name of the sensor to view its settings.

- Beacon
- Output relay
- Switched outlet

# Rack Access

View the status of Door 1 and Door 2. Click the link to control the lock:

- Status: Secure or not secure
- Lock: Locked or unlocked
- Handle: Open or closed
- Door: Open or closed

Click Lock Control to control the lock.

# Reset Alarms Link

If communication is lost with a device, or if a temperature sensor's rate-of-change is exceeded, a Reset Alarms link will appear. Click the link to clear the alarm if, for example, you intentionally disconnected a sensor or to acknowledge a rate of change.

# Status Tab

On these pages, you can view detailed information about wireless sensors, wired sensors, outputs, alarms, and current network settings. You can also configure settings for sensors and outputs.

# View and Manage Wireless Sensors

Path: Status > Wireless Sensor Network

View all connected wireless temperature and temperature/humidity sensors.

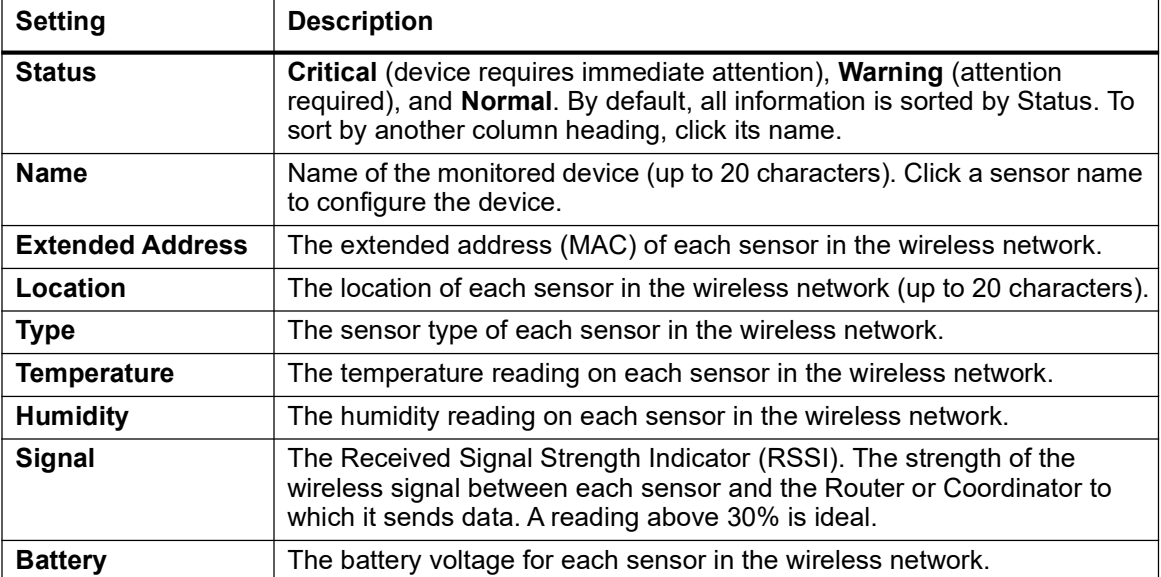

You can also select a sensor by its **Name** to edit settings for that sensor:

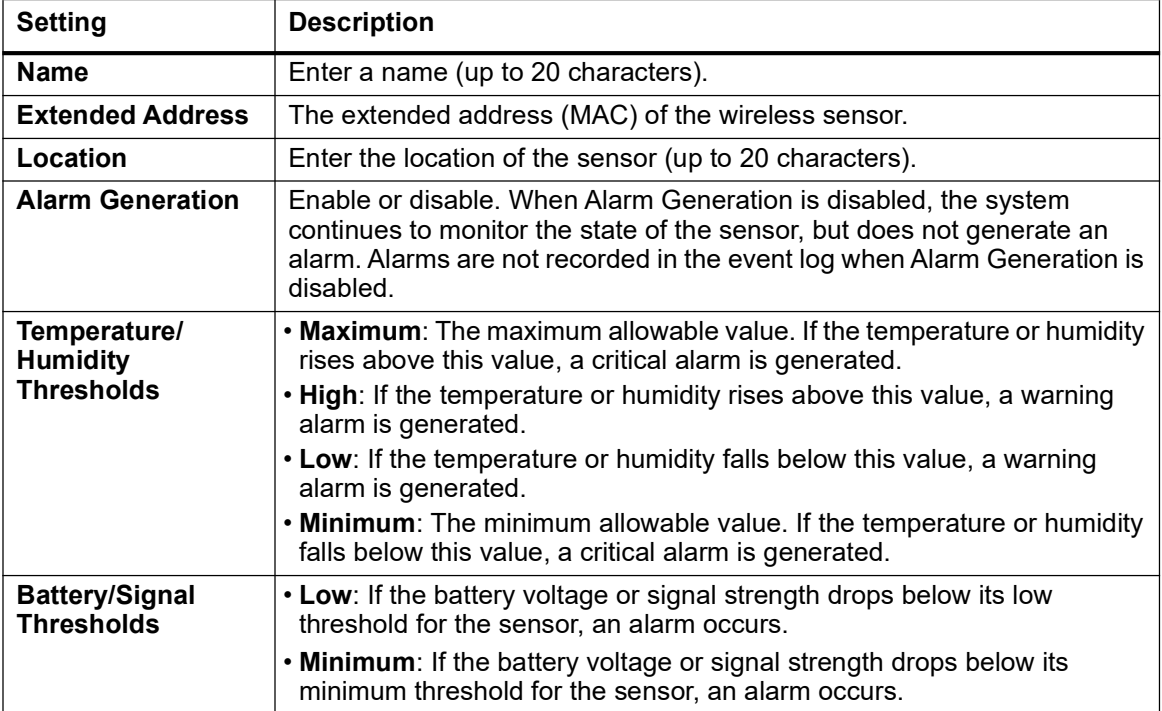
# View and Manage Wired Sensors

Path: Status > Wired Sensor > Sensor Type

NOTE: The Wired Sensor pages under the Status and Configuration menus are the same, and contain all the tasks for each menu option.

On these pages, you can view information for all sensors of a single type, configure individual sensor settings, create a filter to show only specific sensors, use the mass configuration feature to configure all sensors on a page.

Available information varies by sensor:

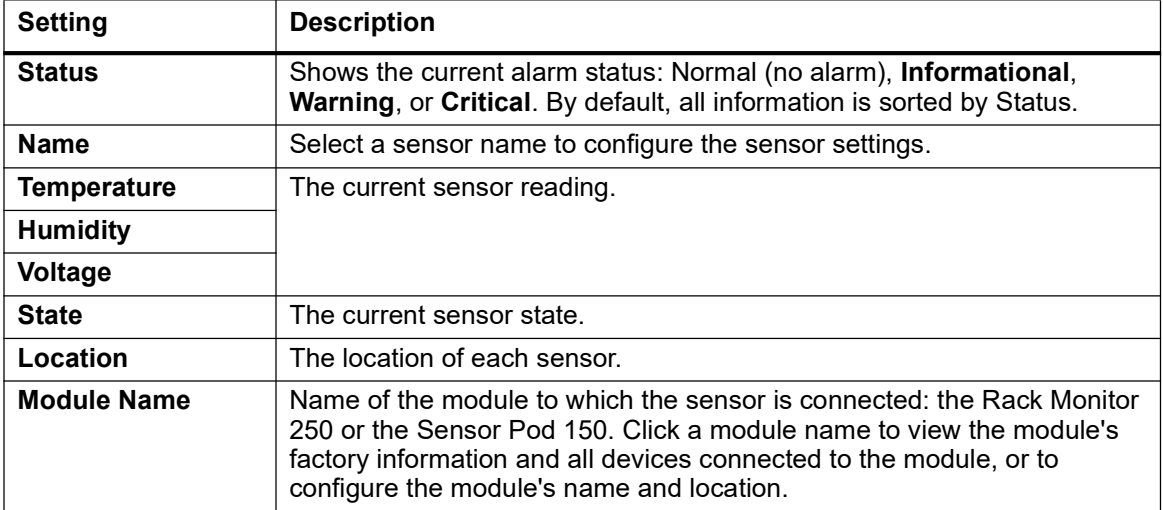

# Configure individual sensor settings

Each wired sensor type displays additional information. Select the sensor name to view and configure its settings. Available fields vary by sensor.

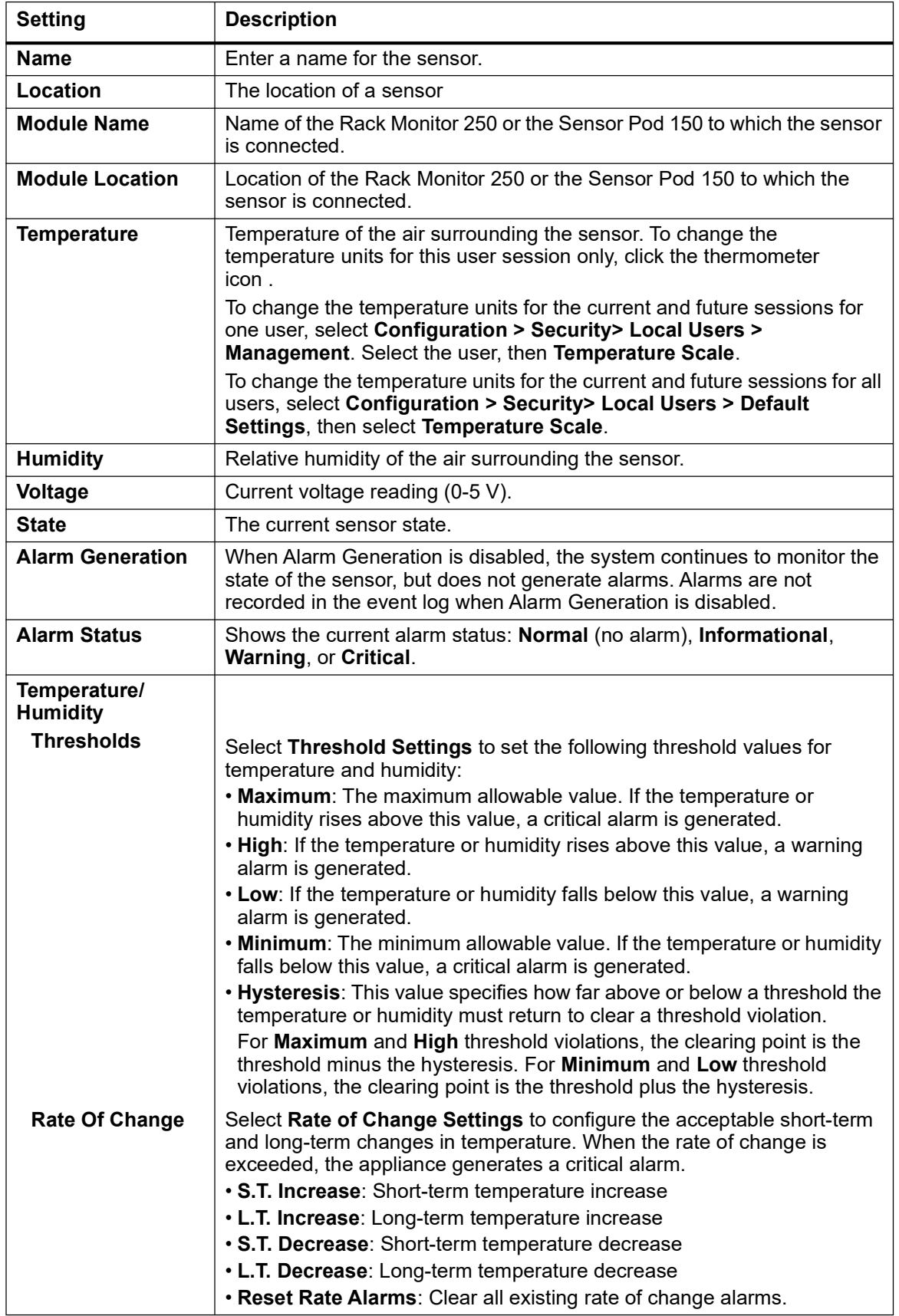

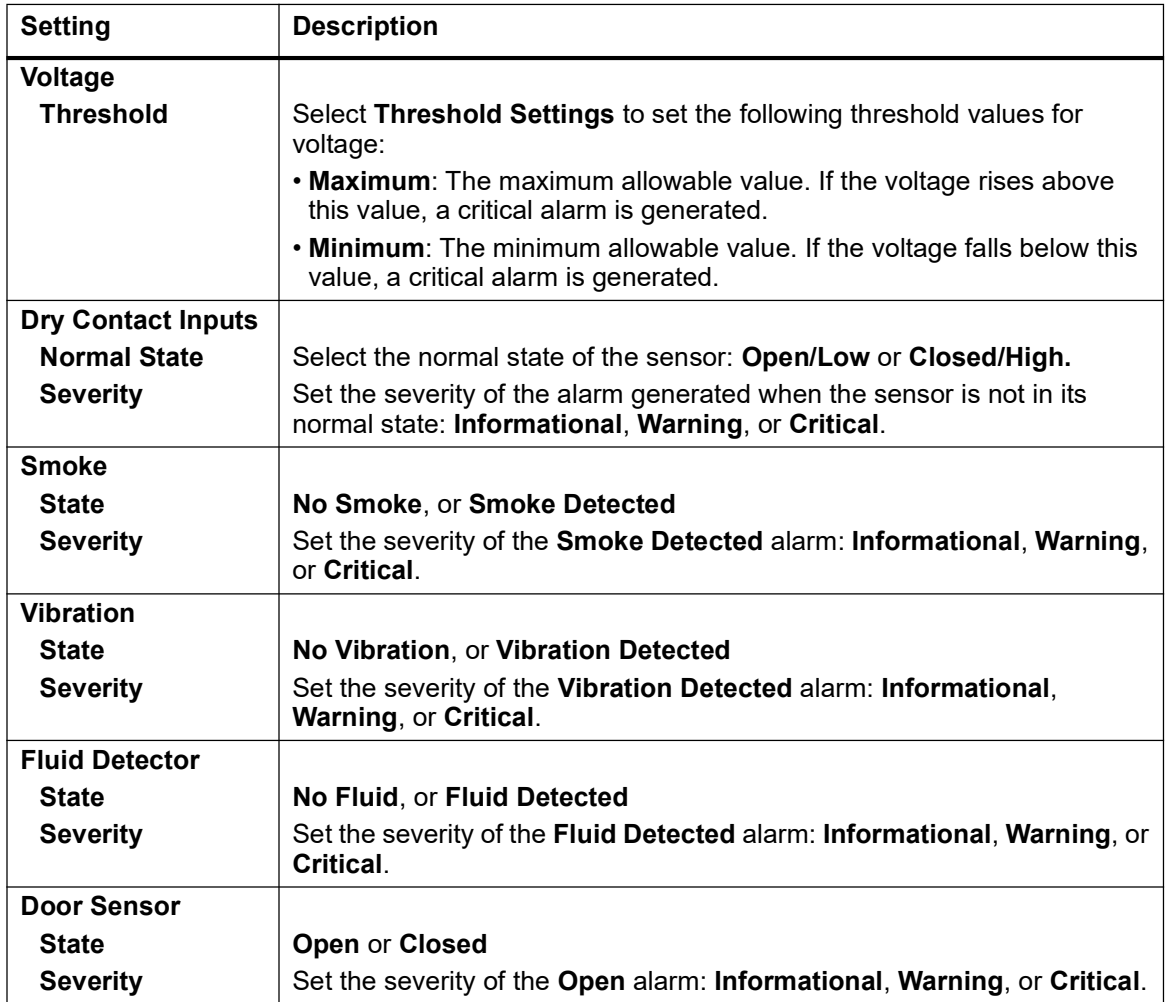

## Filter wired sensors

Show only sensors that meet the criteria of your filter. Sensors that do not match all selected criteria will not be shown. Select Create Filter, then enter one or more filter settings. Available settings vary by sensor type.

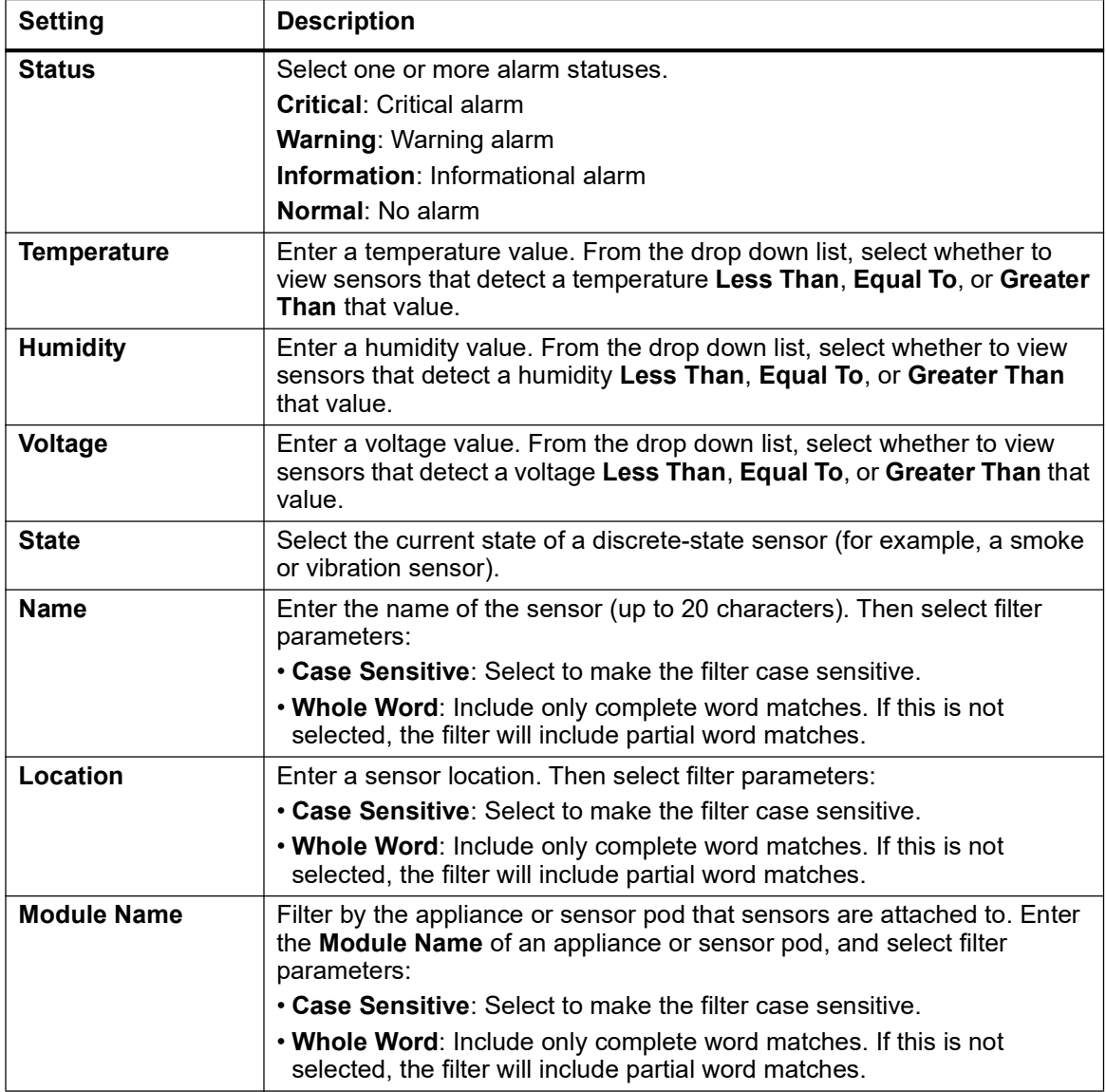

Click Apply to save your changes, or Cancel to discard them.

You can select Clear Filter to remove the filter, or you can create a new filter to override the previous one.

# Mass-configure sensor settings

Change the settings for all sensors of a certain type at once. You can click Cancel to discard your changes at any step in the procedure.

Select Mass Configuration, then select the settings you want to configure. Click Next to configure those settings. Available settings vary by sensor type.

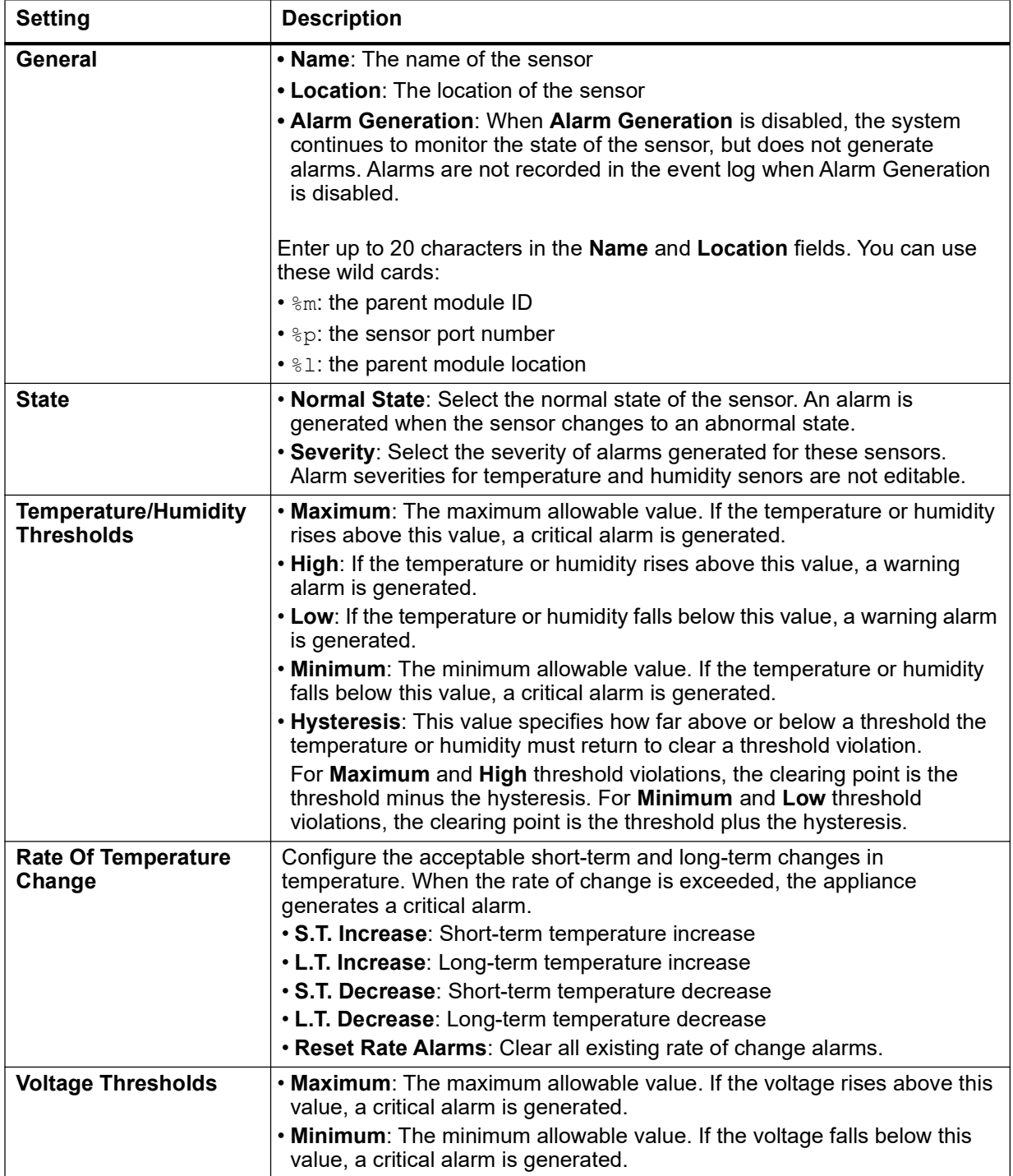

Click Next to review your configuration. Then click Apply to save your changes.

# View and Manage Outputs

Path: Status > Outputs > Output type

Select an output (Beacon, Output Relay, and Switched Outlet). Devices connected to these outputs are controlled by the output settings.

The following information is shown for all outputs:

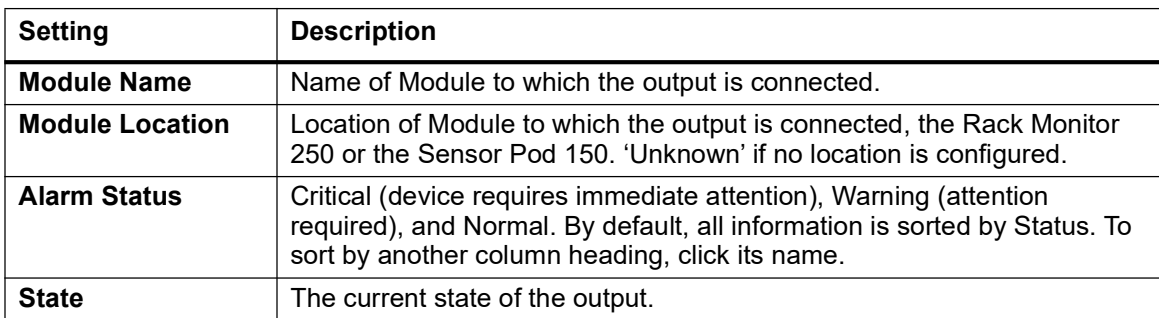

You can configure the following settings for each output:

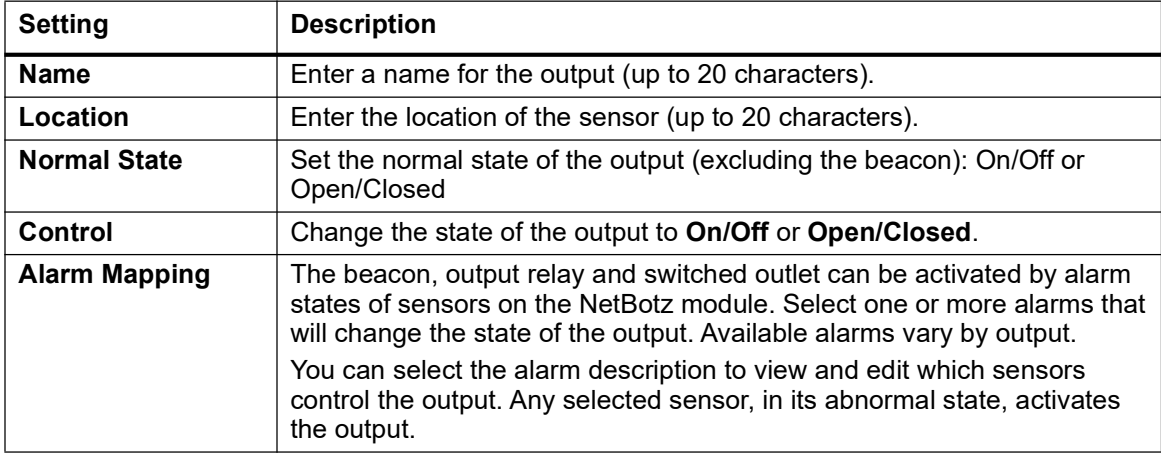

Click Apply to save your changes.

NOTE: The Output pages under the Status, Control, and Configuration menus are the same, and contain all the tasks for each menu option.

# View Alarms

#### Path: Status > Alarm Status

The Alarm Status page displays the alarm status of system devices: Critical (device requires immediate attention), Warning (attention required), or Normal (no alarms present).

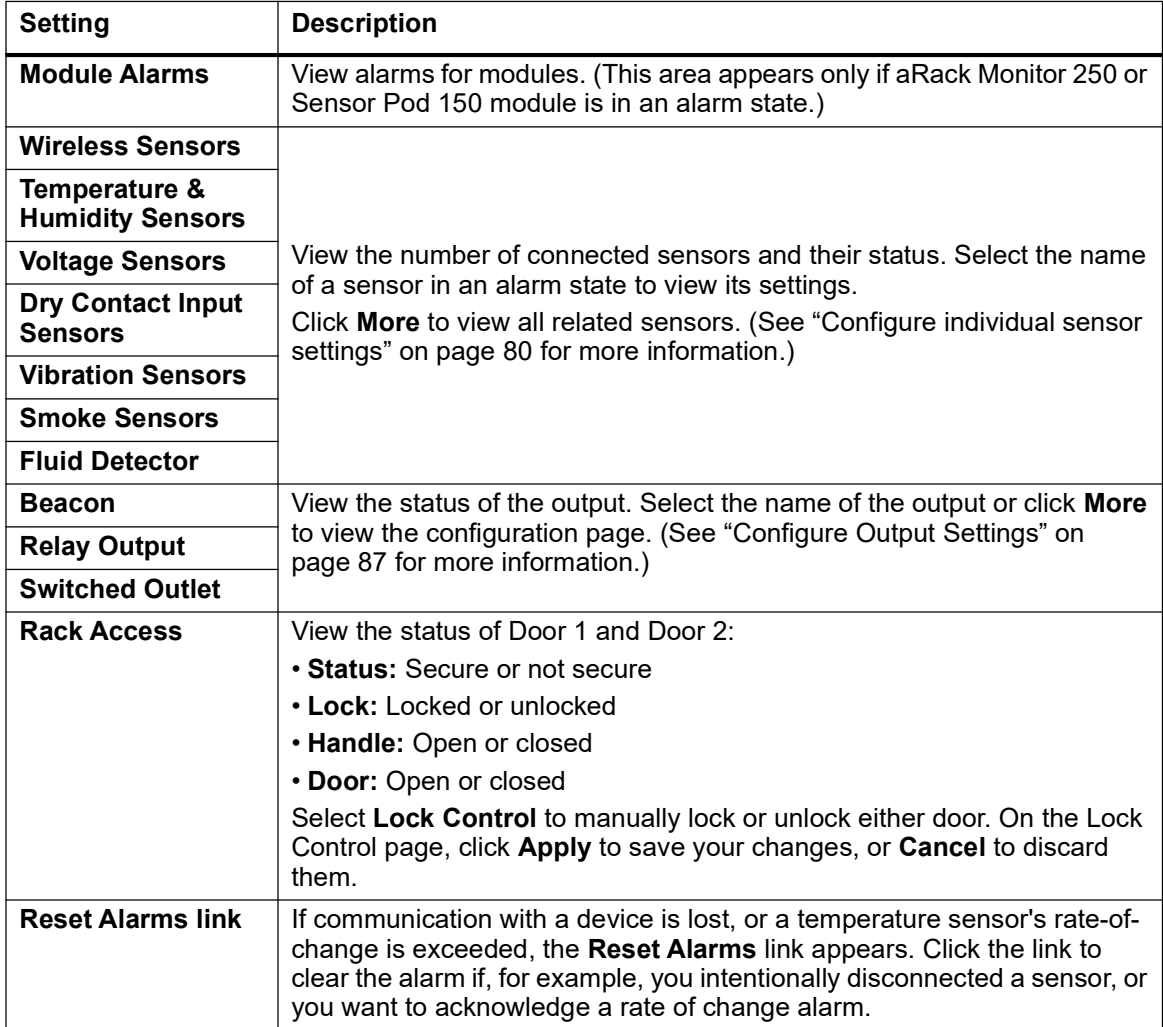

# View the Network Status

Path: Status > Network

Network Status provides an overview of critical network status information, including current IPv4 and IPv6 settings, DNS status, and port speed.

You can configure network settings on the Configuration > Network pages.

## Current IPv4 settings

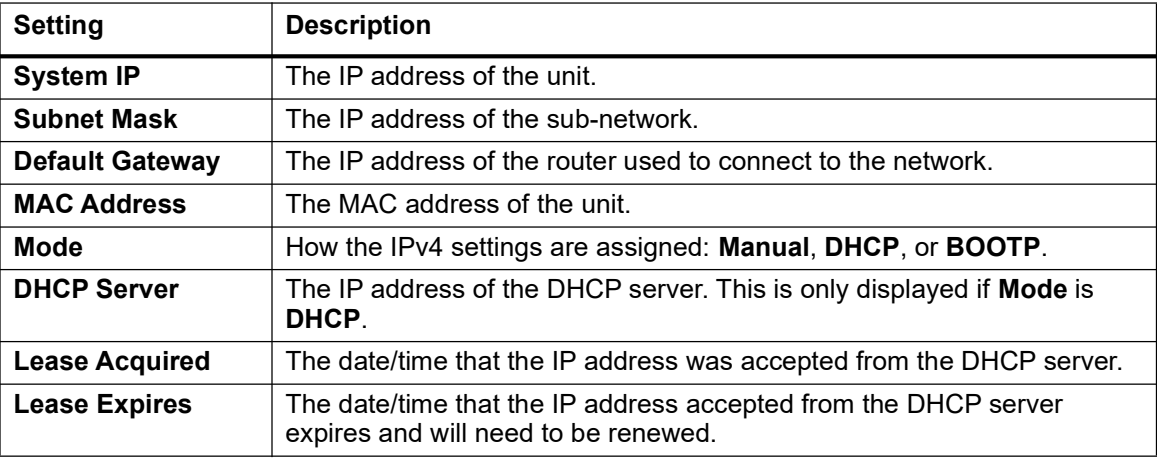

# Current IPv6 settings

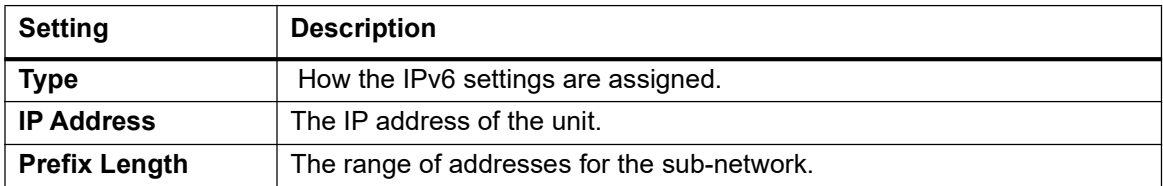

### Domain name system status

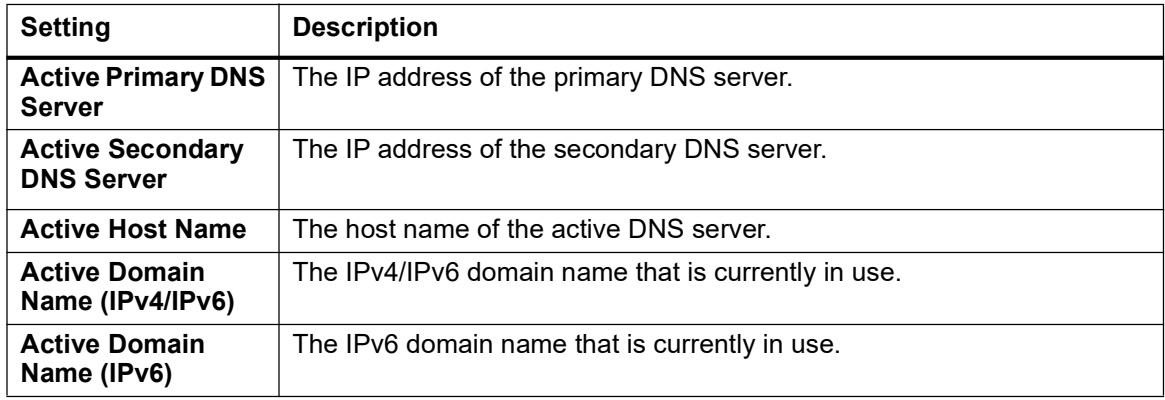

### Port speed

Current Speed: The current speed assigned to the Ethernet port.

# Control Tab

You can use these pages to manage user sessions, reset the network interface, view and manage outputs, and manually control rack access handles.

# Manage User Sessions

Path: Control > Security > Session Management

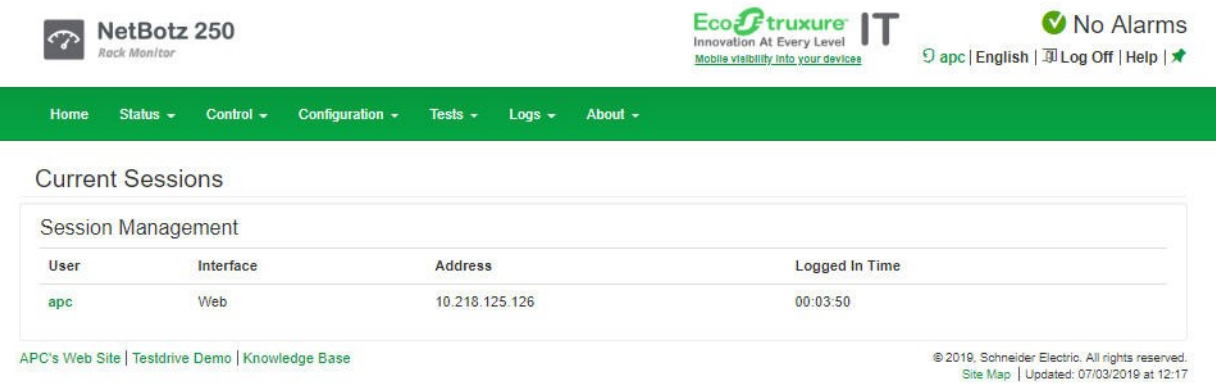

This page lists all of the currently logged in users, the interface from which they are logged in, their IP addresses, and the amount of time they have been logged in. To terminate a specific user session, with the appropriate authority, select the user name and click Terminate.

# Reset/Reboot the Network Interface

Path: Control > Network > Reset/Reboot

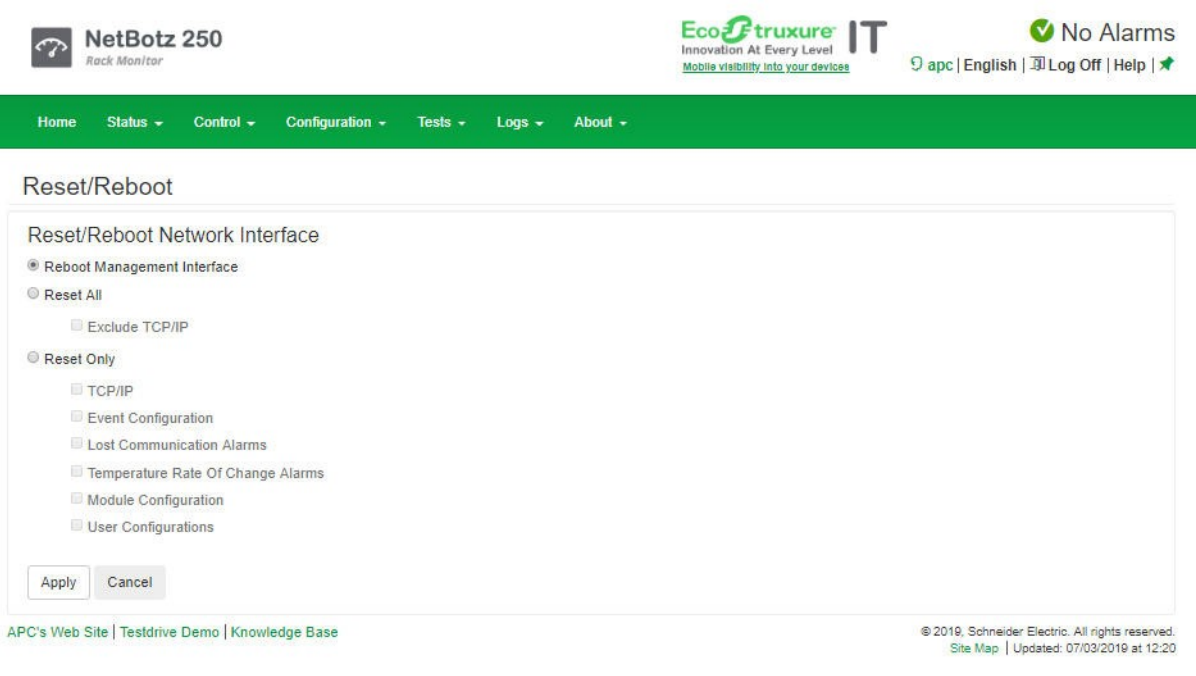

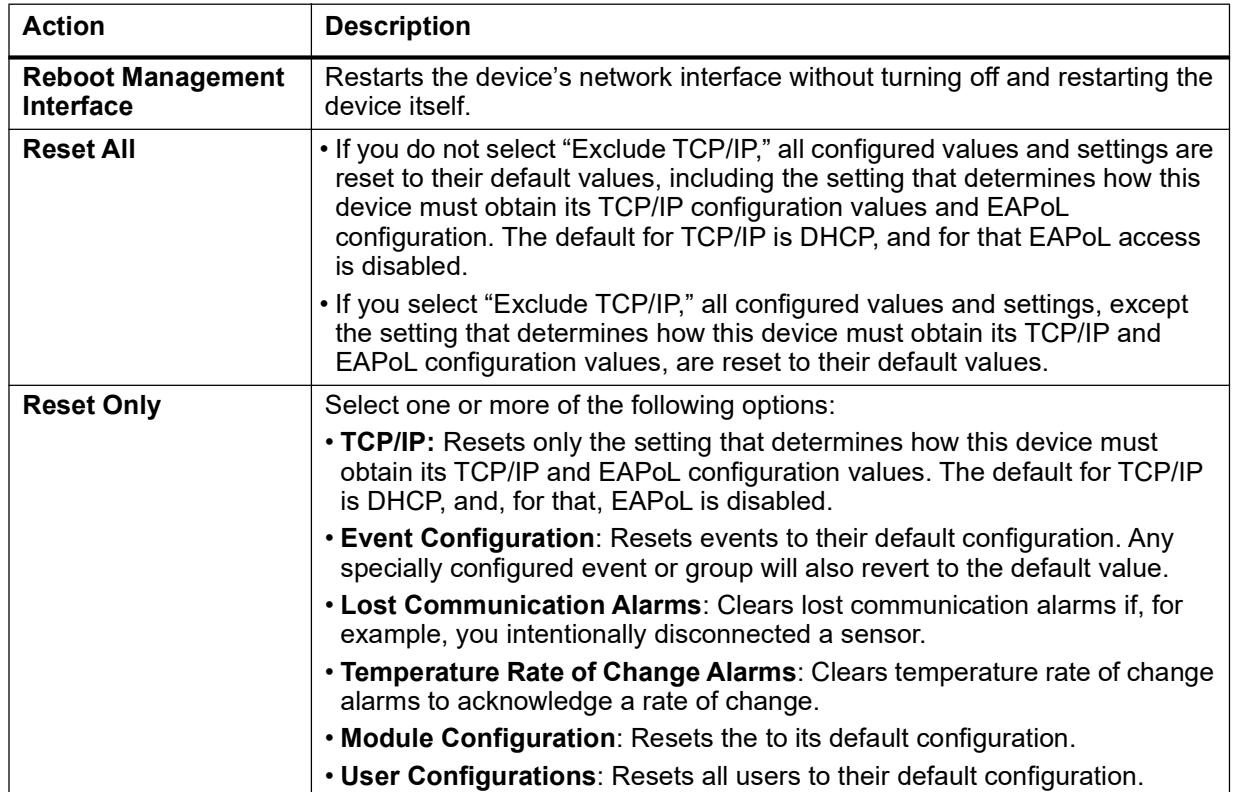

# View and Manage Outputs

Path: Control > Outputs

Select an output (Beacon, Output Relay, and Switched Outlet). Devices connected to these outputs are controlled by the output settings.

The following information is shown for all outputs:

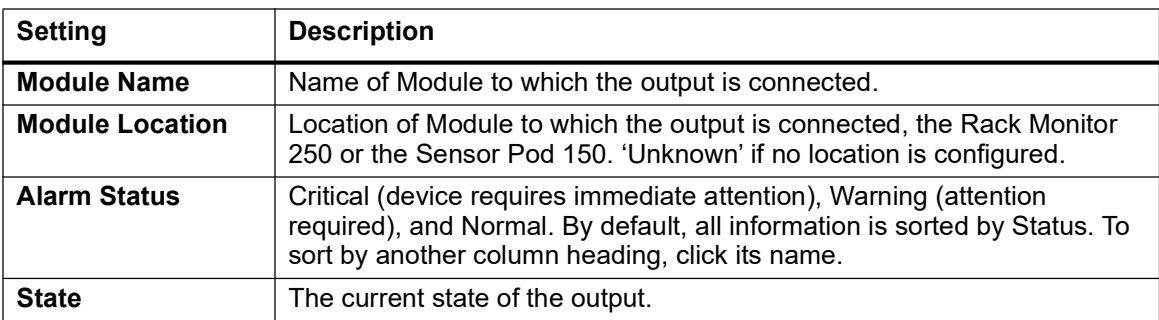

You can configure the following settings for each output:

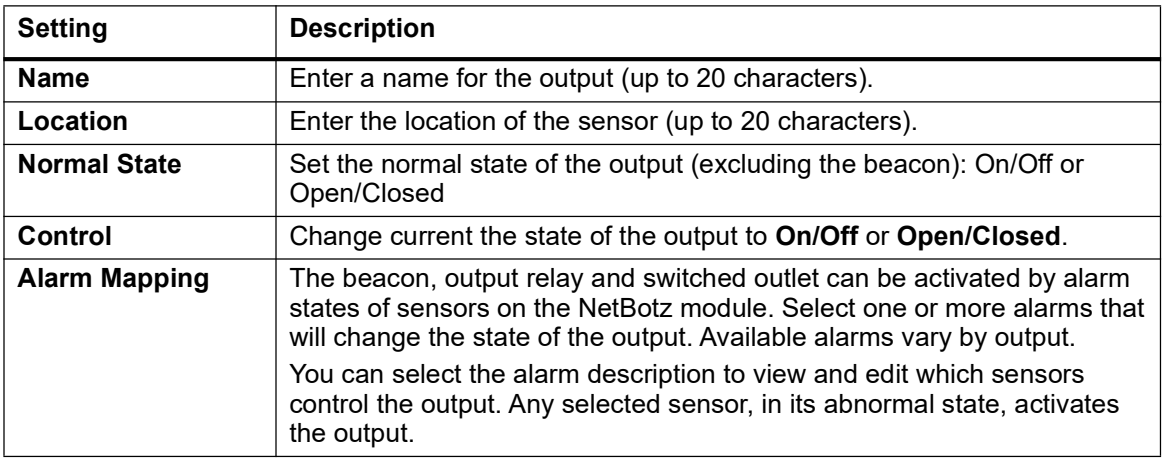

Click Apply to save your changes.

NOTE: The Output pages under the Status, Control, and Configuration menus are the same, and contain all the tasks for each menu option.

# Lock/Unlock Rack Access Handles

Path: Control > Lock Control

Lock and unlock the rack access handle connected to the Door Handle 1 and Door Handle 2 ports.

# Configuration Tab

You can use these pages to view and configure settings for modules (the appliance and attached sensor pods), wired sensors, wireless sensors, and outputs. You can also configure rack access, security settings, firewall policies, network settings, notifications, general system settings, and Syslog settings.

# Configure Settings for an Appliance or Sensor Pod

Path: Configuration > Device > NetBotz

On this page, you can create a filter to show only specific modules (the host appliance and attached Sensor Pod 150 units). You can also select a Module Name to view factory information and configure settings for a specific module and any connected devices.

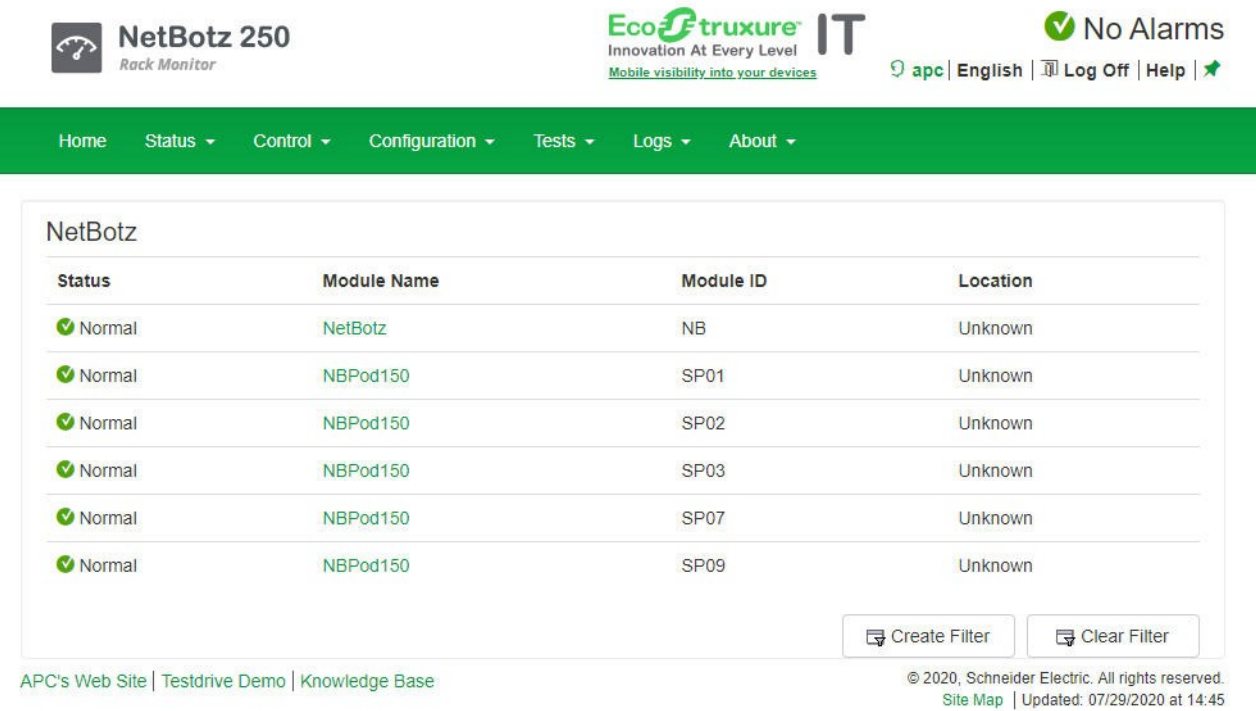

## Filter modules

Show only modules that meet the criteria of your filter. Modules that do not match all selected criteria will not be shown. Select Create Filter, then enter one or more filter setting.

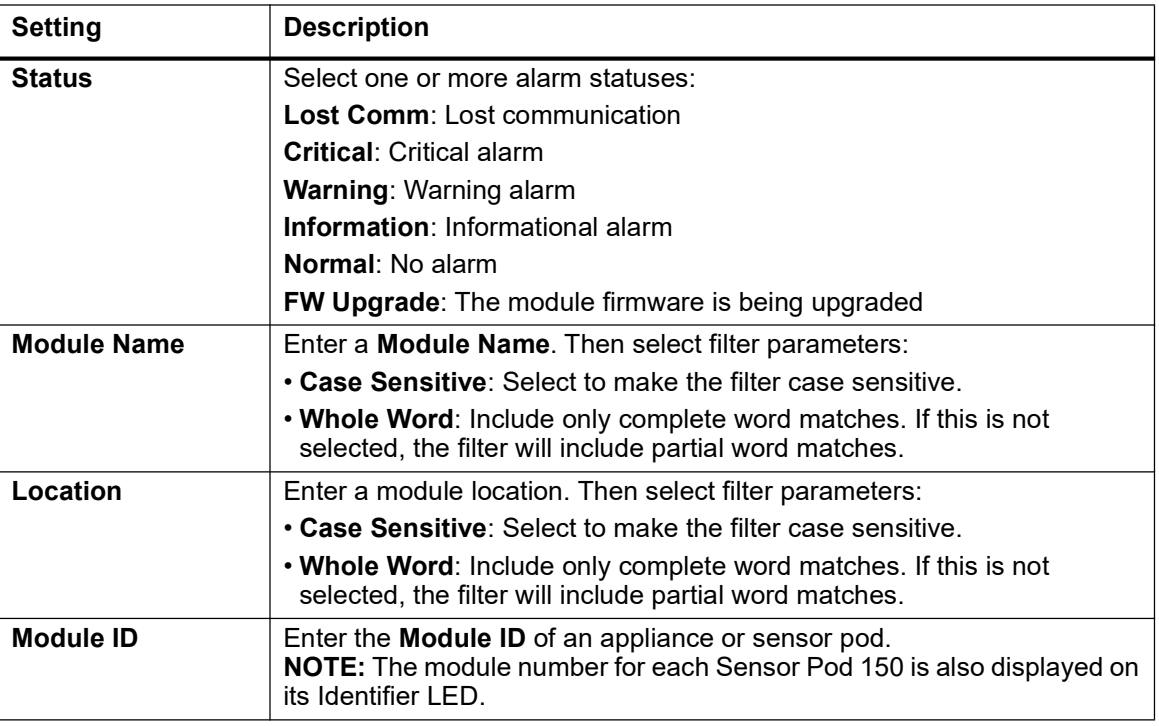

You can select Clear Filter to remove the filter, or you can create a new filter.

### Configure appliance settings

Enter the Name and Location of the Rack Monitor 250. Select an attached device to configure settings for that device. (See "Configure Settings for Wired Sensors" on page 79, "Configure Wireless Sensors" on page 84, or "Configure Output Settings" on page 87)

### Configure Sensor Pod 150 settings

Enter the Name and Location of the sensor pod. Select Blink Identifier LED to make the Identifier LED on the selected Sensor Pod 150 module blink for the number of minutes you specify. Select an attached device to configure settings for that device (see "Configure Settings for Wired Sensors" on page 79).

# Configure Settings for Wired Sensors

Path: Configuration > Device > Wired Sensor > Sensor Type

NOTE: The Wired Sensor pages under the Status and Configuration menus are the same, and contain all the tasks for each menu option.

On these pages, you can view information for all sensors of a single type, configure individual sensor settings, create a filter to show only specific sensors, use the mass configuration feature to configure all sensors on a page.

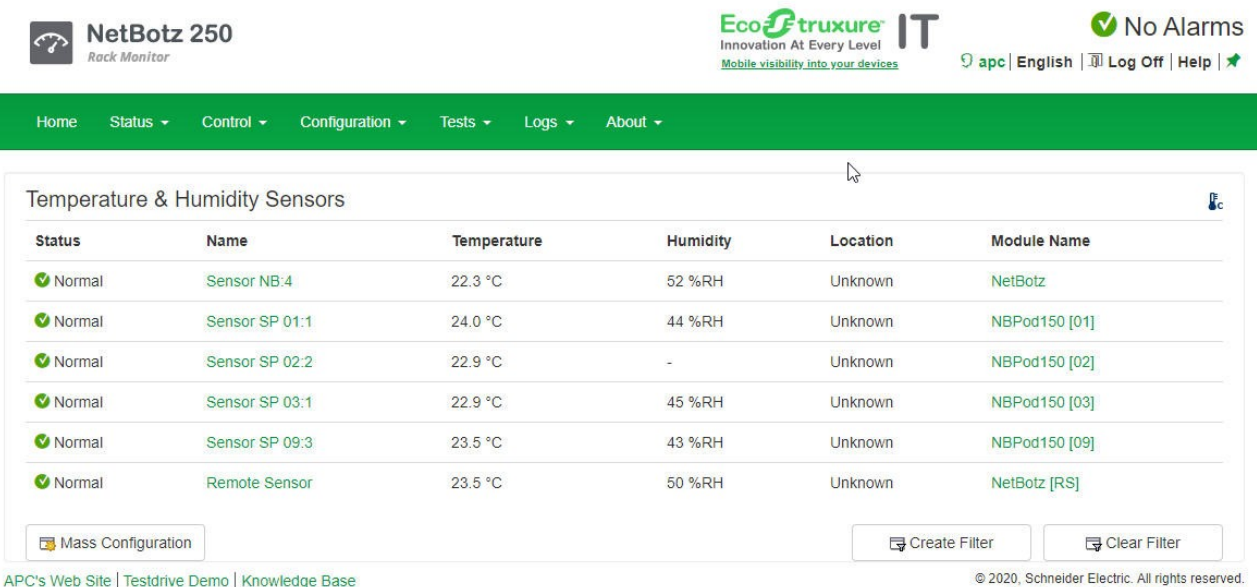

Site Map | Updated: 07/29/2020 at 14:59

#### Available information varies by sensor:

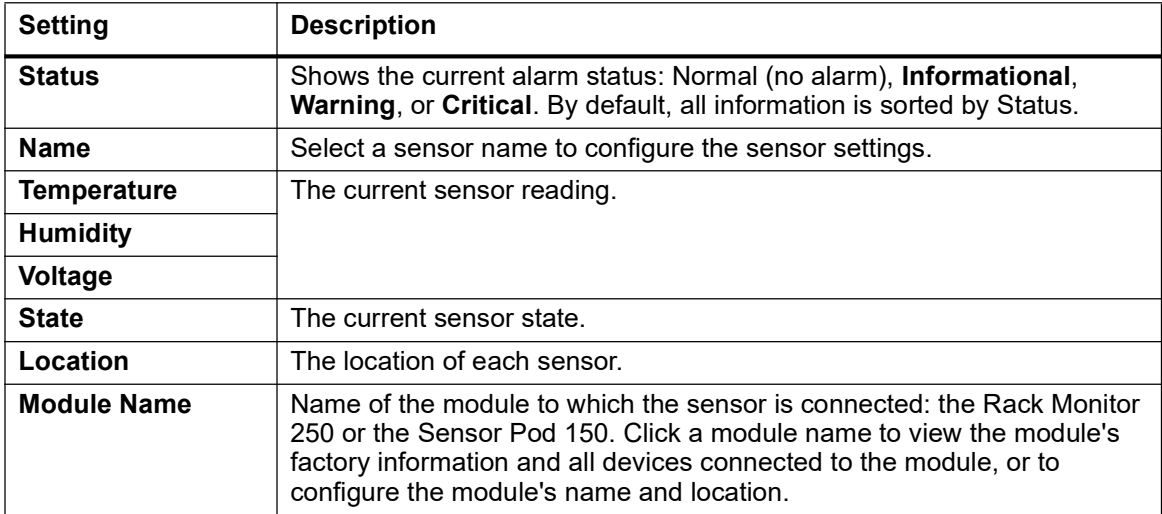

# Configure individual sensor settings

Each wired sensor type displays additional information. Select the sensor name to view and configure its settings. Available fields vary by sensor.

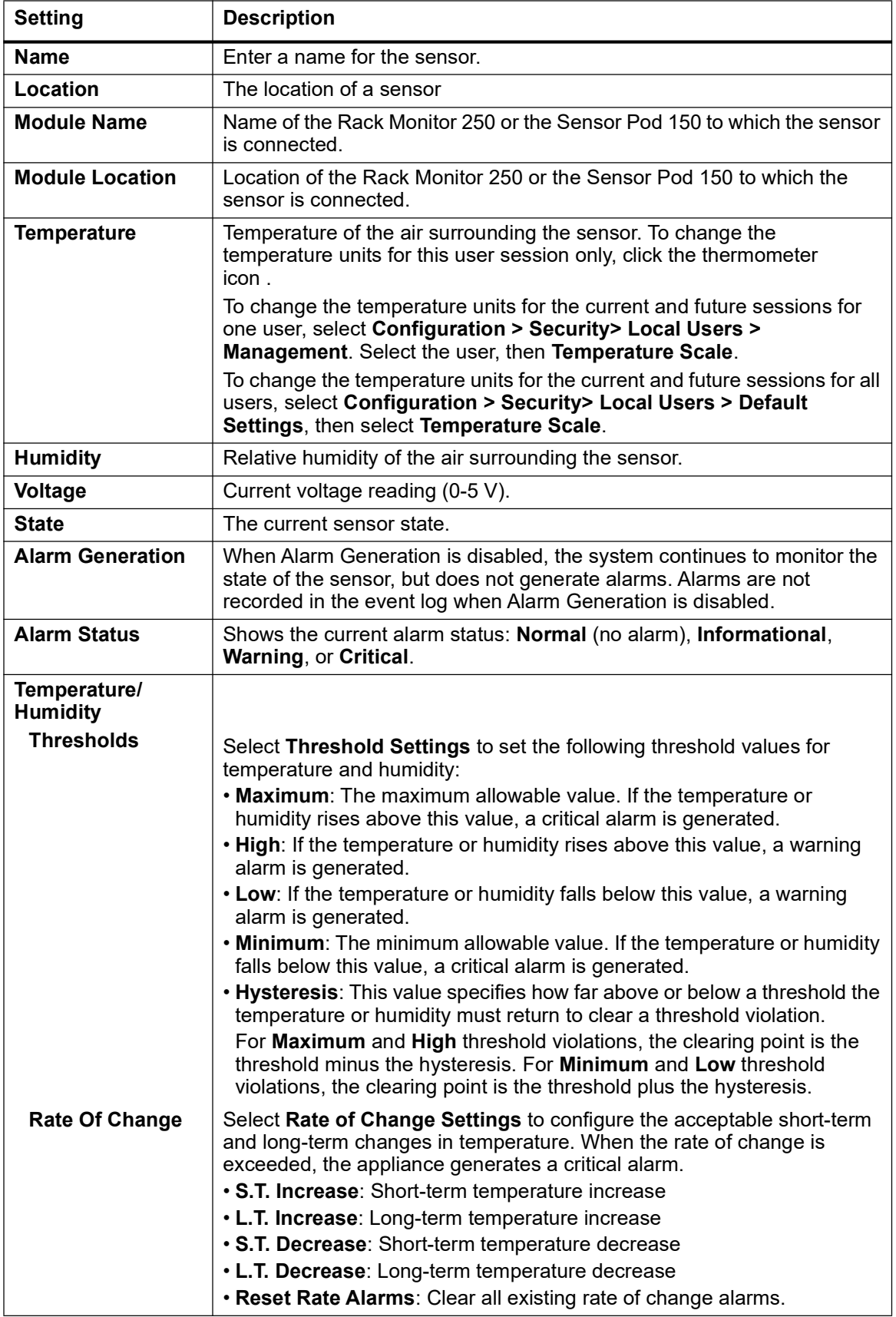

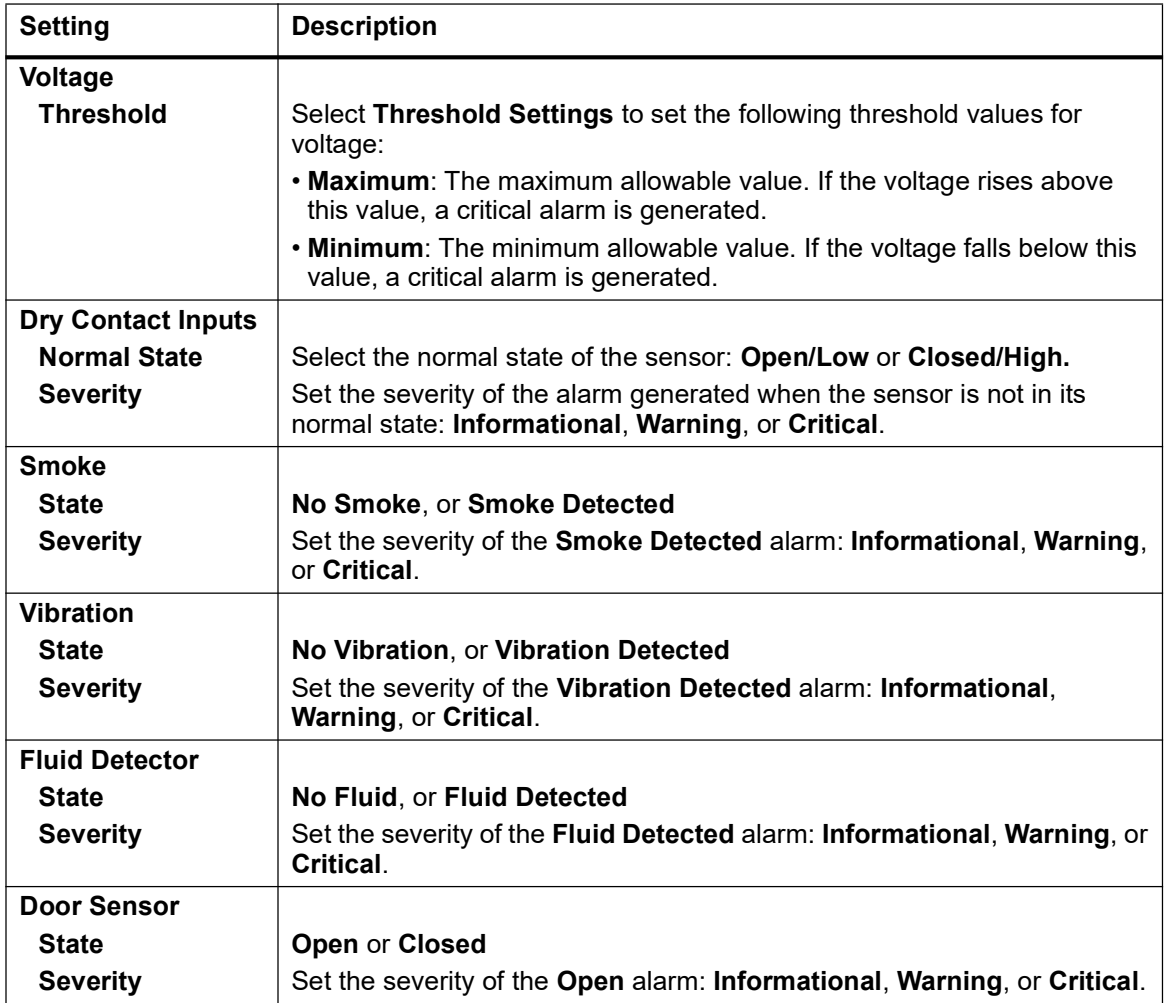

### Filter wired sensors

Show only sensors that meet the criteria of your filter. Sensors that do not match all selected criteria will not be shown. Select Create Filter, then enter one or more filter settings. Available settings vary by sensor type.

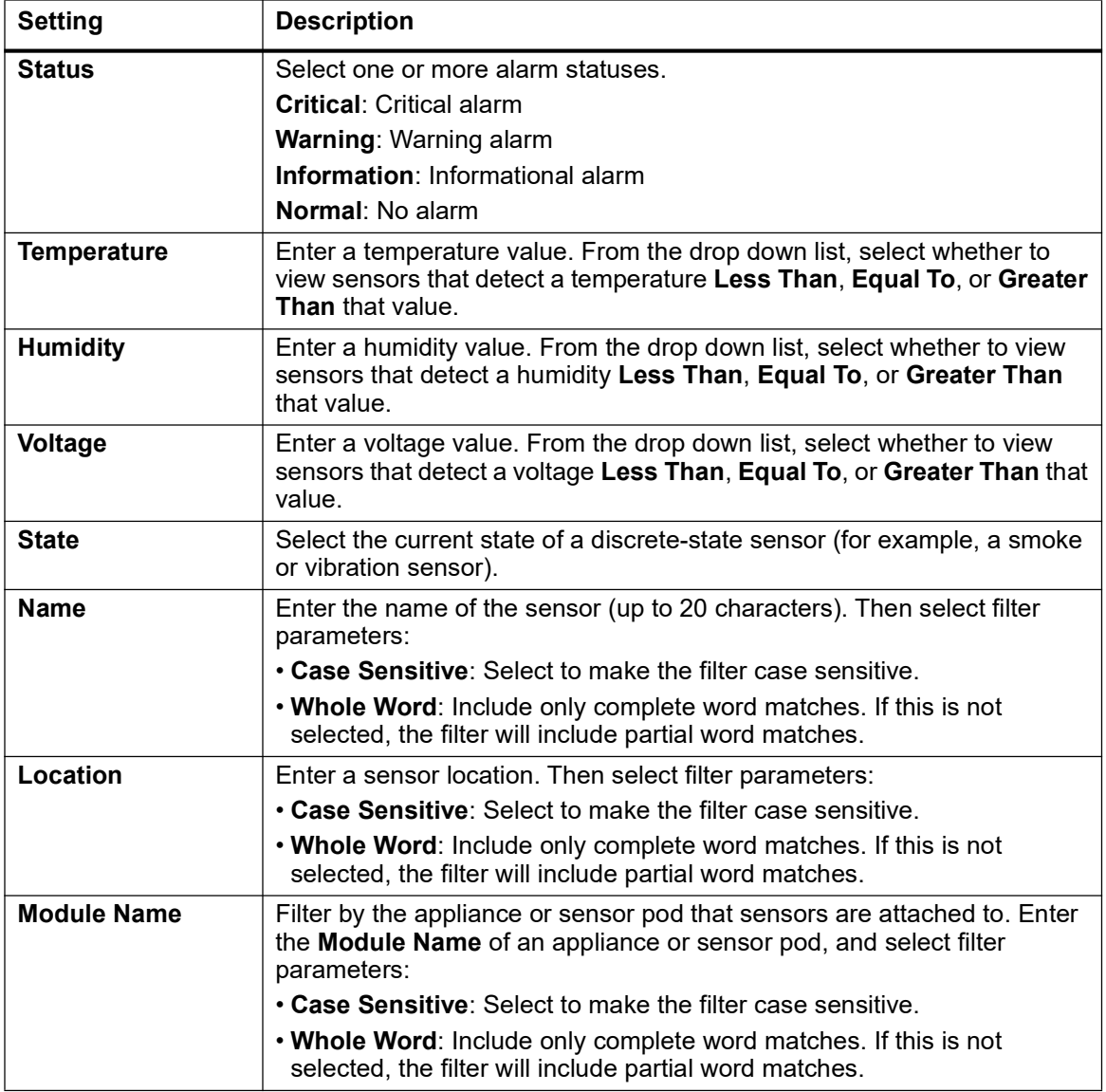

Click Apply to save your changes, or Cancel to discard them.

You can select Clear Filter to remove the filter, or you can create a new filter to override the previous one.

# Mass-configure sensor settings

Change the settings for all sensors of a certain type at once. You can click Cancel to discard your changes at any step in the procedure.

Select Mass Configuration, then select the settings you want to configure. Click Next to configure those settings. Available settings vary by sensor type.

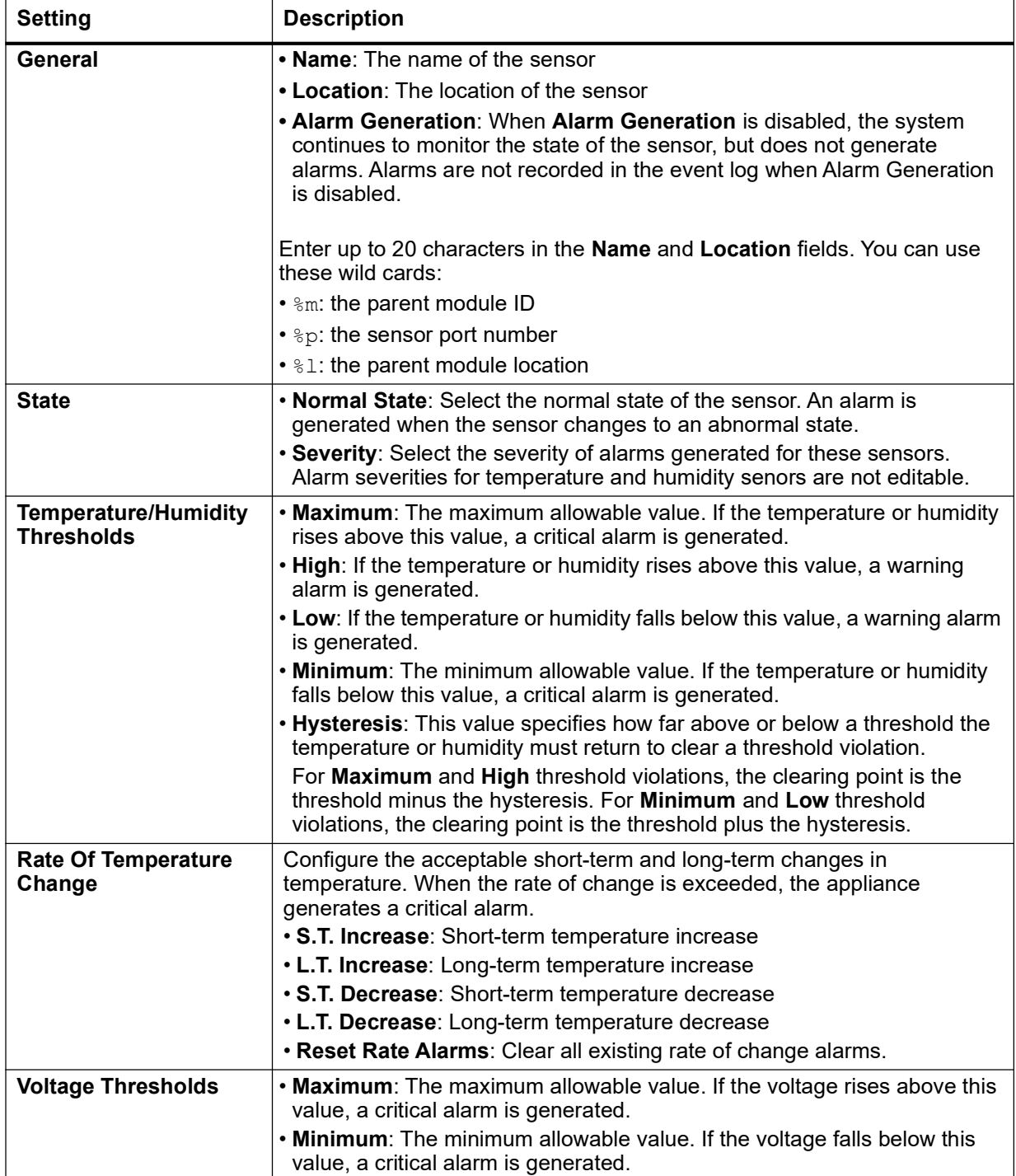

Click Next to review your configuration. Then click Apply to save your changes.

# Configure Wireless Sensors

Path: Configuration > Device > Wireless Sensor Network

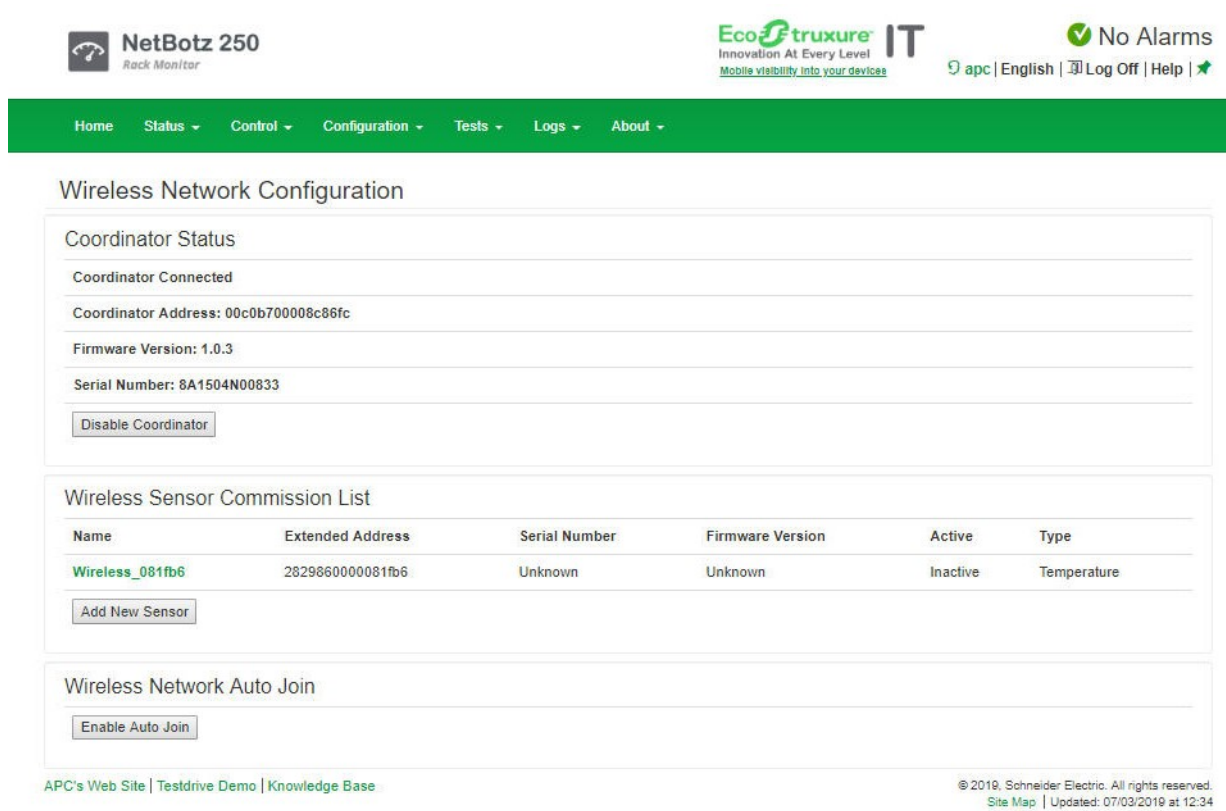

## The Wireless Sensor Network

The Zigbee wireless sensor network is made of a host appliance, a coordinator, routers, and end devices.

- The host appliance (your Rack Monitor or Room Monitor) collects data from the wireless sensor network and generates alerts based on sensor readings.
- The coordinator is connected directly to the host appliance via USB. It reports data from the sensors on the network and provides available firmware updates to the wireless network. Each wireless sensor network must have only one coordinator, which is connected to a USB Type A port on the NetBotz appliance. The coordinator comes installed on the NetBotz Rack Monitor 250.
- Routers extend the range of the wireless sensor network. Routers pass information between themselves and the coordinator, and between the coordinator and end devices. Routers are optional. In a data center environment where obstructions are common, routers are recommended if sensors are more than 50 feet from the coordinator. Each router is powered by an AC-USB adapter, not directly connected to the NetBotz appliance.
- End devices monitor attached and internal sensors and send data back to the host appliance through the network. End devices are powered by batteries.

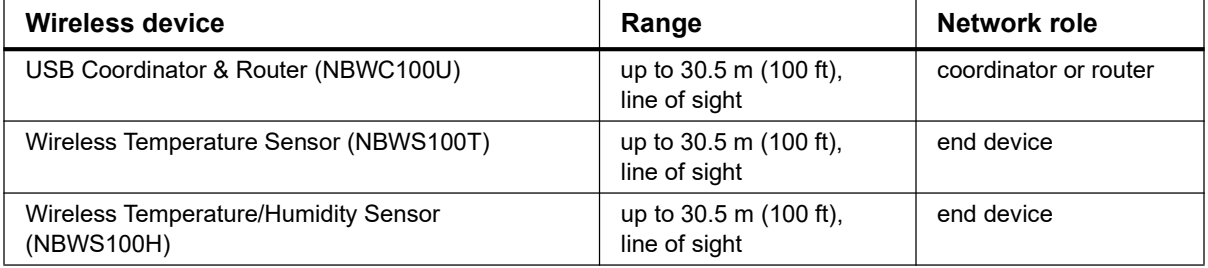

The following devices can be configured on your wireless network:

NOTE: In a data center environment where obstructions are common, a range of 15 m (50 ft) is typical for any wireless device.

The order in which you configure your wireless sensor network and apply power to your wireless devices is important:

- 1. Select the coordinator and routers: Choose the USB Coordinator & Router that will become the coordinator. Note the extended address of the coordinator. Choose one or more USB Coordinator & Routers to become routers.
- 2. Mount the sensors. Choose the locations for the routers and end devices. Do not power the routers or end devices at this time.
- 3. Power the coordinator first: Connect one USB Coordinator & Router to a USB Type A port on the host appliance, or turn on the appliance.
- 4. **Apply power to the routers:** Power each router using an AC-USB adapter. Do not connect them directly to the appliance.
- 5. Power the end devices: To preserve battery life, do not power the end devices until after the coordinator and the routers are powered.

Complete the configuration of the wireless network on the Web UI of your appliance (see "Add sensors to the Wireless Sensor Network" on page 86).

### Disable/Enable the Wireless Sensor Network

To disable the Wireless Sensor Network, click Disable Coordinator, then reboot the Network Management Interface (see "Reset/Reboot the Network Interface" on page 75 for instructions).

To enable the Wireless Sensor Network, click Enable Coordinator, then reboot the Network Management Interface (see "Reset/Reboot the Network Interface" on page 75 for instructions). Until you reboot the Network Management Interface, the Coordinator Status displays No Wireless Coordinator Installed.

#### Add sensors to the Wireless Sensor Network

- 1. Position and turn on your wireless sensor(s).
- 2. Enable Auto Join until all the wireless sensors in the network have been discovered, or click Add New Sensor to add sensors manually. Modify the sensor settings (see "Modify wireless sensor settings" on this page), then click Apply.

NOTE: You must enter the extended address (MAC) for each sensor you manually add to the network.

#### Modify wireless sensor settings

Select a sensor to modify its settings:

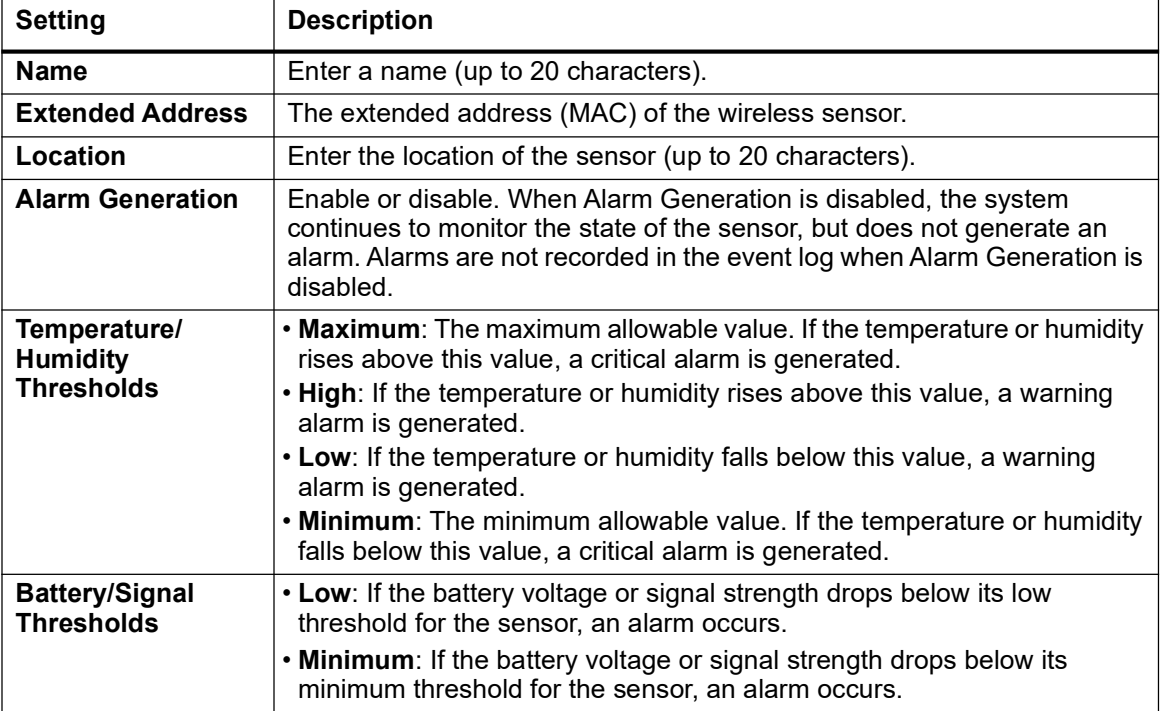

# Configure Output Settings

Path: Configuration > Device > Outputs

Select an output (Beacon, Output Relay, and Switched Outlet). Devices connected to these outputs are controlled by the output settings.

The following information is shown for all outputs:

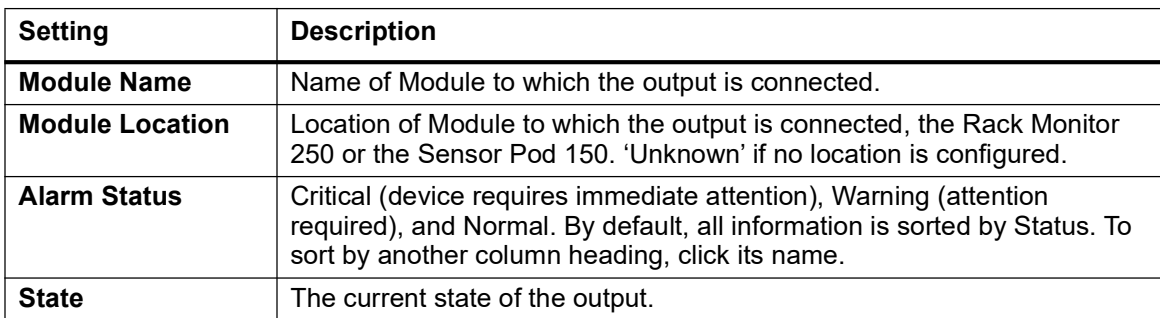

You can configure the following settings for each output:

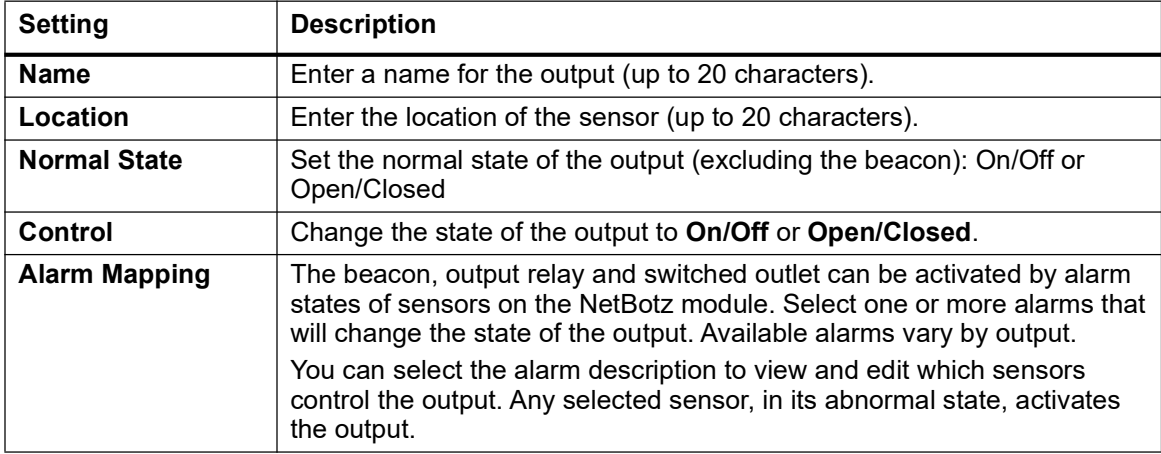

Click Apply to save your changes.

NOTE: The Output pages under the Status, Control, and Configuration menus are the same, and contain all the tasks for each menu option.

# Configure Rack Access

### Register a new proximity card

- 1. Navigate to Configuration > Device > Rack Access > Lock Properties.
- 2. Select Enable to enable the card reader. Specify the Auto-Relock time. If desired, configure the Door Open Alarm for Door 1, Door 2, or both.

You can select the card type from the drop-down list. Otherwise, the appliance will automatically recognize the card type.

NOTE: See "Rack access handles" on page 90 for more information on available proximity cards and configuration options.

Click Apply.

- 3. Hold the proximity card in front of the proximity reader on the handle until you hear a beep.
- 4. Go to Configuration > Device > User Access > Unregistered Users.
- 5. Click the card ID number to specify the card user's Name, Door Access (Door 1, Door 2, or both), the Granted Access Schedule (24 x 7 by default), and enable Account Access. Click Apply.

NOTE: See "Unregistered users" on page 89 for more information about configuration options for unregistered users.

To view, modify, or delete registered users, go to Configuration > Device > User Access > Registered Users.

#### Registered users

Path: Configuration > Device > Rack Access > Registered Users

Select a registered user's name to view the card ID number and to edit name, contact information, and access permissions.

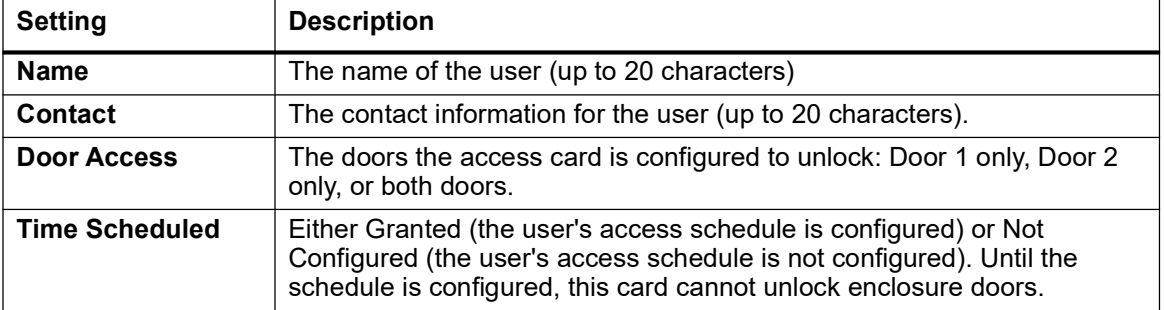

# Unregistered users

Path: Configuration > Device > Rack Access > Unregistered Users

View the ID number of any unconfigured access card that has been held in front of the lock, and the date and time it was held in front of the lock.

To register a user, select the number of the card that will be assigned to the user, and specify the following:

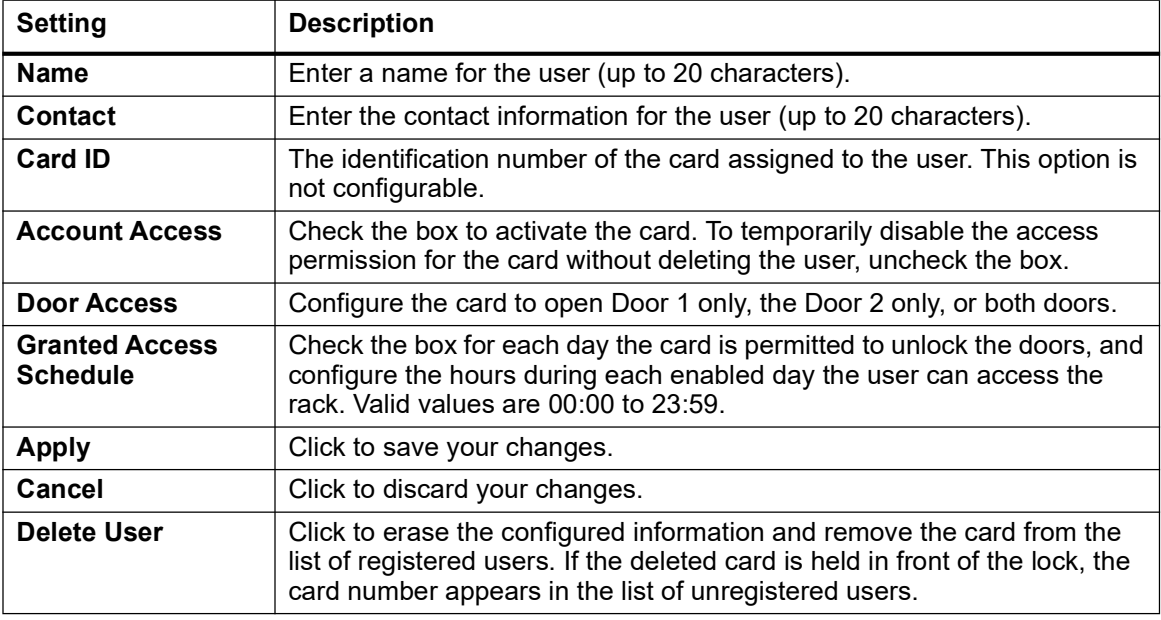

## User Authentication Methods

Path: Configuration > Device > Rack Access > RADIUS

Specify how users will be authenticated when they access the rack:

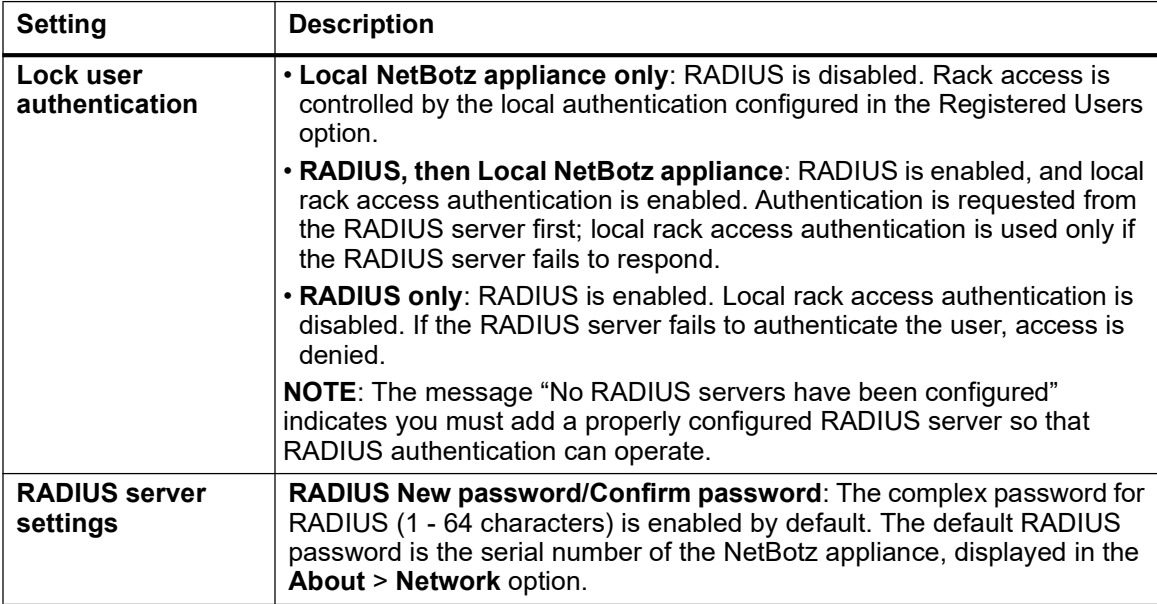

# Rack access handles

Path: Configuration > Device > Rack Access > Lock Properties

Both rack access handles must be the same model, either two 125 kHZ handles or two 13.56 MHz handles. Use Door 1 and Door 2 ports for door switches used with handles; otherwise, use the universal sensor ports for door switches used without handles.

The proximity card type must be the same for both handles.

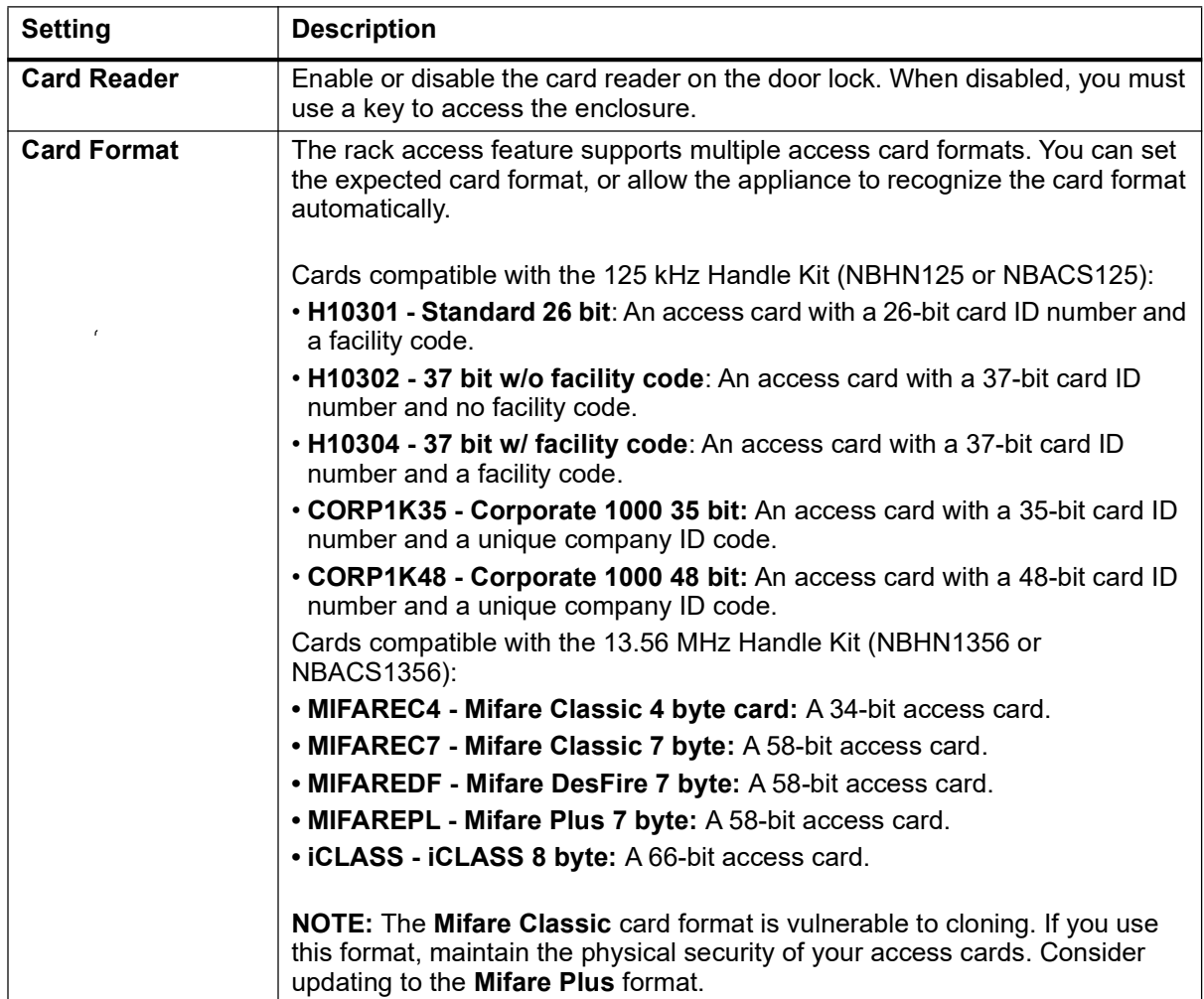

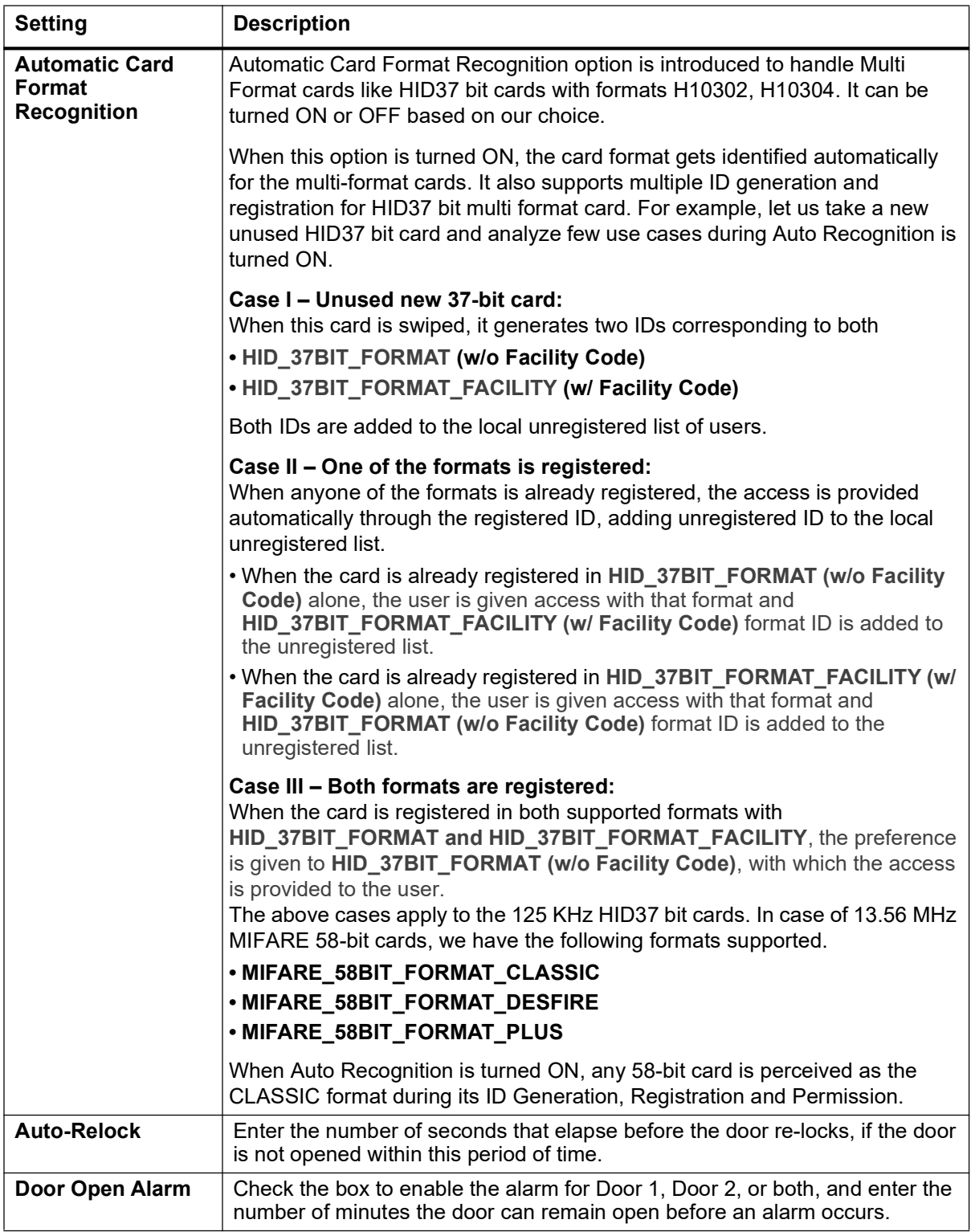

# Schedule automatic unlocking events

Path: Configuration > Device > Rack Access > Schedule

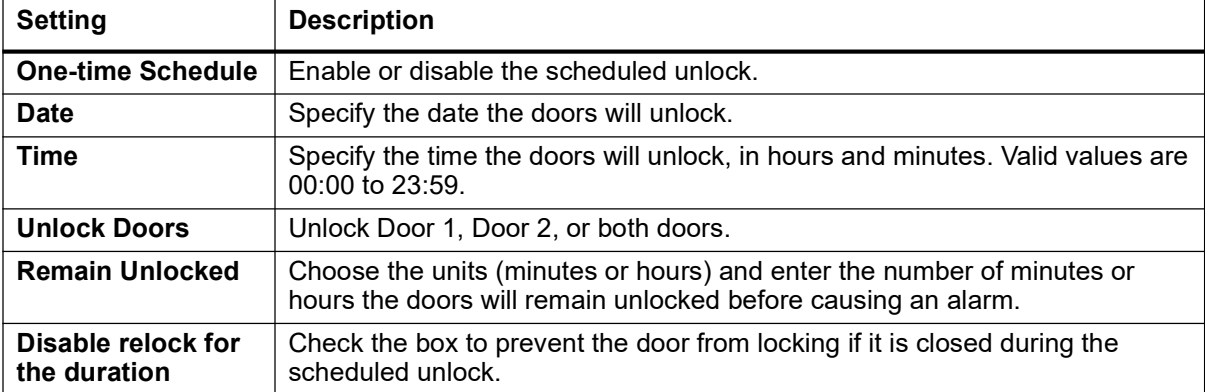

Schedule a date and time to automatically unlock the doors.

# Configure Security

#### Session management settings

Path: Configuration > Security > Session Management

Allow concurrent logins: Check to allow multiple simultaneous logged in users. Otherwise, only one user can be logged into the system at a time.

NOTE: Each interface (FTP, HTTP, Console Telnet, Console USB Serial, etc...) counts as a logged in user.

NOTE: Precedence functionality of pre 6.x systems no longer applies. An attempted USB serial console login does NOT supersede an http login.

Remote Authentication Override: Check to allow user authentication by remote servers (RADIUS, for example) to supersede local user authentication.

See "Manage User Sessions" on page 74 for more information.

#### Ping response

Configuration > Security > Ping Response

Control whether or not the Rack Monitor 250 responds to a network ping. If enabled, and the Rack Monitor 250 does not respond to an IPv4 ping, see "Rack Monitor 250 Access Problems" on page 144.

# Local users

Path: Configuration > Security > Local Users > Management

Create and manage user profiles on the Rack Monitor 250. The initial view is a list of the current user profiles, separated by type. Click any user name to edit that user account, or click Add User to create a new user account.

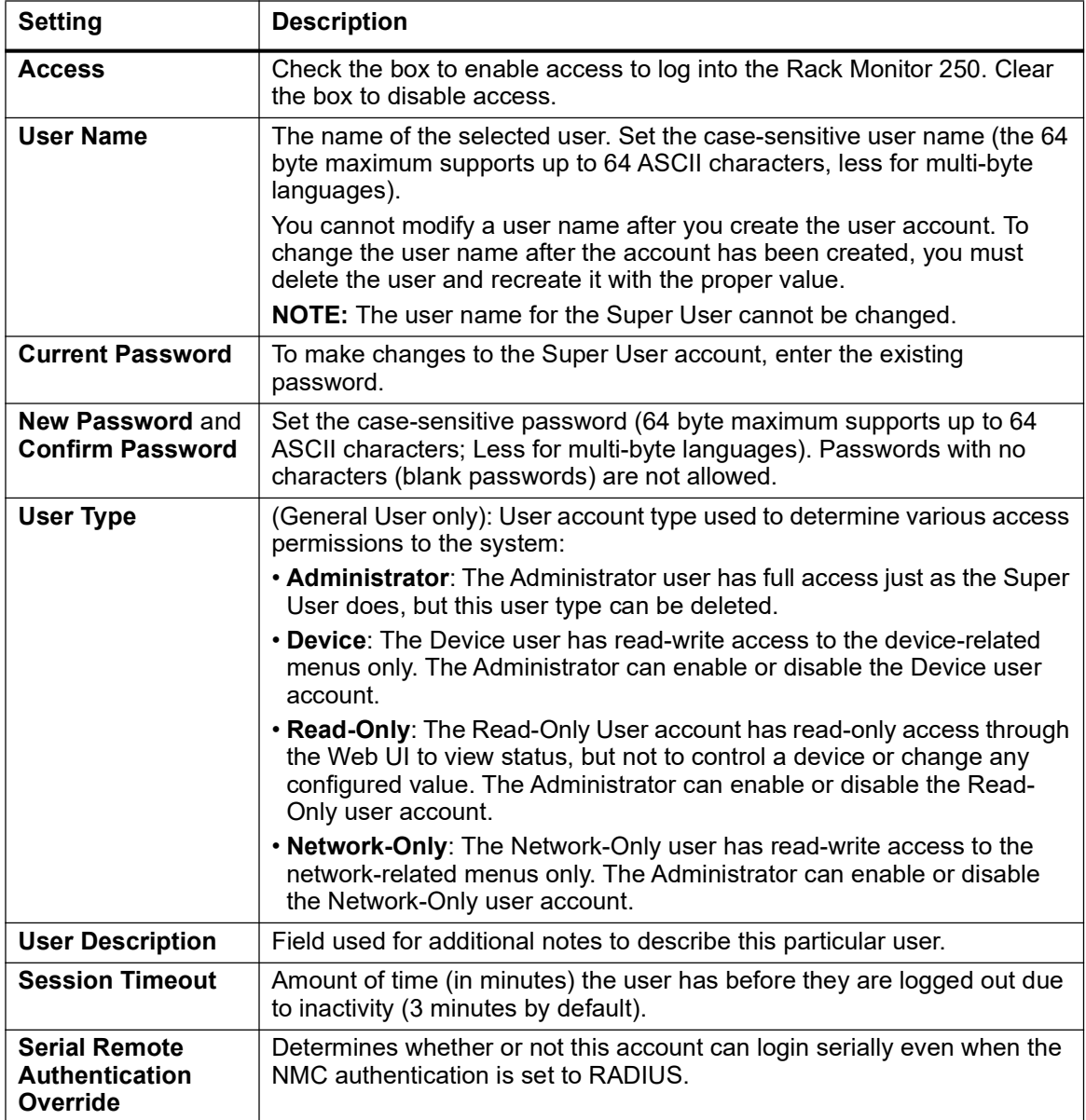

Your changes will take effect after you log off. For more information about User Account types, see "Types of User Accounts" on page 2".

# Default settings

Path: Configuration > Security > Local Users > Default Settings

There are two main features for the default user settings:

- 1. Determine the default values when the Super User or Administrator account creates a new user. These values can be changed before the settings are applied to the system.
- 2. For remote users (user accounts not stored in the system that are remotely authenticated, such as RADIUS), these are the values not provided by the authenticating server. For example, if a RADIUS server does not provide the user with a temperature preference, the value defined in this section will be used.

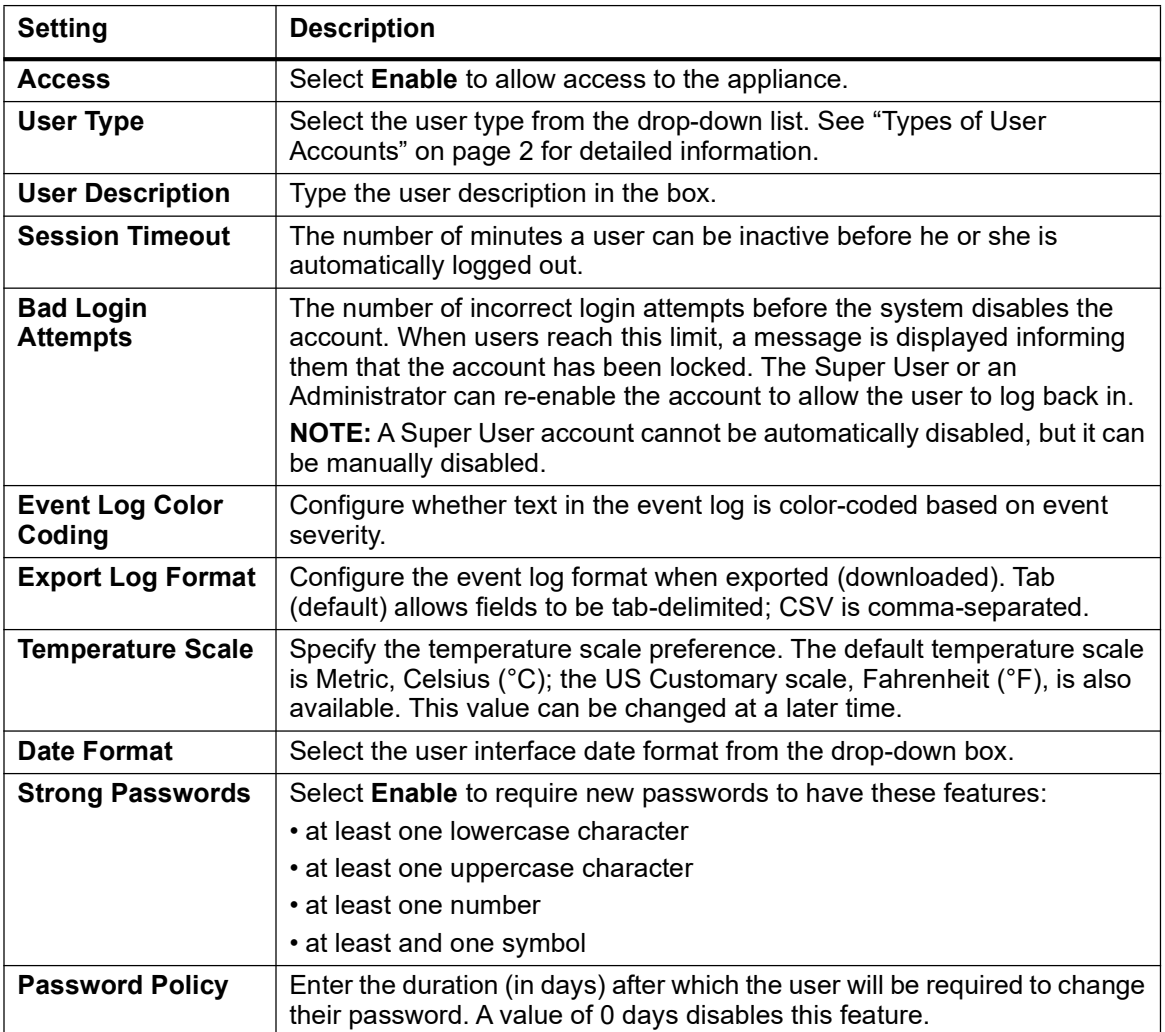

#### Remote users

#### Authentication.

Path: Configuration > Security > Remote Users > Authentication

Select how to administer remote access to the Rack Monitor 250. For information about local authentication (not using the centralized authentication of a RADIUS server), see the Security Handbook, available at www.apc.com.

APC by Schneider Electric supports the authentication and authorization functions of RADIUS (Remote Access Dial-In User Service).

- When a user accesses a Rack Monitor 250 that has RADIUS enabled, an authentication request is sent to the RADIUS server to determine the user's permission level.
- RADIUS user names used with the Rack Monitor 250 are case-sensitive, and have a 64 byte maximum that supports up to 64 ASCII characters, less for multi-byte languages. Passwords with no characters (blank passwords) are not allowed.

Select one of the following:

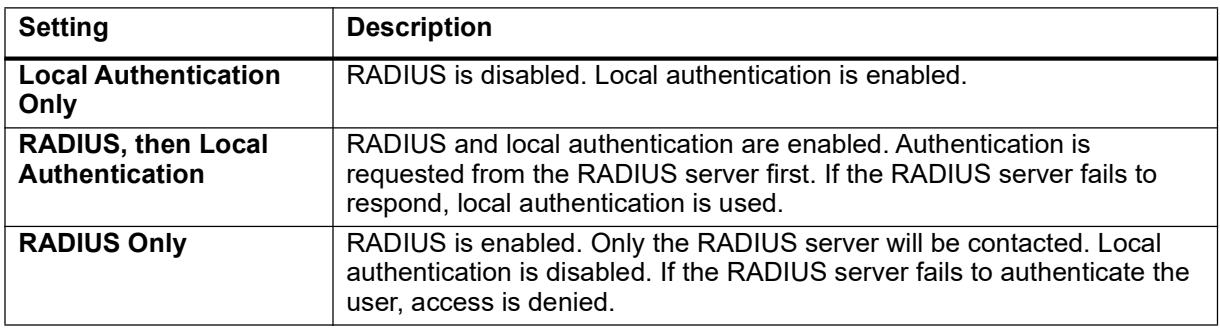

NOTE: The message "No RADIUS servers have been configured" indicates that you must add a properly configured RADIUS server so that RADIUS authentication can operate.

If RADIUS Only is selected, and the RADIUS server is unavailable, improperly identified, or improperly configured, the only way to recover is through a serial USB connection to the CLI, and change the Access setting to Local Authentication Only or RADIUS, then Local Authentication to regain access.

NOTE: The Serial Remote Authentication Override option must be enabled for any local user attempting to log in using the CLI when RADIUS only is selected.

#### RADIUS.

Configuration > Security > Remote Users > RADIUS

You can set up the device to use a RADIUS server to authenticate remote users. Specify up to two properly configured RADIUS servers. To add a server, click Add Server. To modify an existing server, click the server's name.

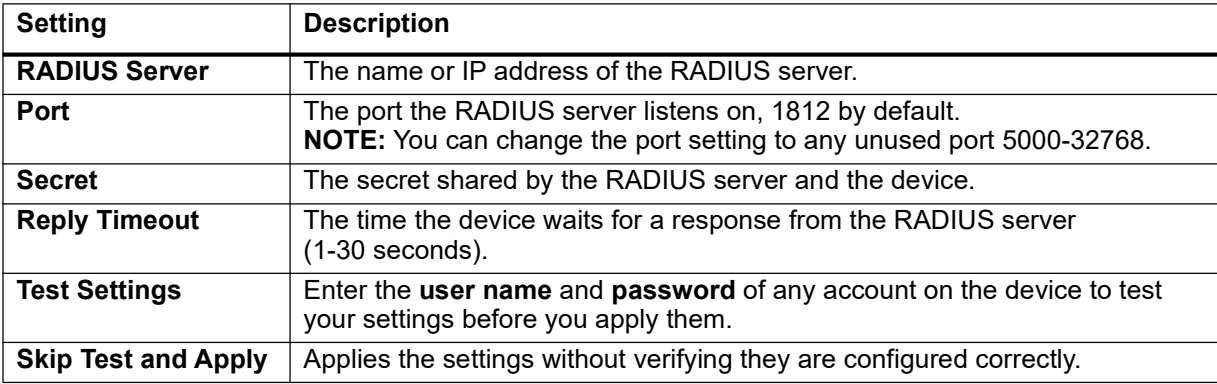

### Configure the RADIUS server

You must configure your RADIUS server to work with the Rack Monitor 250. For examples of the RADIUS users file with Vendor Specific Attributes (VSAs), and an example of an entry in the dictionary file on the RADIUS server, see the Security Handbook.

- 1. Add the IP address of the Rack Monitor 250 to the RADIUS server client list (file).
- 2. Users must be configured with Service-Type attributes unless Vendor Specific Attributes (VSAs) are defined. If no Service-Type attributes are configured, users will have read-only access. See your RADIUS server documentation for information about the RADIUS users file.
- 3. VSAs can be used instead of Service-Type attributes provided by the RADIUS server. Using VSAs needs a dictionary entry and RADIUS users file. In the dictionary file, define the names for ATTRIBUTE and VALUE, but not the numeric values. If numeric values are changed, RADIUS authentication and authorization fails. VSAs take precedence over standard RADIUS attributes.

### Configure a RADIUS server on UNIX® with shadow passwords

If UNIX shadow password files are used (/etc/passwd) with the RADIUS dictionary files, the following two methods can be used to authenticate users:

• If all UNIX users have administrative privileges, add the following to the RADIUS "user" file. To allow only Device Users, change the Service-Type to Device.

> DEFAULTAuth-Type = System APC-Service-Type = Admin

• Add user names and attributes to the RADIUS "user" file, and verify password against /etc/ passwd. The following example is for users bconners and thawk:

> bconnersAuth-Type = System APC-Service-Type = Admin thawkAuth-Type = System APC-Service-Type = Device

### Supported RADIUS servers

FreeRADIUS v1.x and v2.x, and Microsoft Server 2008 and 2012 Network Policy Server (NPS) are supported. Other commonly available RADIUS applications may work, but may not have been fully tested.

# Firewall

Path: Configuration > Security > Firewall

The Rack Monitor 250 provides a configurable network firewall. The firewall can allow or deny network traffic to and from the appliance based on user-configured rules, which are ordered by priority. In the Web UI, you can use the firewall policy editor to create or edit a custom firewall policy.

Though the Rack Monitor 250 can store multiple firewall policies, only one policy can be active at once. When a firewall is enabled and a custom policy file is applied, the policy is checked for syntax errors. If an error is found, the policy will not be loaded.

A sample firewall policy (.fwl) is provided in the file system for reference. It is available for download via FTP or SCP, from the /firewall directory of the file system.

Use the Test Policy option to test and verify a custom firewall policy. It is recommended that a firewall policy be tested before it is applied to a production environment.

### Enable/disable the firewall

Path: Configuration > Security > Firewall > Configuration

Enable or disable the overall firewall functionality.

#### Set the active policy

Path: Configuration > Security > Firewall > Active Policy

Select an active policy from the available firewall policies.

### View active rules

Path: Configuration > Security > Firewall > Active Rules

View the individual rules that are currently enforced based on the active policy.

# Create/edit a policy

Path: Configuration > Security > Firewall > Create/Edit Policy

Create a new policy, edit an existing policy, or delete an existing policy.

To create a new policy, click Add Policy, and type in the file name for the new firewall file. The filename should have a .fwl file extension. If the filename does not have this file extension, .fwl will be appended to the name automatically.

It is recommended that you add one of the following as the lowest priority rule in your firewall policy:

- To use the firewall as a white list, add 250 Dest any / Source any / protocol any / discard
- To use the firewall as a black list, add 250 Dest any / Source any / protocol any / allow

It is recommended that you do not edit active policies. Instead, disable the firewall, edit the policy, test it, and then re-enable the policy.

To edit a policy,

- 1. Select the policy you want to edit from the Policy Name drop-down list, and click Edit Policy.
- 2. Click Add Rule or select the Priority of an existing rule to go to the Edit Rule page. From this page, you can change the rule settings or delete the selected rule.

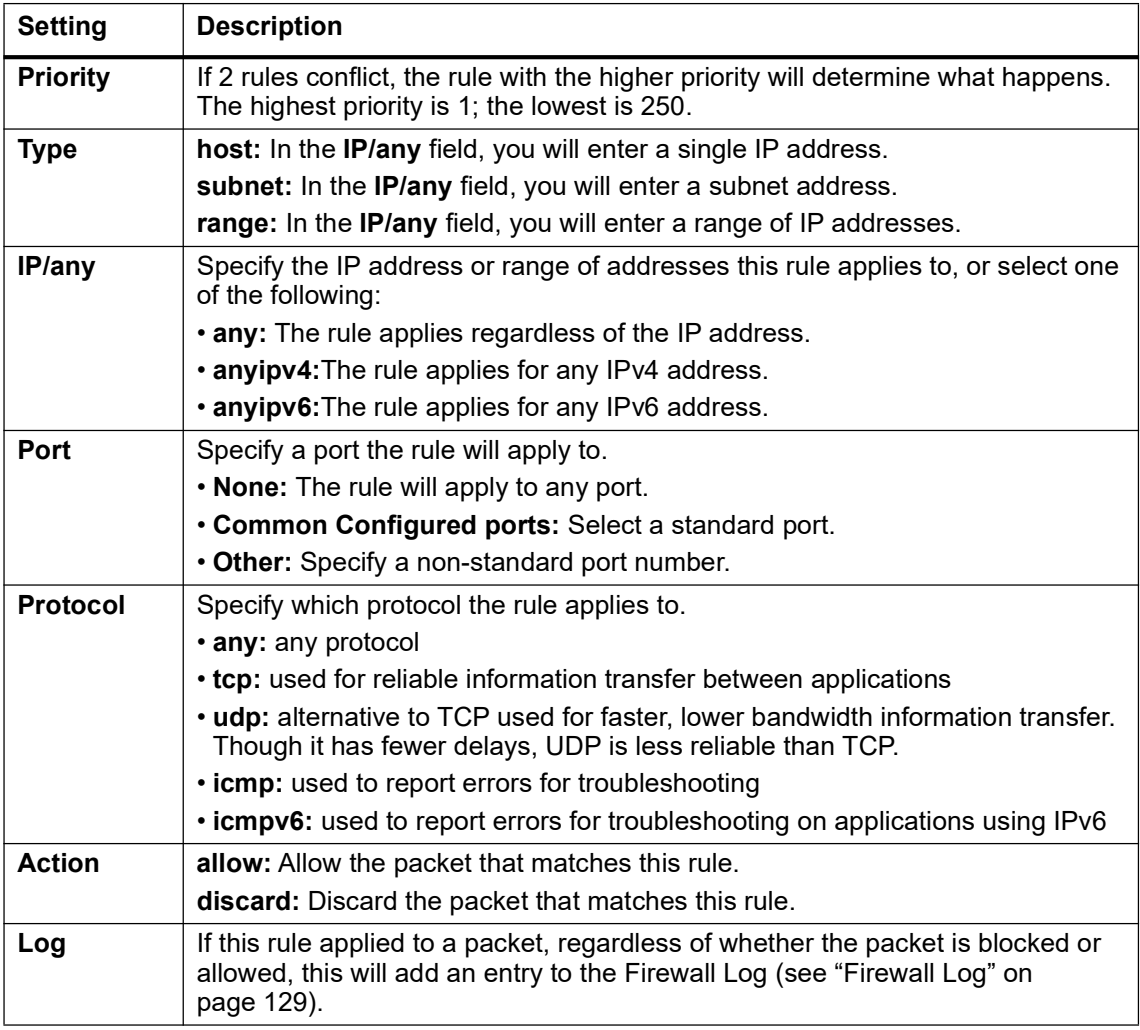

### Import a firewall policy

Path: Configuration > Security > Firewall > Load Policy

Load a policy file (.fwl suffix) from a source external to this device.

# Test a firewall policy

Path: Configuration > Security > Firewall > Test Policy

Temporarily enforce the rules of a chosen policy.

NOTE: The firewall is disabled by default.

# 802.1X Security Configuration

Configuration > Security > 802.1X Security

The NMC takes the role of a supplicant in an EAPoL (Extensible Authentication Protocol over LAN) architecture used in IEEE 802.1X port-based network access control. The NMC supports EAP-TLS as an authentication method which requires the user to upload 3 client-side certificates. The private key is stored in an encrypted format. The user needs to provide a valid passphrase to be able to enable 802.1X security access.

NOTE: The NMC supports only EAP-TLS authentication method.

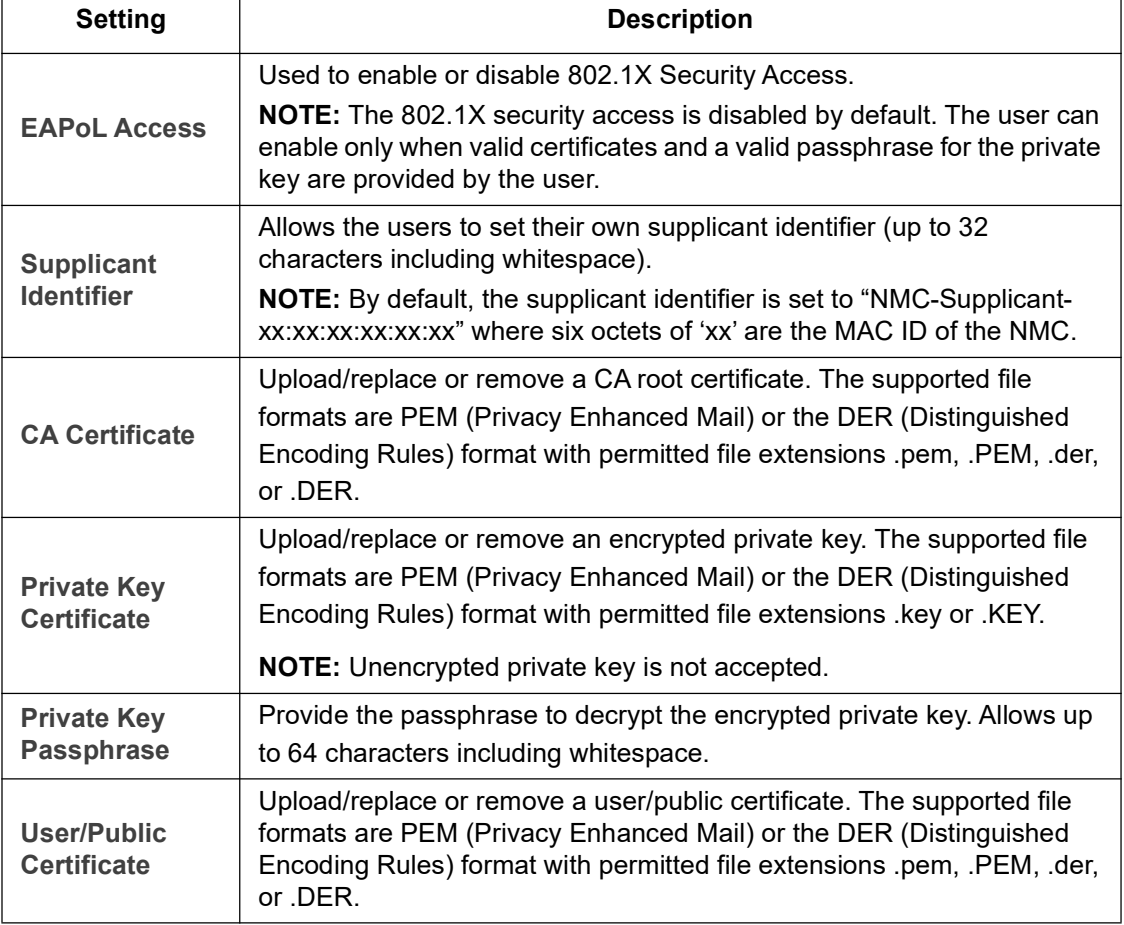

The Web UI offers the following options for EAPoL configuration:

# Configure Network Settings

# Protocol Configuration Summary

Configuration > Network > Summary

You can use this page to view all protocols enabled or disabled on your appliance. Select a link for any protocol to go to the appropriate configuration page.

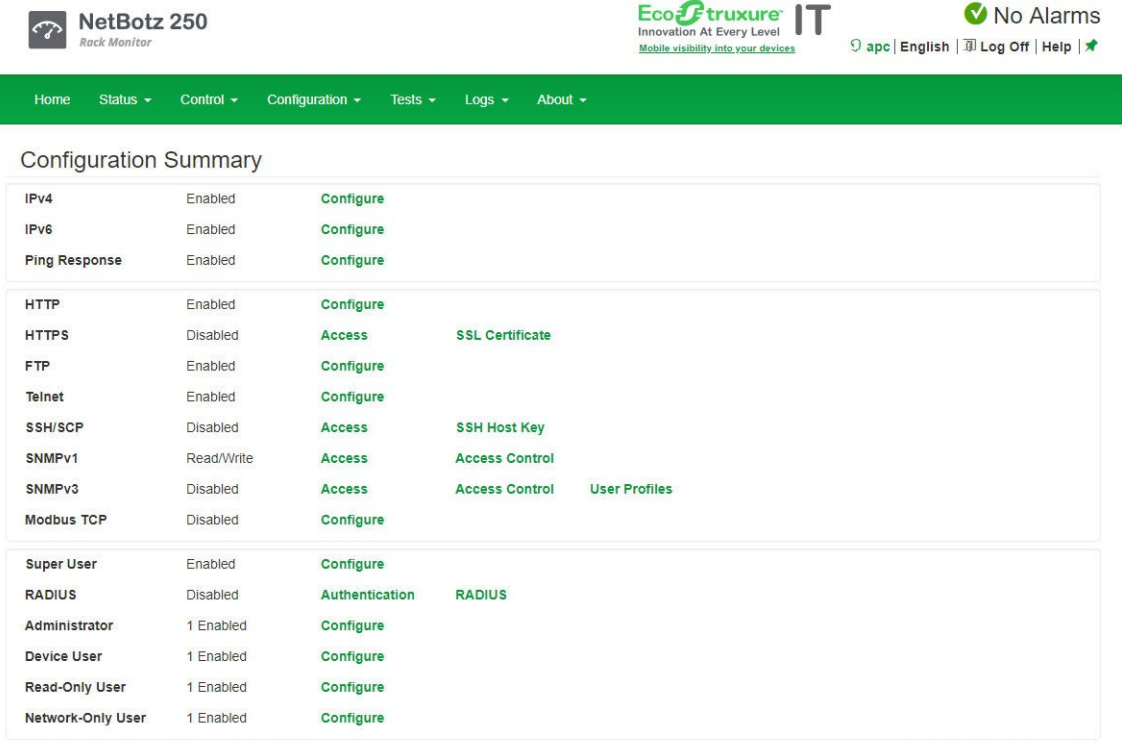

APC's Web Site | Testdrive Demo | Knowledge Base

C 2019, Schneider Electric. All rights reserved.<br>Site Map | Updated: 07/03/2019 at 11:58
## TCP/IP Settings

#### IPv4 settings.

Path: Configuration > Network > TCP/IP > IPv4 Settings

The default TCP/IP configuration setting, DHCP, assumes a properly configured DHCP server is available to provide TCP/IP settings to the Rack Monitor 250.

Otherwise, you can configure the default setting for BOOTP. A user configuration (.ini) file can function as a BOOTP or DHCP boot file. For more information, see the TCP/IP configuration section of the Network Management Card User's Guide, available from www.apc.com.

View and configure current IPv4 settings, and enable or disable IPv4. You can also opt to manually override the automatic settings for System IP, Subnet Mask, and Default Gateway.

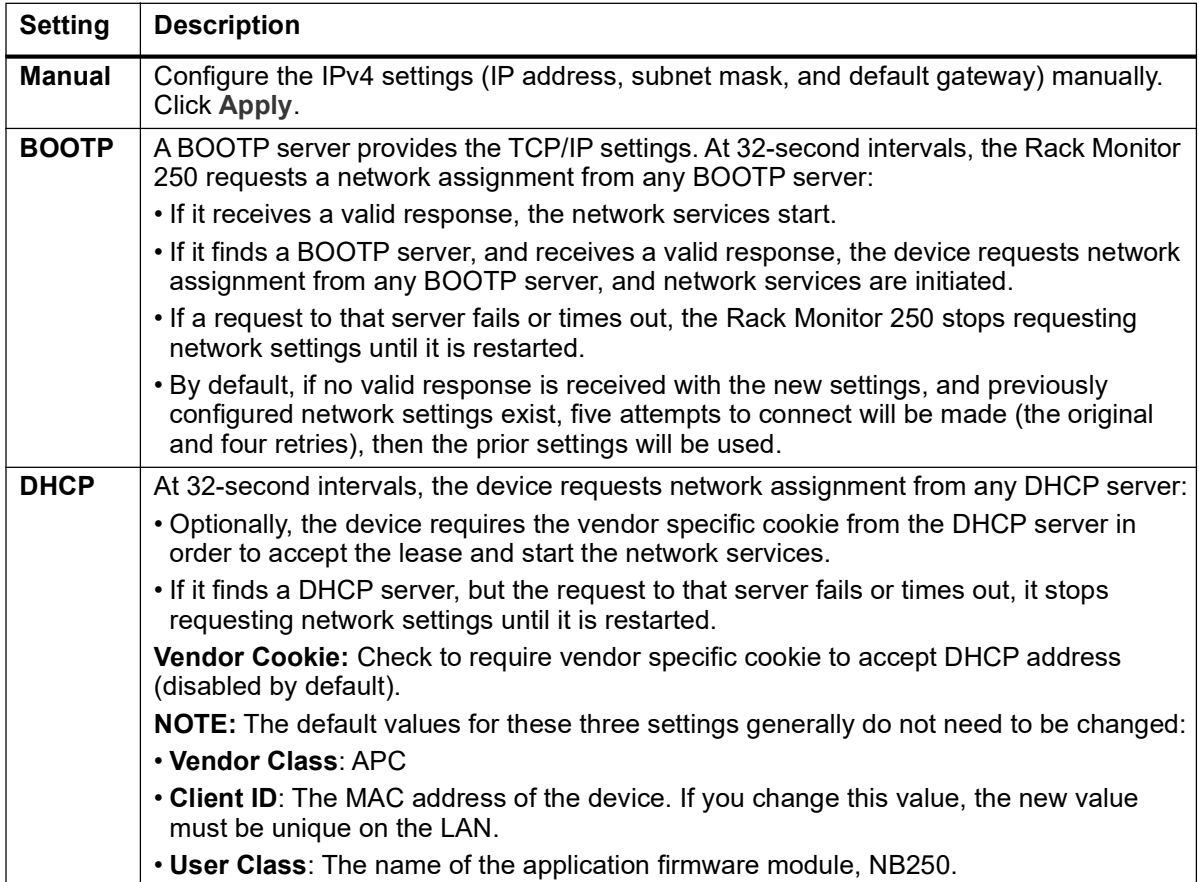

Advanced DHCP Configuration. You can use a RFC2131/RFC2132-compliant DHCP server to configure the TCP/IP settings for the Rack Monitor 250.

- 1. The Rack Monitor 250 sends out a DHCP request that uses the following to identify itself:
	- A Vendor Class Identifier, APC by default.
	- A Client Identifier, the MAC address of the Rack Monitor 250 by default.
	- A User Class Identifier, NB250 by default, the identification of the application firmware installed on the Rack Monitor 250.
- 2. A properly configured DHCP server responds with a DHCP offer that includes all the settings the Rack Monitor 250 needs for network communication. The DHCP offer also includes the Vendor Specific Information option (DHCP option 43). The Rack Monitor 250 can be configured to ignore DHCP offers that do not encapsulate the APC cookie in DHCP option 43 using the following hexadecimal format. This cookie is not required by default.

Option 43 = 01 04 31 41 50 43

where:

- the first byte (01) is the code
- the second byte (04) is the length
- the remaining bytes (31 41 50 43) are the APC cookie.

For additional information on supported DHCP (DHCPv4) options sent and received by the Rack Monitor 250, see the FAQ article FA156110 on www.apc.com.

For more detail about how a DHCP server can configure the network settings for a Rack Monitor 250, see "DHCP Configuration" in the Network Management Card 2 User's Guide, available from www.apc.com.

## IPv6 Settings.

Path: Configuration > Network > TCP/IP > IPv6 Settings

## Current IPv6 Settings

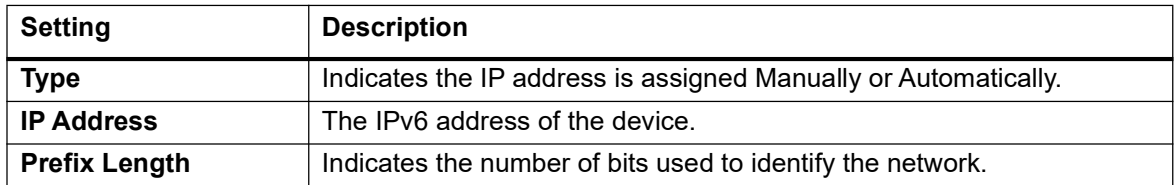

### IPv6 Configuration

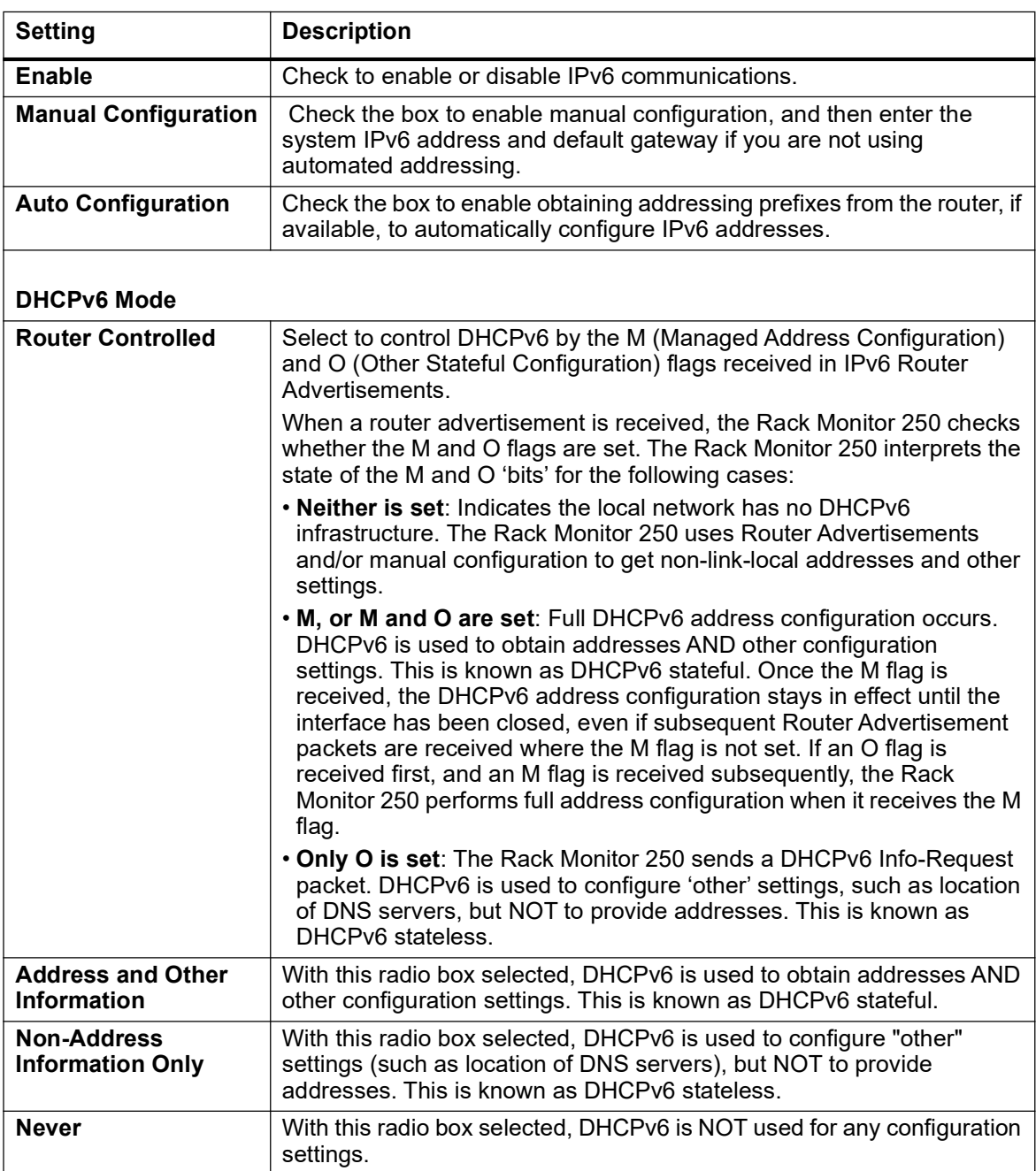

## Port speed

Path: Configuration > Network > Port Speed

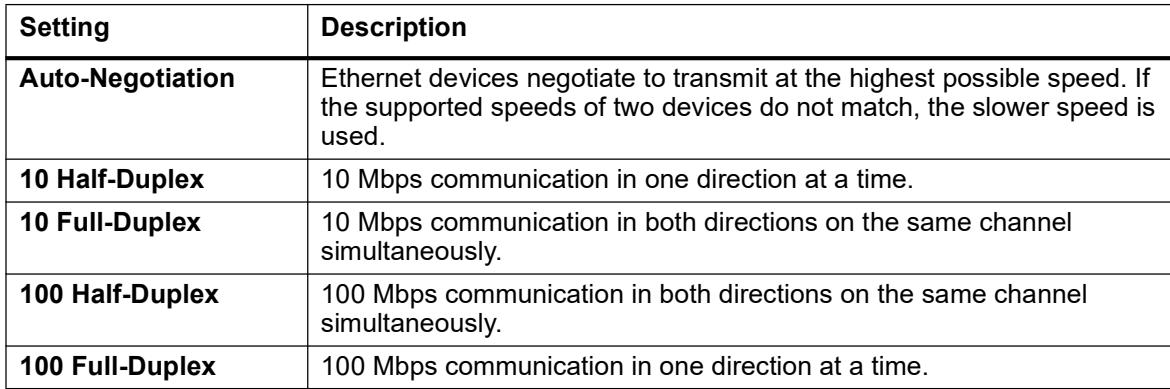

The Port Speed setting defines the communication speed of the TCP/IP port.

## DNS server settings

#### Configuration.

Path: Configuration > Network > DNS > Configuration

The Rack Monitor 250 supports the use of Domain Name System (DNS) servers. If a DNS name is configured, you can access the Rack Monitor 250 by its assigned DNS name instead of IP address. For the Rack Monitor 250 to send email, the primary DNS server must be defined.

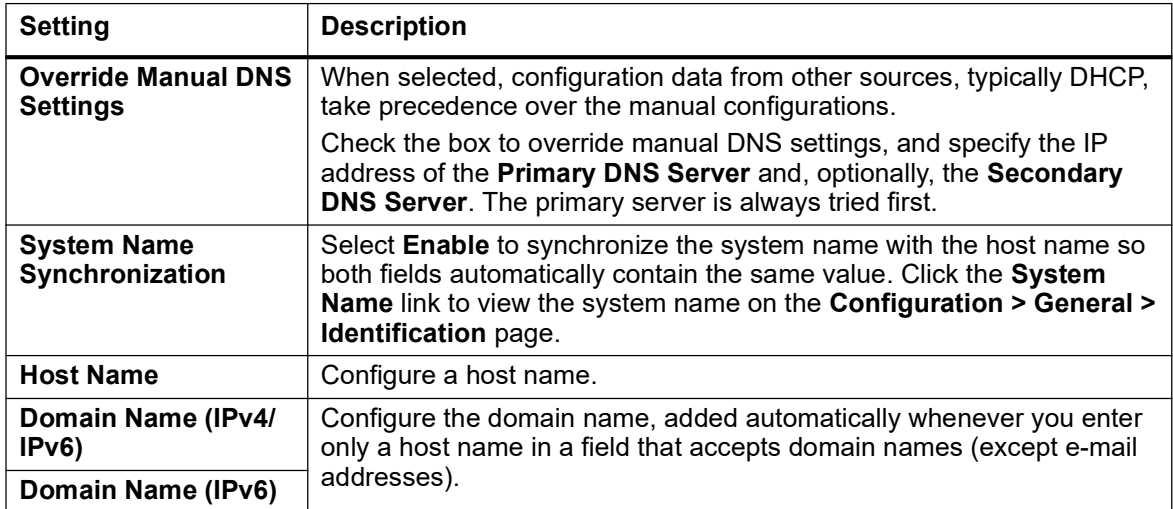

#### DNS Network Test.

Path: Configuration > Network > DNS > Test

Use this option to send a DNS query that tests the setup of your DNS servers by looking up the IP address.

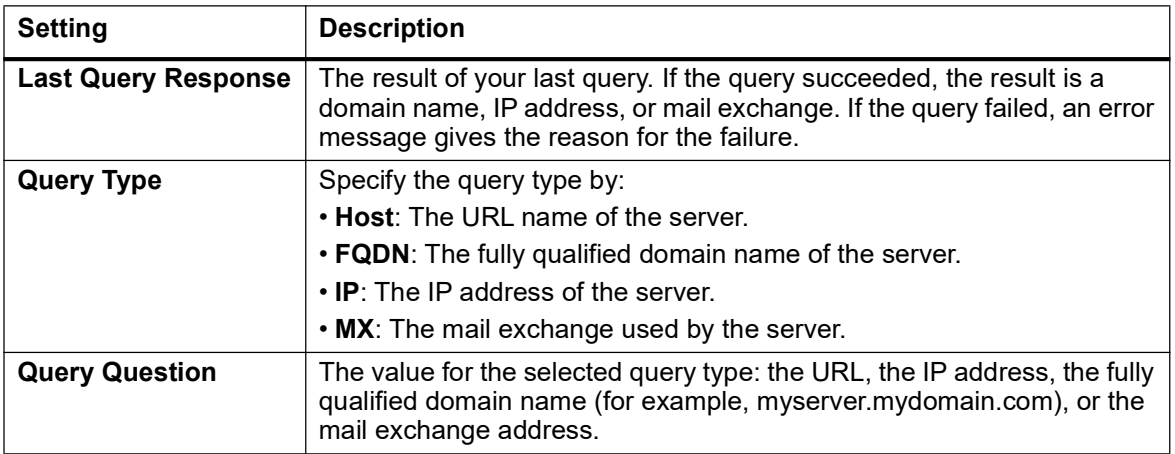

### Network configuration for Web access

Path: Configuration > Network > Web > Access

Enable/disable access to the Web UI. You must log out of the Rack Monitor 250 Web UI to activate your changes. You must use a computer with telnet access to re-enable Web access.

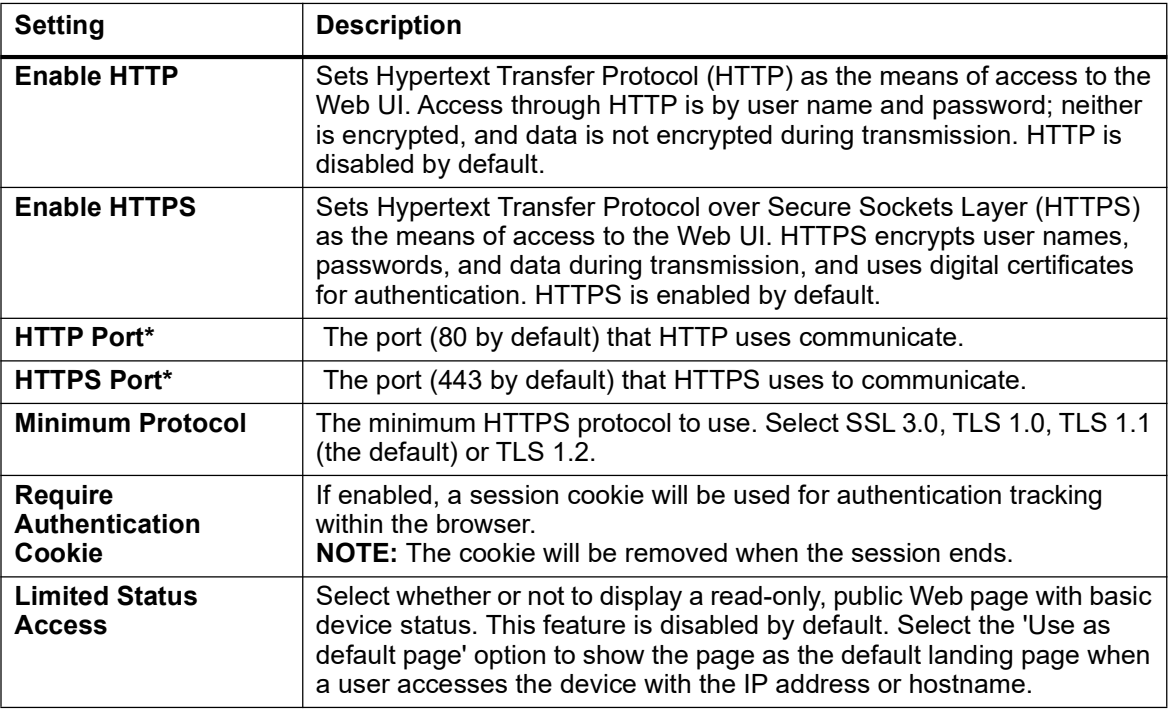

\* For either port, you can use any unused port from 5000 to 32768 for additional security. Use a colon (:) in the address field of the browser to specify the port number.

For port number 5000 and IP address 152.214.12.114:

http://152.214.12.114:5000 https://152.214.12.114:5000

### SSL certificate

Path: Configuration > Network > Web > SSL Certificate

You can load a 1024 bit or 2048 bit SSL certificate to the Rack Monitor 250 using SHA-1 or SHA-256 (hash algorithms).

View the status of an installed SSL Certificate, and add, replace, or remove a security certificate. If you install an invalid certificate, or if no certificate is loaded when you enable SSL, restarting the device creates a default certificate, a process which delays access to the interface for up to one minute.

You can use the default certificate for basic encryption-based security, but a security alert message displays whenever you log on. In a default certificate, the Organizational Unit field displays "Internally Generated Certificate," and the Common Name field reports the serial number of the device.

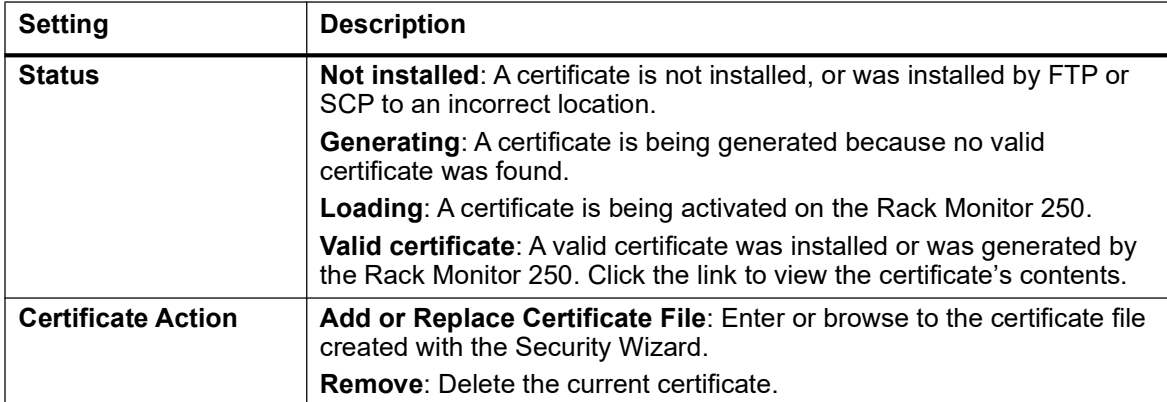

NOTE: For detailed information on enhancing the security of your system, see the Security Handbook, available on www.apc.com.

## **Console**

#### Console Access.

Path: Configuration > Network > Console > Access

Configure access to the CLI.

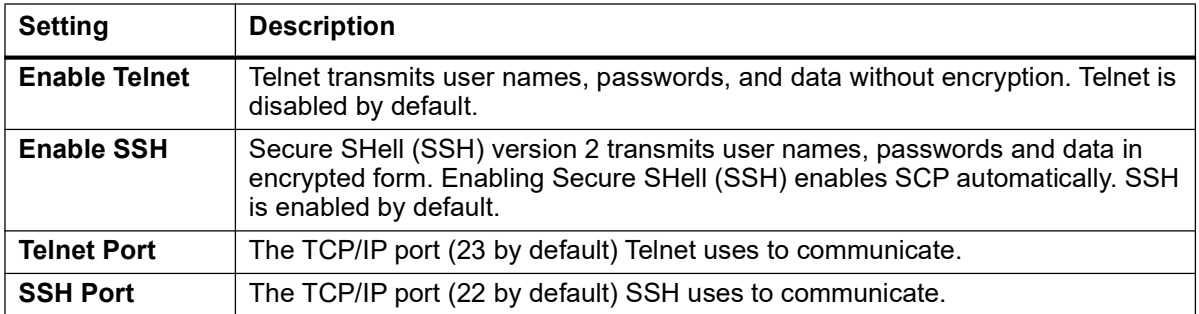

NOTE: To enhance security, change the port setting to any unused port from 5000 to 32768, and specify the non-default port to gain access. Telnet clients require you to append either a space and the port number or a colon and the port number to the command line to access the CLI. For SSH, see your SSH client documentation to specify a non-default port in the command line that starts SSH.

#### User Host Key Configuration.

Path: Configuration > Network > Console > SSH Host Key

View the status of an installed SSH Host Key, and add, replace, or remove a Host Key. If the host key has been removed or if no host key was loaded, and you enable SSH, the device restarts, and it generates a host key. Allowing the device to generate its own host key could make the SSH server unavailable for use for as long as one minute.

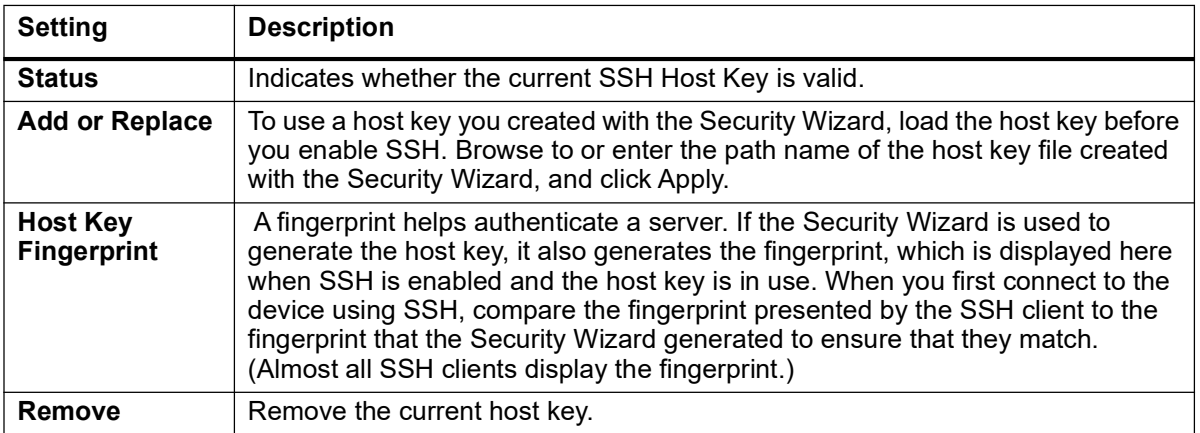

NOTE: To use SSH, you must have an SSH client installed. Most Linux and other UNIX<sup>®</sup> platforms include an SSH client; Microsoft Windows operating systems do not. Clients are available from various vendors.

## SNMPv1 configuration

All user names, passwords, and community names for Simple Network Management Protocol (SNMP) are transferred over the network as plain text. If your network requires encryption, disable SNMPv1 access or set the access for each community to Read. (Read access can receive status information and use SNMP traps.)

NOTE: SNMPv2c is supported under SNMPv1 in this configuration. SNMPv1 is disabled by default.

StruxureWare Data Expert is Schneider Electric's platform of integrated software applications and suites that help maximize business performance while making the best of enterprise resources. To manage the Rack Monitor 250 on the public network of a StruxureWare system, you must have SNMP enabled in the Rack Monitor 250 interface. Read access will allow StruxureWare to receive traps from a Rack Monitor 250. Write access is required while you use the interface of the Rack Monitor 250 to set StruxureWare as a trap receiver.

#### Access.

Path: Configuration > Network > SNMPv1 > Access

Enable SNMPv1 as a method of communication with this device.

For detailed information on enhancing the security of your system, see the Security Handbook, available on www.apc.com.

#### Access Control.

Path: Configuration > Network > SNMPv1 > Access Control

You can configure up to four access control entries to specify which NMS can have access to the Rack Monitor 250.

- If you leave the default access control entry unchanged for a community, that community has access to this device from any location on the network.
- If you configure multiple access control entries for one community name, the limit of four entries requires that one or more of the other communities must have no access control entry. If no access control entry is listed for a community, that community has no access to this device.

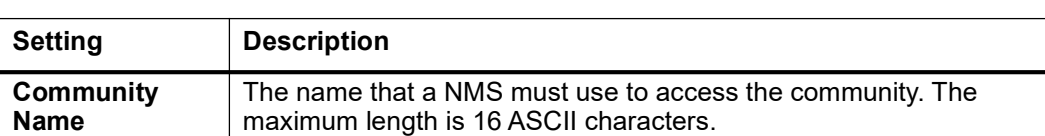

Select a Community Name to configure access control settings for that community.

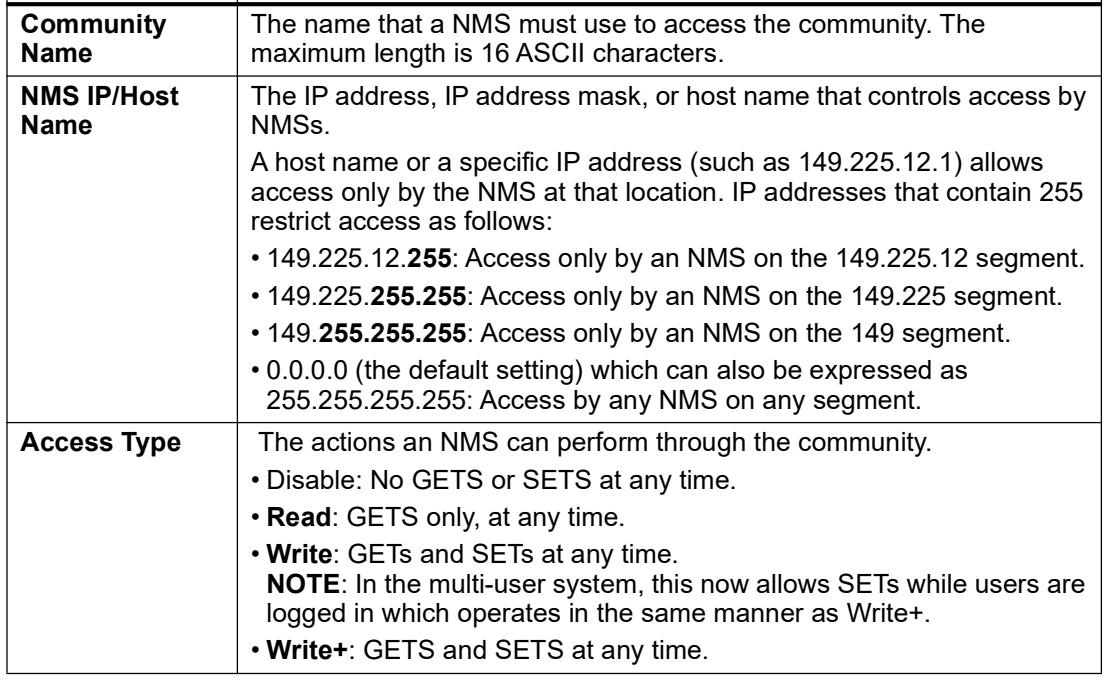

## SNMPv3 configuration

For SNMP GETs, SETs, and trap receivers, SNMPv3 uses a system of user profiles to identify users. SNMPv3 is disabled by default.

#### Access.

Path: Configuration > Network > SNMPv3 > Access

Enable SNMPv3 as a method of communication with this device.

#### User Profile.

Path: Configuration > Network > SNMPv3 > User Profile

The four default user profiles (apc snmp profile1" through "apc snmp profile 4") have no authentication and no privacy (no encryption of data). To edit the following settings for a user profile, click a user name in the list.

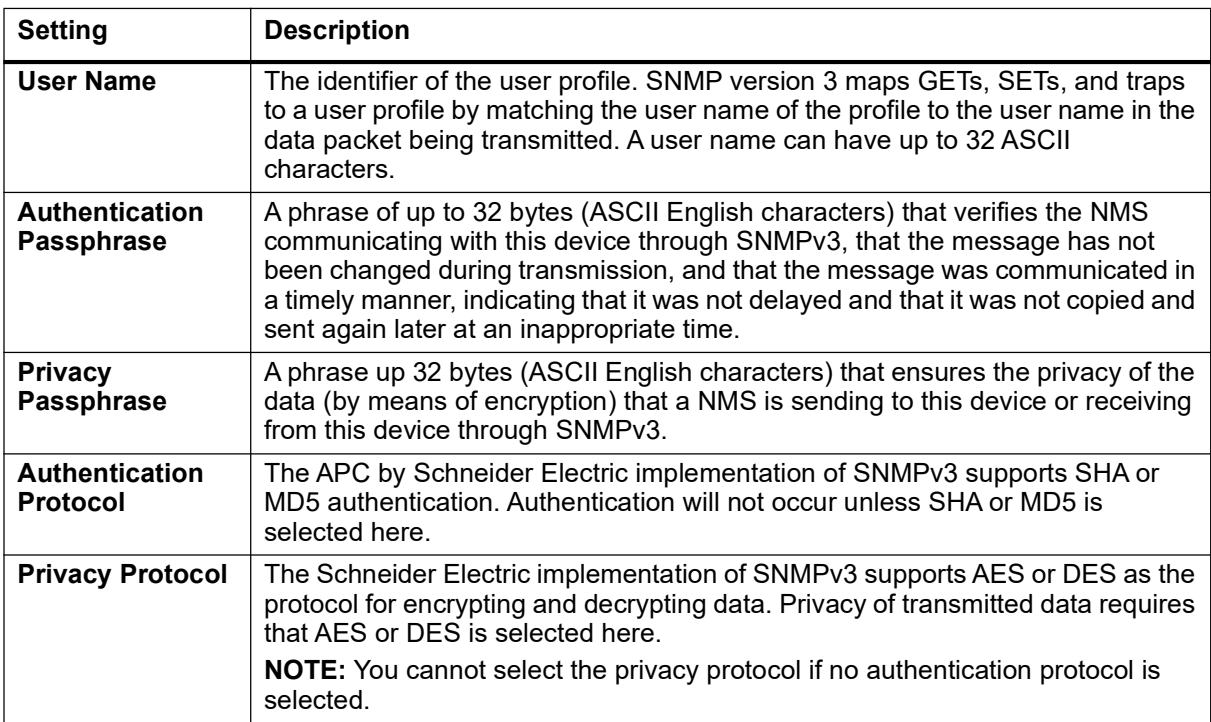

#### Access Control.

Path: Configuration > Network > SNMPv3 > Access Control

You can configure up to four access control entries to specify which NMSs have access to this device. The opening page for access control, by default, assigns one entry to each of the four user profiles. To edit the access control settings for a user profile, click its user name.

- If you leave the default access control entry unchanged for a user profile, all NMSs that use that profile have access to this device.
- If you configure multiple access entries for one profile, the limit of four entries requires that one or more of the other user profiles must have no access control entry. If no access control entry is listed for a user profile, no NMS that uses that profile has any access to this device.

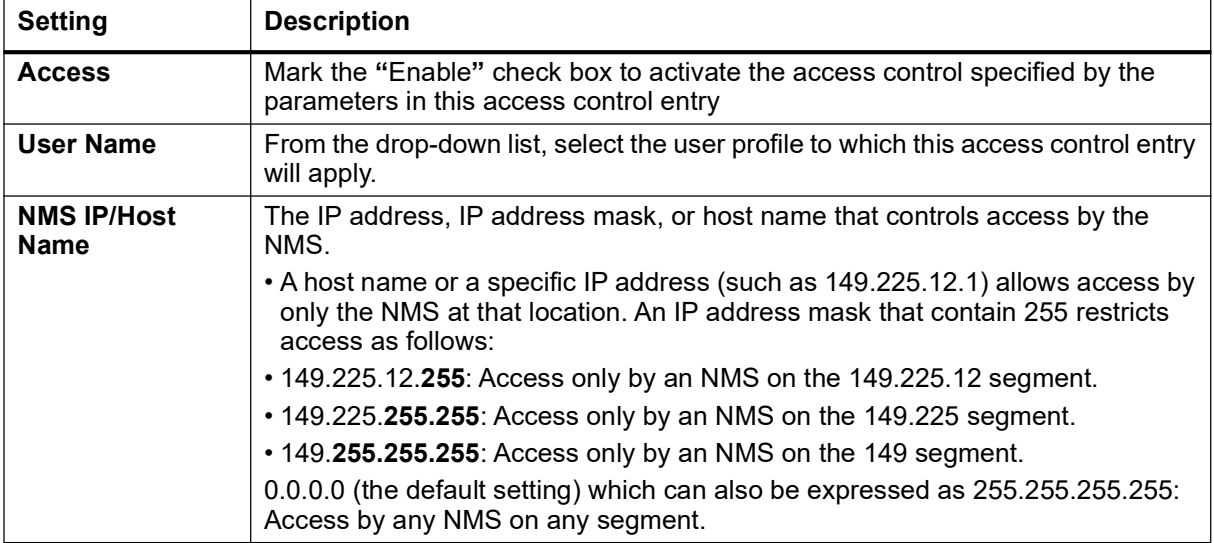

#### Enable Modbus

Enable Modbus to allow a Building Management System to monitor the Rack Monitor 250. The Rack Monitor 250 supports Modbus serial (RTU) and Modbus TCP.

#### Serial (RTU) Access.

Path: Configuration > Network > Modbus > Serial

Select the baud rate for Modbus access (in bits per second), select the parity and stop bits, and define the Target Unique ID. The Target Unique ID is an identifier from 1 to 247, and must be unique on the Modbus bus. The default settings are 9600 baud, 8 data bits, parity Even, and 1 stop bit.

#### TCP Access.

Path: Configuration > Network > Modbus > TCP

Enable Modbus TCP to view the Rack Monitor 250 through your building management service's interface. Specify the port for the TCP connection, 502 by default, or 5000 to 32768. Then define the number of seconds required for a communication timeout.

You must log off for the changes to take effect.

#### FTP server

Path: Configuration > Network > FTP Server

Enable File Transfer Protocol (FTP) Server access. FTP is disabled by default.

FTP transfers files without encryption. For higher security, transfer files with Secure CoPy (SCP). Secure SHell (SSH) is enabled by default and enables SCP automatically. However, SCP will not allow a file transfer until the Super User default password (apc) is changed.

By default, the FTP server communicates with the Rack Monitor 250 through TCP/IP port 21. Both the specified port and the port one number lower than the specified port are used.

For enhanced security, change the default port. Allowed non-default port numbers are 5001 to 32768. Append port name preceded by a space or colon depending on the FTP client used.

For example, for port 5001 and IP address 152.214.12.114:

ftp 152.214.12.114:5001

For detailed information on enhancing and managing the security of your system, see the Security Handbook, available from www.apc.com.

## Notification

Path: Configuration > Notification

You can configure Event Actions to occur in response to an event, or group of events. To configure multiple events simultaneously by severity level or category, use the "By Group" option under Event Actions. For a summary of the configured event notifications, select the appropriate category or subcategory.

These actions notify users of the event in any of several ways:

- Active, automatic notification. The specified users or monitoring devices are contacted directly.
- Indirect notification in the event log. If no direct notification is configured, users must check the log to determine which events have occurred.

To configure an individual event, click the event name, and select the appropriate notification parameters.

Select the types of notification to be used for:

- Event Log: Record the event in the event log.
- Syslog: Notify the defined Syslog servers to record the event in the Syslog system log.
- E-mail: Notify the defined e-mail recipients selected.
- Trap: Notify the configured trap receivers selected with an SNMP trap.

## Event actions

You can configure event actions to occur in response to an event or group of events. These actions notify users of the event in any of several ways:

- Active, automatic notification. The specified users or monitoring devices are contacted directly.
	- E-mail notification
	- SNMP traps
	- Syslog notification
- Indirect notification
	- Event log. If no direct notification is configured, users must check the log to determine which events have occurred
	- You can also log system performance data to use for device monitoring. For more information on how to configure and use data logging, See "Logs Tab" on page 123.
	- Queries (SNMP GETs)
	- For more information, see See "SNMPv1 configuration" on page 109 and "SNMPv3 configuration" on page 110. SNMP enables an NMS to perform informational queries. For SNMPv1, which does not encrypt data before transmission, configuring the most restrictive SNMP access type (READ) enables informational queries without the risk of allowing remote configuration changes.

#### Configure event actions

#### Configure event actions by event.

Path: Configuration > Notification > Event Actions > By Event

By default, logging an event is selected for all events. To define event actions for an individual event:

- 1. To find an event, click on a column heading to see the lists under the Device Events, System Events, Rack Events, or Wireless categories. You can also click on a sub-category under these headings, like Security or Temperature.
- 2. Click on the event name to view or change the current configuration, such as recipients to be notified by e-mail, or Network Management Systems (NMSs) to be notified by SNMP traps. If no Syslog server is configured, items related to Syslog configuration are not displayed.

NOTE: When viewing details of an event configuration, you can enable or disable event logging or Syslog, or disable notification for specific e-mail recipients or trap receivers, but you cannot add or remove recipients or receivers. To add or remove recipients or receivers, see the following:

- "Servers" on page 120
- "E-mail Recipients" on page 116
- "SNMP trap receivers" on page 117

#### Configure event actions by group.

Path: Configuration > Notification > Event Actions > By Group

- 1. Select how to group events for configuration:
	- Select Events by Severity, and then select one or more severity levels. You cannot change the severity of an event.
	- Select Events by Category, and then select all events in one or more pre-defined categories.
- 2. Click Next to move to the next screen to do the following:
	- a. Select event actions for the group of events.
		- To select any action except Logging (the default), you must first have at least one relevant recipient or receiver configured.
		- If you selected Logging and have configured a Syslog server, select Event Log or Syslog on the next screen.
- 3. Click Next to move to the next screen to do the following:
	- a. If you selected Logging on the previous screen, select Enable Notifications or Disable Notification.
	- b. If you selected Email Recipients on previous screen, select the recipients to configure.
	- c. If you selected Trap Receivers on previous screen, select the trap receiver to configure.
- 4. Click Next to move to the next screen to do the following:
	- a. If you are configuring **Logging** settings, view the pending actions and click **Apply** to accept the changes or click Cancel to revert to the previous settings.
	- b. If you are configuring Email Recipients or Trap Receivers, select Enable Notifications or Disable Notification and set the notification timing settings (see "Notification parameters" on page 114 for more information on these settings).
- 5. Click Next to move to the next screen to do the following:
	- a. View the pending actions and click Apply to accept the changes or click Cancel to revert to the previous settings.

Notification parameters. Configuration fields define e-mail parameters for notifications of events.

They are usually accessed by clicking the receiver or recipient name.

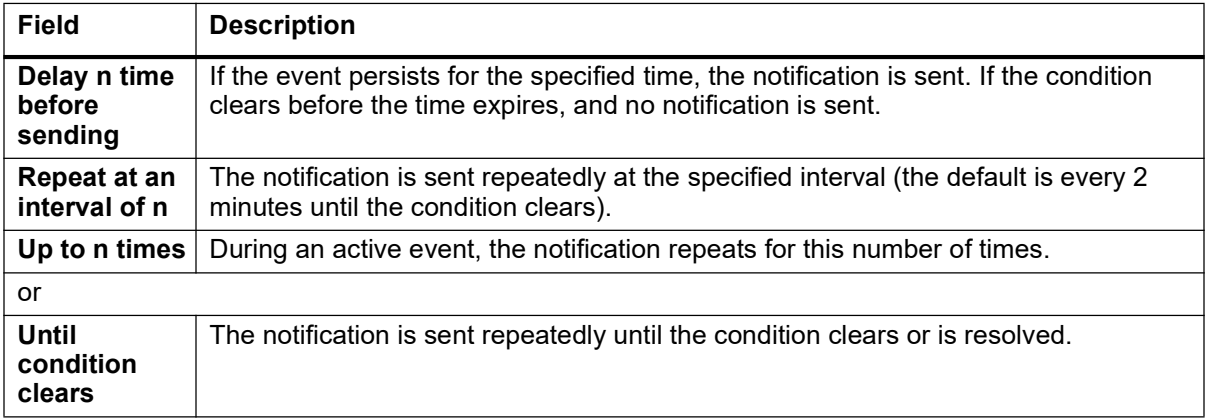

NOTE: For events that have an associated clearing event, you can also set these parameters.

## E-mail notifications

Path: Configuration > Notification > E-mail

Use Simple Mail Transfer Protocol (SMTP) to send e-mail to up to four recipients when an event occurs. To use the e-mail feature, you must define the following settings:

- The IP addresses of the primary and, optionally, the secondary DNS servers.
- The IP address or DNS name for the SMTP Server and From Address.
- The e-mail addresses for a maximum of four recipients. You can use the To Address setting of the Recipients option to send e-mail to a text-based screen.

#### E-mail Server Settings.

Path: Configuration > Notification > E-mail > Server

View current primary and secondary DNS server addresses, and configure the Outgoing Mail server and Advanced email settings.

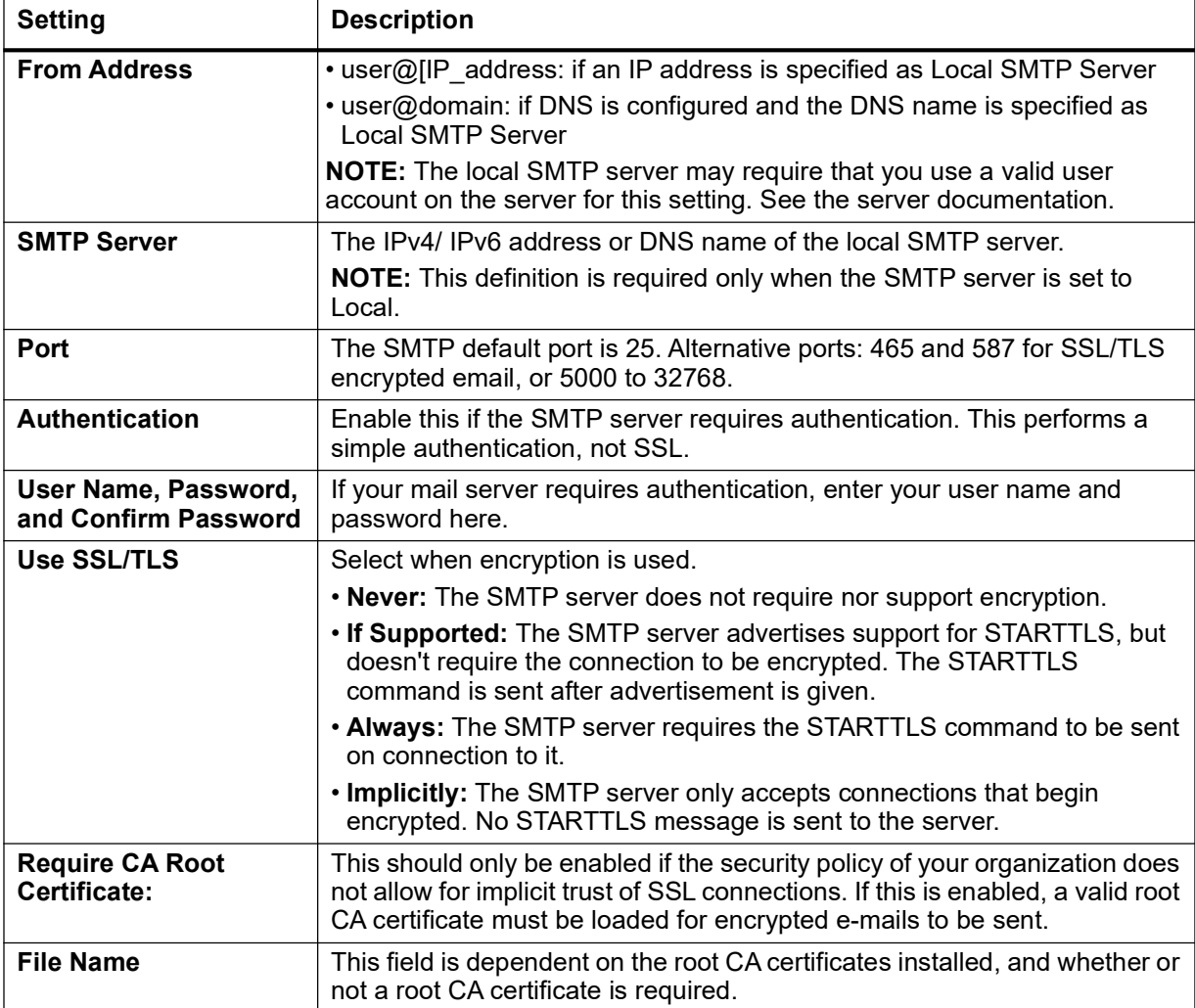

#### E-mail Recipients.

Path: Configuration > Notification > E-mail > Recipients

Specify up to four e-mail recipients. Click Add Recipient or the email address (if already configured) to configure the settings. Active E-mail Server Settings displays the current configuration.

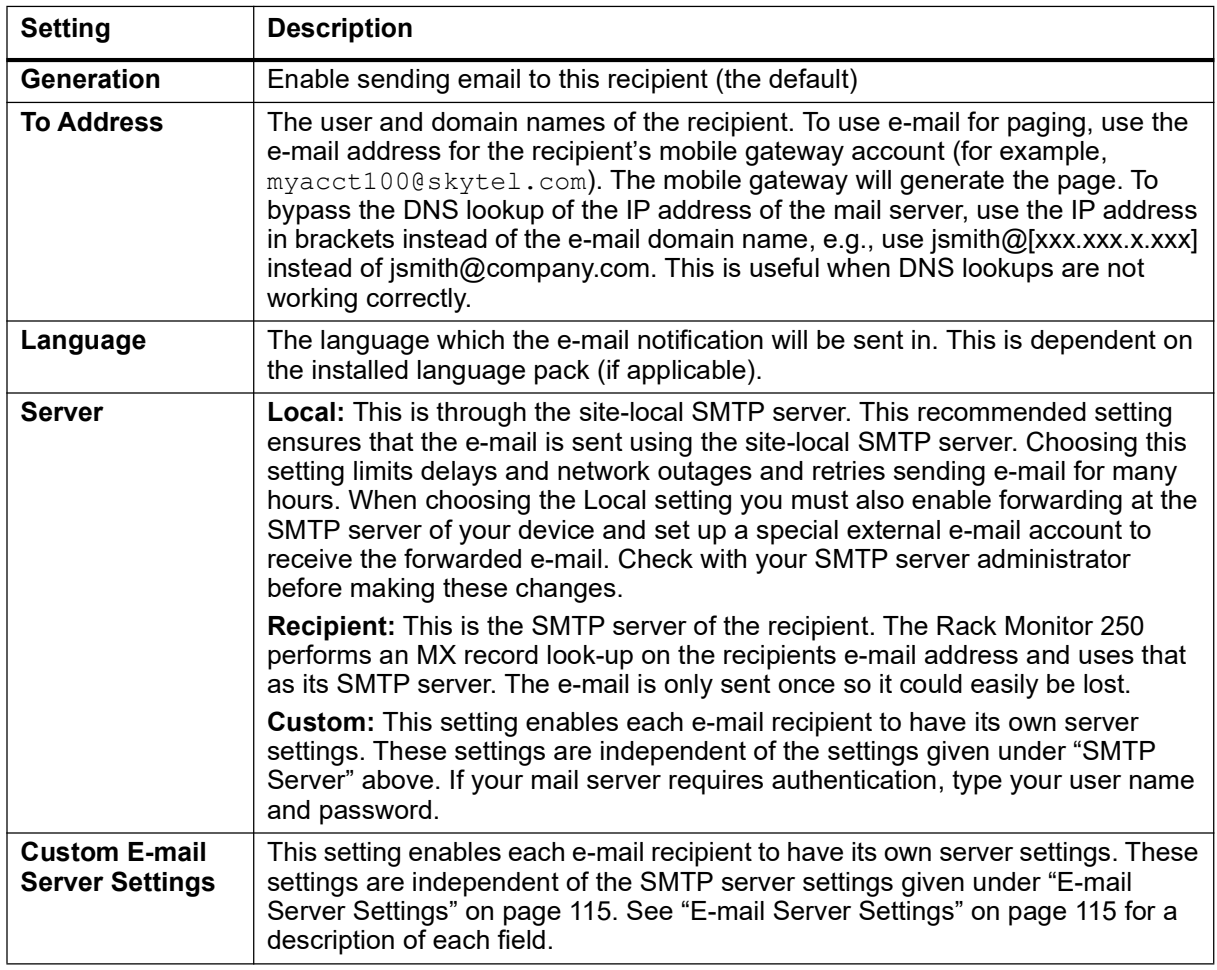

#### E-mail SSL Certificates.

Path: Configuration > Notification > E-mail > SSL Certificates

Load a mail SSL certificate for greater security. The file must have an extension of .crt or .cer. Up to five files can be loaded at any given time. An invalid certificate will display "n/a" for all fields except File Name. Certificates can be deleted using this screen. Any e-mail recipients using the certificate should be manually modified to remove reference to this certificate.

#### Test E-mail.

Path: Configuration > Notification > E-mail > Test

Send a test message to a configured recipient. It is recommended to test the email configuration to prevent issues when critical e-mail notifications are required.

#### SNMP trap receivers

Path: Configuration > Notification > SNMP Traps > Trap Receivers

With Simple Network Management Protocol (SNMP) traps, you can automatically get notifications for significant events. They are a useful tool for monitoring devices on your network. The trap receivers are displayed by NMS IP/Host Name, where NMS stands for Network Management System. You can configure up to six trap receivers.

If you delete a trap receiver, all notification settings configured under "Configuring event actions" for the deleted trap receiver are set to their default values.

To configure a new trap receiver, click 'Add Trap Receiver.' To edit (or delete) one, click its IP address/ host name.

- Trap Generation: Enable (the default) or disable trap generation for this trap receiver.
- NMS IP/Host Name: The IPv4/ IPv6 address or host name of this trap receiver. The default, 0.0.0.0, leaves the trap receiver undefined.
- Language: Select a language from the drop-down list. This can differ from the Web UI and from other trap receivers.
- Select either the SNMPv1 or SNMPv3 radio button to specify the trap type. For an NMS to receive both types of traps, you must separately configure two trap receivers for that NMS, one for each trap type.
	- SNMPv1
		- Community Name: The name used as an identifier when SNMPv1 traps are sent to this trap receiver.
		- Authenticate Traps: When this option is enabled (the default), the NMS identified by the NMS IP/Host Name setting will receive authentication traps (traps generated by invalid attempts to log on to this device).
	- SNMPv3
		- User Name: Select the identifier of the user profile for this trap receiver.

#### SNMP traps test screen

Path: Configuration > Notification > SNMP Traps > Test

Last Test Result: The result of the most recent SNMP trap test. A successful SNMP trap test verifies only that a trap was sent; it does not verify that the trap was received by the selected trap receiver. A trap test succeeds if all of the following are true:

- The SNMP version (SNMPv1 or SNMPv3) configured for the selected trap receiver is enabled on this device.
- The trap receiver itself is enabled.

If a host name is selected for the To address, that host name can be mapped to a valid IP address. Select the IP address or host name to which a test SNMP trap will be sent. If no trap receiver is configured, a link to the Trap Receiver configuration screen is displayed.

## General Options

## Identification

Path: Configuration > General > Identification

Define the following values:

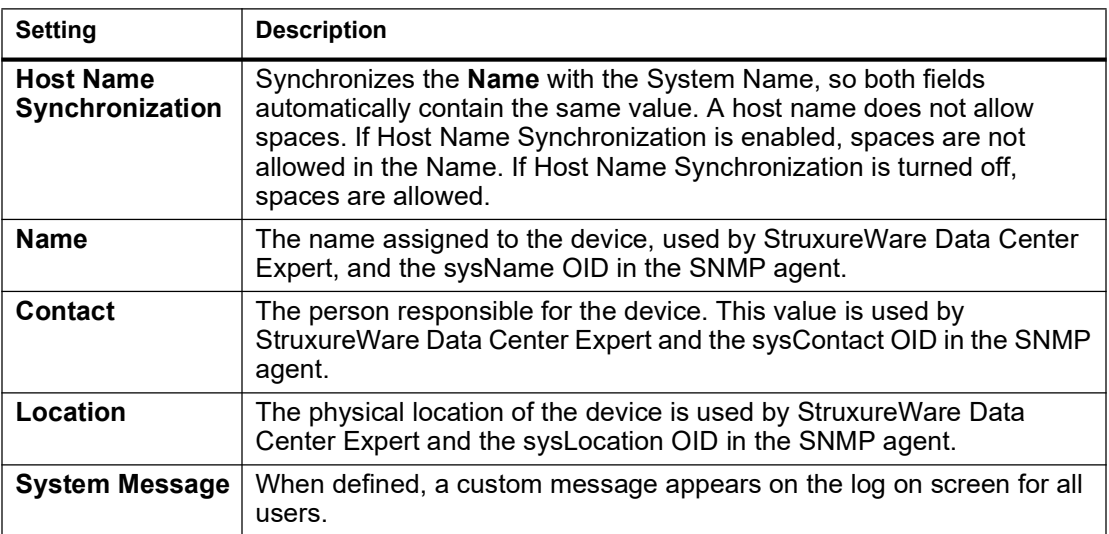

### Set the date and time

Path: Configuration > General > Date/Time > Mode

Set the time and date used by the Rack Monitor 250. The Current Settings section displays the current date and time and other related settings. You can change these settings manually or from a Network Time Protocol (NTP) Server.

#### Manual Mode

- Enter the date and time for the Rack Monitor 250.
- Check the box to Apply Local Computer Time to match the date and time settings of the computer you are using.

Synchronize with NTP Server: Allow an NTP Server to define the date and time for the Rack Monitor 250.

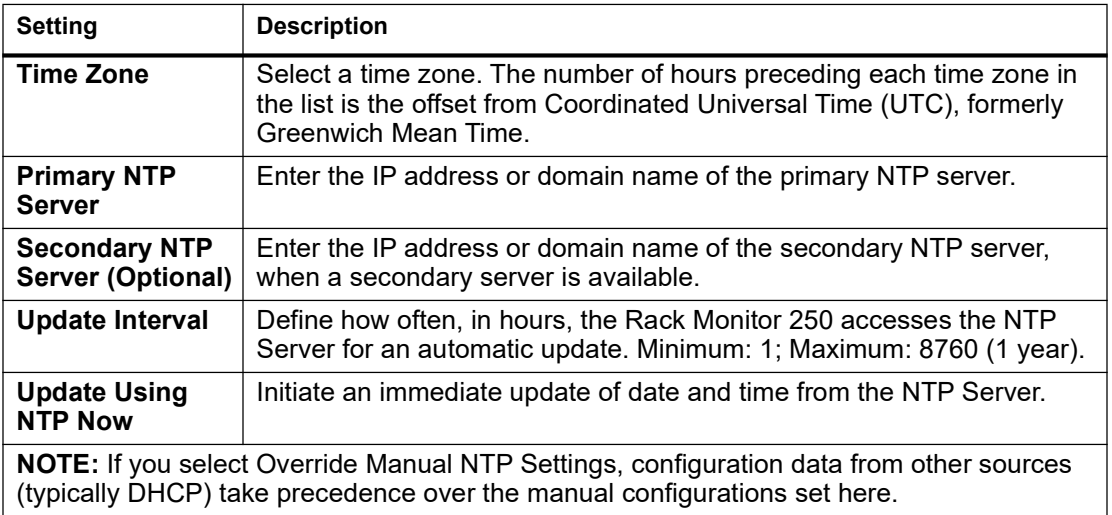

#### Daylight Saving.

Path: Configuration > General > Date/Time > Daylight Savings

Enable traditional United States Daylight Saving Time (DST), or enable and configure a customized daylight saving time to match how Daylight Saving Time is implemented in your local area. DST is disabled by default.

When customizing Daylight Saving Time (DST):

- If the local DST always starts or ends on the fourth occurrence of a specific weekday of a month (e.g, the fourth Sunday), choose Fourth/Last. If a fifth Sunday occurs in that month in a subsequent year, the time setting still changes on the fourth Sunday.
- If the local DST always starts or ends on the last occurrence of a specific weekday of a month, whether it is the fourth or the fifth occurrence, choose Fifth/Last.

### Use a configuration file (.ini)

Path: Configuration > General > User Config File

Use the settings from one Rack Monitor 250 to configure another. Retrieve the config.ini file from the configured Rack Monitor 250, customize that file (e.g., change the IP address), and upload the customized file to the new Rack Monitor 250. The file name can be up to 64 characters, and must have the.ini suffix.

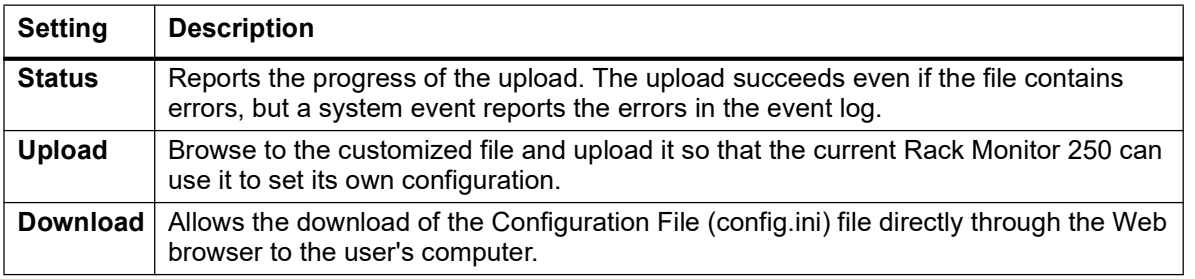

To retrieve and customize the file of a configured Rack Monitor 250, see "How to Export Configuration Settings" on page 132.

Instead of uploading the file to one Rack Monitor 250, you can export the file to multiple Rack Monitor 250s by using an FTP or SCP script. See "Export the .ini File to Multiple Rack Monitor 250s" on page 134 for more information.

## Configure quick links

Path: Configuration > General > Quick Links

Quick Links provide quick access to useful websites, servers, devices, etc.

Click the link name in the Display column to change the URLs for the Quick Links in the bottom left corner of the Web UI pages. A **Name** (up to 40 characters) to identify the link and a URL (up to 100 characters) are required.

Each link has an option to Reset to Defaults.

By default, the links access the following Web pages:

- Link 1: Website homepage
- Link 2: Demonstrations of Schneider Electric web-enabled products
- Link 3: Information on EcoStruxure IT

## Syslog

## Servers

Path: Configuration > Logs > Syslog > Servers

Implementation of Syslog supports the sending of notifications to specific servers. The Syslog servers record events that occur at network devices in a log that provides a centralized record of events. Describing the Syslog in great detail is outside the scope of this manual. See RFC3164 online for more information about Syslog.

The Rack Monitor 250 can be configured to send a notification of events to up to four Syslog servers. To add a server, click Add Server. To modify an existing server, click the server's name.

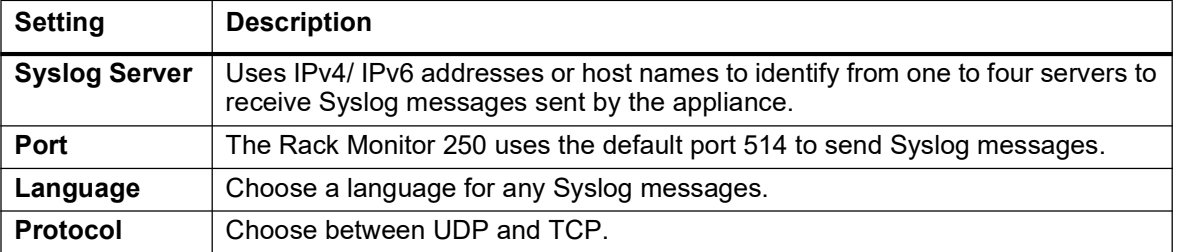

NOTE: To disable Syslog messages, See "Configure event actions" on page 113. In addition, Syslog messages can be disabled if the "Message Generation" option is not selected in Syslog Settings.

#### **Settings**

Path: Configuration > Logs > Syslog > Settings.

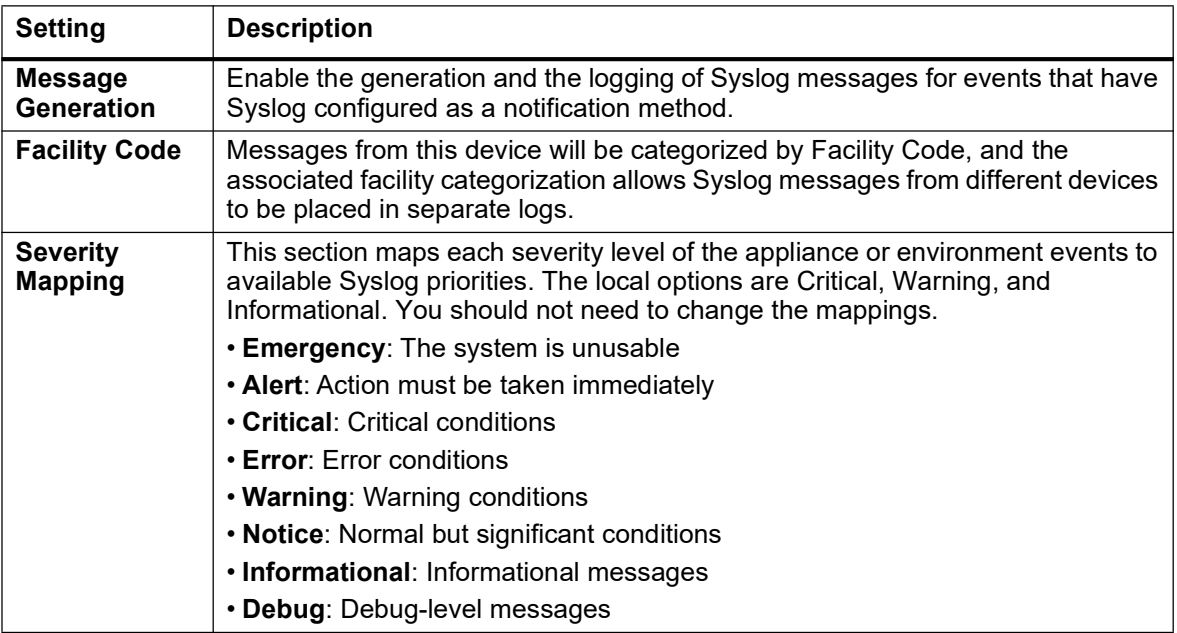

## Test

Path: Configuration > Logs > Syslog > Test

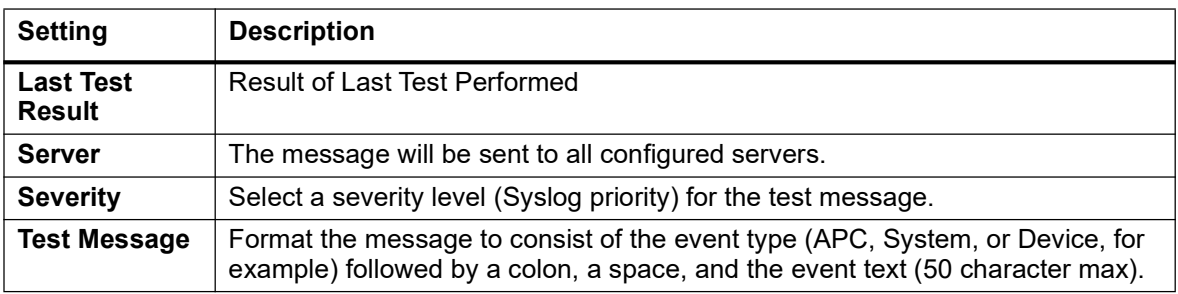

# Tests Tab

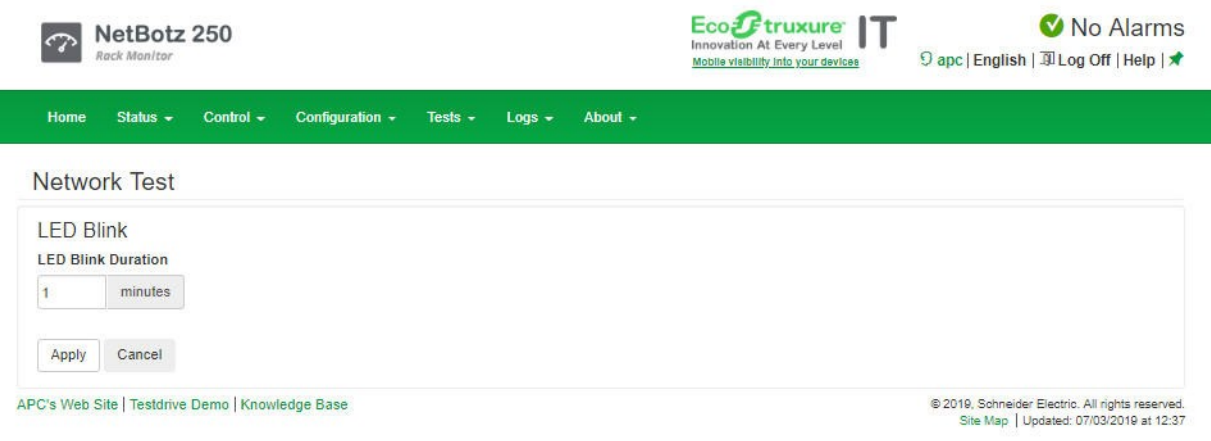

## LED Blink test

Path: Tests > Network > LED Blink

Initiate flashing the device's Status and Link LEDs on the Ethernet Port to help you locate the device.

# Logs Tab

Creating a log is resource intensive. Depending on your device's configuration, it may take several minutes to generate and download a log. Your computer or Web browser may appear unresponsive during this time.

Filtering: By default, the event and data logs display the most recent events first. To see the data log listed together on a Web page, click Launch Log in New Window. The log entries can be cleared by clicking Clear Log.

NOTE: JavaScript must be enabled in your browser.

## Event Log

Path: Logs > Events > Log

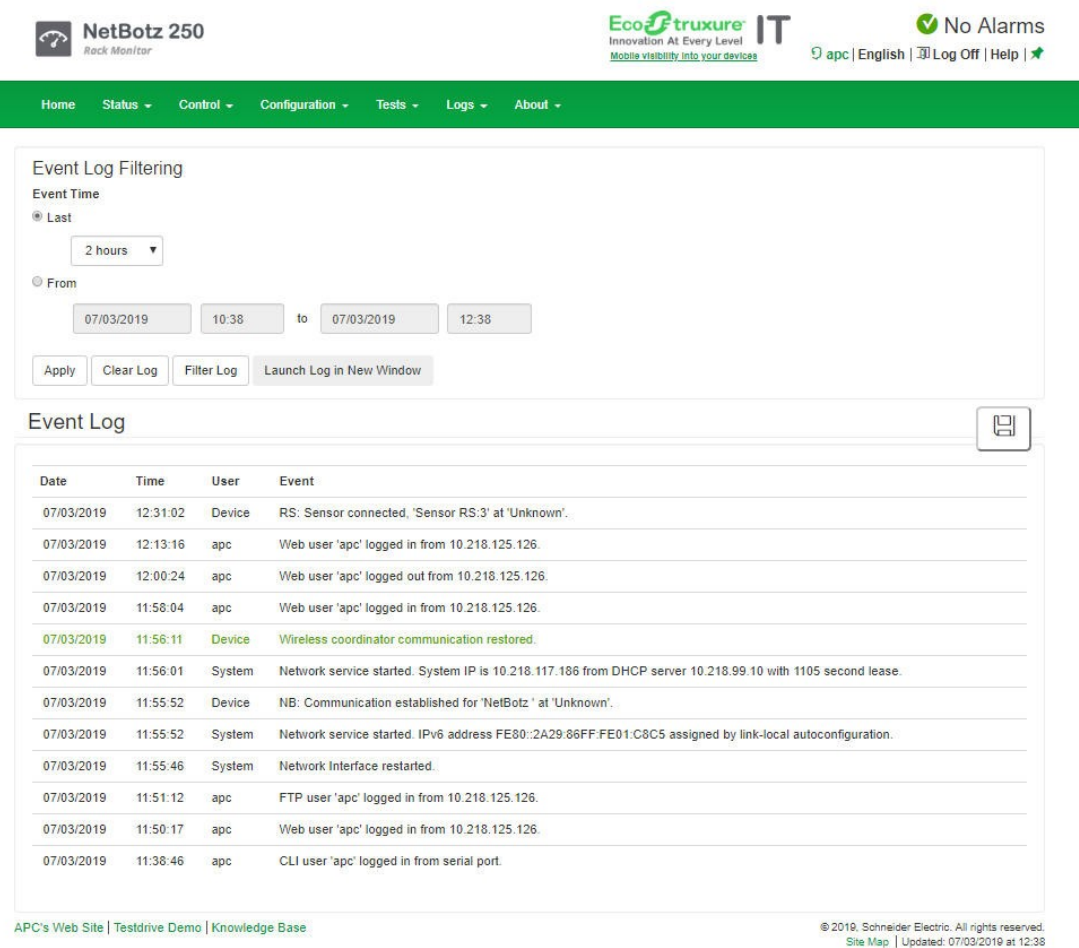

The Event Log lists the most recent events, including the date and time each event occurred, in reverse chronological order. System events are logged for most activities, including abnormal internal system events.

- To view details about what events are logged, go to Configuration > Notification > Event Actions > By Event.
- To disable event logging based on severity or event category, go to Configuration > Notification > Event Actions > By Group.
- To open or save the log in a text file, click the floppy disk icon  $(\Box)$  on the right side, on the same line as the Event Log heading.

#### Color code the event log

You can configure event log color coding on a per-user basis.

Red text indicates a critical alarm event; orange indicates a warning event; blue text indicates an informational event; and green indicates a clearing event.

To enable color coding for a specific user:

- 1. Go to Configuration > Security > Local Users > Management, and select the user to configure.
- 2. In the User Preferences section, check the box to enable Event Log Color Coding.

### Filter the event log

By default, the Event Log displays the most recent events first. To see the event log in a Web page, click Launch Log in New Window.

NOTE: JavaScript must be enabled in your browser to do this.

To display the entire event log, or to change the number of days or weeks for which event log information is displayed, select Last, choose an option from the drop-down list, and click Apply.

To display events logged during a specific time range, select From, specify the beginning and ending dates and times for which to display events, then click Apply.

NOTE: Enter the time using the 24-hour clock format.

#### Delete the event log

To delete all events recorded in the log, click Clear Log. Deleted events cannot be retrieved.

#### Reverse lookup

Path: Logs > Events > Reverse Lookup

When a network-related event occurs, reverse lookup logs both the IP address and, if a domain name entry exists, the domain name for the networked device associated with the event in the event log. Reverse lookup is disabled by default.

Enable this feature unless you have no DNS server configured or have poor network performance because of heavy network traffic.

If no domain name entry exists for the device, only its IP address is logged with the event. Since domain names generally change less frequently than IP addresses in systems using Bootp or DHCP device configuration, enabling reverse lookup can improve your ability to identify the networked devices that are causing events.

#### Event log size

Path: Logs > Events > Size

Specify the size of the event log by number of events. The minimum number of events is 25, and the maximum is 1500. Resizing the Event Log also deletes all current log entries. Before you resize the log, you can offload the Event Log via FTP or SCP.

## Data Log

Path: Logs > Data > Log

Each entry in the data log is listed by the date and time the data was recorded, with the data under the abbreviated column headings.

Use Data Log Filtering to omit information you do not want to display. Use the Filter Log drop-down list or limit the data to a single device, or use the Last or From radio buttons to filter the data log by date or time.

To open or save the log in a text file, click the floppy disk icon ( $\Box$ ) on the right side, on the same line as the Data Log heading.

NOTE: You can also use FTP or SCP to retrieve the data.txt file, and import it into a spreadsheet, or other graphic software. See "Use FTP or SCP to Retrieve Log Files" on page 128 for detailed instructions.

## Graph the data log

Path: Logs > Data > Graphing

Graphing large amounts of logged data may cause performance problems. Reduce the number of data points or data lines being graphed to improve performance.

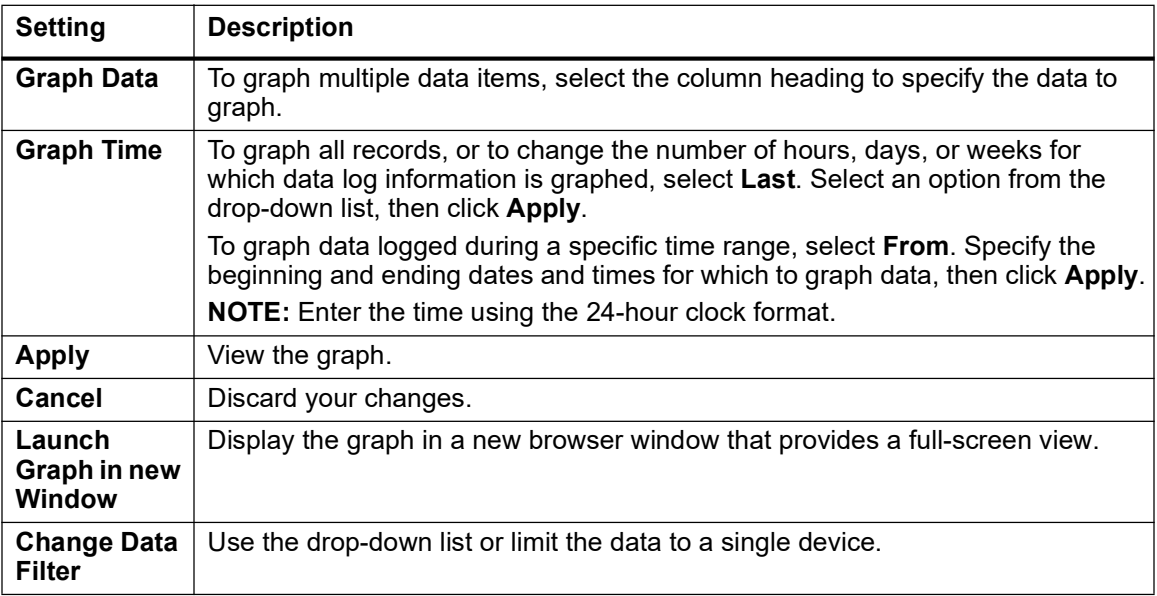

Graph. At the lowest magnification, all data is displayed and you cannot move left or right. At higher magnification levels, left/right movement is allowed. The blue bar between the left and right arrows changes size to indicate how many of the total data records are being displayed, and their relative location. The blue bar is not a scroll bar; click any part of the gray line or blue bar to re-center the graph.

If the data items have the same unit of measurement, the units are displayed on the left side of the graph. If the data items do not have the same units, the units are displayed in the legend with their corresponding data item.

Graph Data Lines. Graph data lines are a visual representation of the stored data records. Move your cursor over any horizontal line to view the date and time, and the Y axis value for that data record. Click any point in the graph to center and magnify that point on the screen.

### Data log collection interval

Path: Logs > Data > Interval

The system calculates and displays the length of time data is kept based on the interval and the data log size.

You can modify how often data is recorded. Decrease the interval time to record data more frequently, and keep the record for a shorter time. Increase the interval time to record data less frequently, and keep the record for a longer time.

To save the data log periodically to an FTP server, use the Rotation option.

## Configure data log rotation

Path: Logs > Data > Rotation

There is a limited amount of solid state storage in the Rack Monitor 250. You can use Data Log Rotation to periodically back up the data log to an FTP server to avoid data loss from the system automatically deleting your data.

The file name and location must be specified, and new information is appended onto the specified file on the FTP server. You can password protect the data log repository if needed.

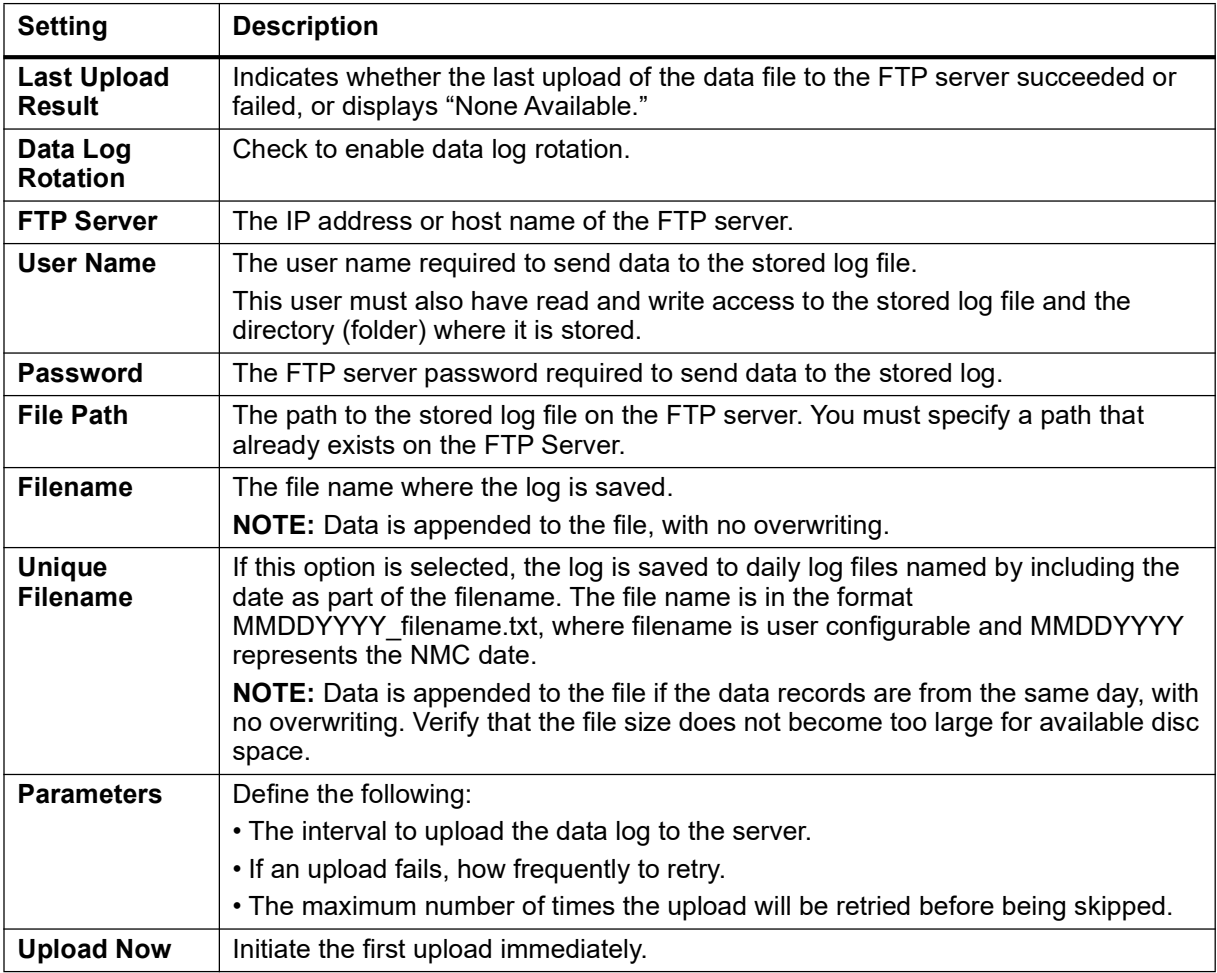

### Data log size

Path: Logs > Data > Size

Specify the maximum size (number of entries) of the data log. When you resize the data log, all existing log entries are deleted. It is recommended that you retrieve the existing entries using the web, FTP or SCP before you resize the log.

After the data log reaches the maximum size, the oldest entries are deleted from the log as new entries are logged.

## Use FTP or SCP to Retrieve Log Files

An Administrator or Device User can use FTP or SCP (if enabled) to retrieve an event log file (event.txt) or data log file (data.txt). The file reports all events or data recorded since the log was last deleted or truncated after reaching maximum size.

NOTE: This file includes information not available to you in the Web UI. You can use SCP to retrieve the log file using encryption-based security protocols; retrieval by FTP is unencrypted.

NOTE: By default, FTP is disabled and SCP (via SSH) is enabled.

#### Use FTP to retrieve event.txt or data.txt

Some FTP clients require a colon instead of a space between the IP address and the port number.

To use FTP to retrieve the event.txt or data.txt file:

1. At the command prompt, type ftp and the Rack Monitor 250's IP address, and press ENTER.

If the Port setting for the FTP Server option (set through the Network menu of the Administration tab) has been changed from its default (21), you must use the non-default value in the FTP command. For Windows FTP clients, use the following command, including spaces. (For some FTP clients, you must use a colon instead of a space between the IP address and the port number.)

ftp> open ip\_address port\_number

NOTE: For enhanced security, use a non-default port value. See "FTP server" on page 112 for more information. The default Port setting for the FTP Server is 21; if changed, use the current value.

2. Enter the User Name and Password for either Super User, Administrator, Device User or Read-Only.

NOTE: Credentials are case-sensitive.

3. Use the get command to retrieve the text of a log to your local drive.

```
ftp> get event.txt
or
ftp>get data.txt
```
4. Type quit at the ftp> prompt to exit from FTP.

### FTP delete

You can clear the contents of either log via FTP. You will not be asked to confirm the deletion. If you clear the data log, the event log records a deleted-log event. The new event.txt file records the event.

After logging in, use the del command: ftp>del event.txt or ftp>del data.txt

### Use SCP to retrieve event.txt or data.txt

To use SCP to retrieve the event.txt file, use the command:

scp -c cipher username@hostname or ip address:event.txt ./event.txt

To use SCP to retrieve the data.txt file, use the command:

scp -c cipher username@hostname or ip address:data.txt ./data.txt

NOTEs:

- This SCP command is for OpenSSH. The command may differ depending on the SSH tool used.
- When using OpenSSH, cipher can be either aes256-cbc or 3des-cbc.

## Firewall Log

Path: Logs > Firewall

This page contains a log of active Firewall Policies. Log entries contain information about the traffic and the rules action (allowed, discarded). These events are not logged in the main Event Log. The firewall log is cleared when the Rack Monitor 250 reboots.

#### **Network**

Path: About > Network

Customer Support uses the hardware and software information on this page to help troubleshoot problems with the Rack Monitor 250.

You can view: model number, serial number, hardware revision, manufacture date, MAC address, APC by Schneider Electric OS (AOS), Application Module (APP), and Boot Monitor (Bootmon) information.

#### Support

Path: About > Support

Access various support websites and consolidate data into a single zipped file for troubleshooting and customer support. The data includes the event and data logs, the configuration file (see ""How to Export Configuration Settings" on page 132"), and complex debugging information.

Creating the support file is a two step process:

- 1. Click Generate Logs to gather and compress the data. This process can take several minutes. See the progress bar.
- 2. Click Download to transfer the compressed file to your computer. The file is now ready to send to Customer Support.

Available Data Includes:

- Support Resources: Contact e-mail addresses, websites, and phone numbers for additional sales, customer service, or technical support questions.
- Technical Support Debug Information Download: This feature captures an assortment of debug data into a single file and then allows the user to download that file to a local computer which is intended for technical support use.
- Generate Logs: A new internal debug archive containing various files for subsequent download and review by technical support is generated.
- Download: Initiates a download of the currently stored debug archive.

NOTE: Make sure you have previously clicked the "Generate Logs" button if no file is downloaded.

For problems not described here, or if the problem persists, contact Worldwide Customer Support, www.apc.com/support.

# Device IP Configuration Wizard

The Device IP Configuration Wizard can discover Rack Monitor 250s that do not have an IP address assigned. Once discovered, you can configure the IP address settings for the cards. You can also search for devices already on the network by entering an IP range to define the search. The Utility scans the IP addresses in the defined range and discovers Rack Monitor 250 that already have a DHCP-assigned IP address.

NOTE: For detailed information on the Wizard, see FAQ article FA156064 on www.apc.com.

NOTE: To use the DHCP Option 12, see FAQ article FA156110 on www.apc.com.

## System requirements

The Device IP Configuration Wizard runs on Microsoft<sup>®</sup> Windows<sup>®</sup> 2000, Windows Server<sup>®</sup> 2003, Windows Server® 2012, and on 32- and 64-bit versions of Windows XP, Windows Vista, Windows 2008, Windows 7, Windows 8, and Windows 10 operating systems. The Device IP Configuration Wizard supports cards that have firmware version 3.0.x or higher and is for IPv4 only.

NOTE: Administrator access is required to run the Device IP Configuration Wizard.

## Installation

To install the Device IP Configuration Wizard from a downloaded executable file

- 1. Go to http://www.apc.com/tools/download. In the Filter By Software/Firmware drop-down list, select Software Upgrades - Wizards and Configurators. Click Submit.
- 2. Download the Device IP Configuration Wizard.
- 3. Run the downloaded executable file.

When installed, the Device IP Configuration Wizard is available through the Windows Start menu options.

# How to Export Configuration Settings

A Super User or Administrator can retrieve the .ini file of a Rack Monitor 250 and then export it to one or more Rack Monitor 250s. A .ini file can also be useful for backup purposes, in case of a future device failure. The basic procedure to retrieve and export a .ini file is below. See the following sections for details.

- 1. Configure a Rack Monitor 250 to have the settings you want to export.
- 2. Retrieve the .ini file from that Rack Monitor 250 using the Web UI (see "Use a configuration file (.ini)" on page 119) or FTP (see "Use FTP to retrieve the .ini file" on page 133).
- 3. Customize the file to change at least the TCP/IP settings. (See "Customize the .ini file" on page 133.)

NOTE: Retain the original customized file for future use. Each receiving Rack Monitor 250 network card uses the file to reconfigure its own settings, and then deletes it. The file that you retain is the only record of your comments.

4. Use a file transfer protocol supported by the Rack Monitor 250 to transfer a copy to one or more other Rack Monitor 250s. For a transfer to multiple Rack Monitor 250s, use an FTP or SCP script or the .ini file utility (see ).

NOTE: FTP is disabled by default. See "FTP server" on page 112 to enable FTP.

NOTE: The .ini file utility is available for download from the FAQ article FA156117. To find the article, go to www.apc.com, select your country from the drop-down list, select Support > FAQs, and enter FA156117 in the Search field.

NOTE: Users are no longer managed via the config.ini in any form. Users are now managed via a separate file with the .csf extension. See additional information in the Frequently Asked Questions (FAQs). Go to www.apc.com, select your country from the drop-down list, select Support > FAQs, and refer to article ID FA176542.

## Contents of the .ini file

The config.ini file you retrieve from a Rack Monitor 250 contains the following:

- section headings and keywords (only those supported for the device from which you retrieve the file): Section headings are category names enclosed in brackets ([ ]). Keywords, under each section heading, are labels describing specific Rack Monitor 250 settings. Each keyword is followed by an equals sign and a value (either the default or a configured value).
- The Override keyword: With its default value, this keyword prevents the exporting of one or more keywords and their device-specific values, e.g., in the [NetworkTCP/IP] section, the default value for Override (the MAC address of the Rack Monitor 250) blocks the exporting of values for the SystemIP, SubnetMask, DefaultGateway, and BootMode.

## Detailed Procedures

### Use FTP to retrieve the .ini file

To set up and retrieve an .ini file to export:

- 1. If possible, use the interface of the Rack Monitor 250 to configure it with the settings to export. Directly editing the .ini file risks introducing errors.
- 2. Use FTP or SCP to retrieve the *config.ini* from the configured Rack Monitor 250:
	- To use FTP:
		- a. Open a connection to the Rack Monitor 250 using its IP Address:

ftp> open ip\_address

- b. Log on using the Super User/Administrator user name and password.
- c. Retrieve the config.ini file containing the Rack Monitor 250's settings:

ftp> get config.ini

NOTE: By default, the file is written to the folder from which you launched FTP.

– To use SCP, use the following command:

```
scp -c <cipher> username@hostname or ip_address:config.ini ./config.ini
Then enter the correct password.
```
#### NOTEs:

- This SCP command is for OpenSSH. The command may differ depending on the SSH tool used.
- When using OpenSSH, <cipher> can be either aes256-cbc or 3des-cbc.

### Customize the .ini file

Using a text editor, customizable features and meta data of the file include:

- Comments
	- $-$  Start each comment line with a semicolon  $($ ;  $)$
- Section Headings, Keywords, and Pre-defined values
	- Not case-sensitive (defined string values are case-sensitive).

Enclose in quotation marks any values that contain leading or trailing spaces, or happen to have already been in quotation marks.

• Adjacent quotation marks indicate no value.

 $Lin$  $k$ URL $1$ =""

- Indicates that the URL is intentionally undefined.
- To export:
	- Scheduled Events: Configure the values directly in the .ini file
	- System Time: Export the [SystemDate/Time] section as a separate .ini file. Alternatively, access the Network Time Protocol server, and configure enabled for NTPEnable:

NTPEnable=enabled

Copy the customized file to another file name in the same folder:

- The file name can have up to 64 characters and must have the .ini suffix.
- Retain the original customized file for future use. The file that you retain is the only record of your comments.

## Export the .ini file

Export the .ini File to a Single Rack Monitor 250.

- Navigate to Configuration > General > User Config File. Click Choose File. In the navigation window, enter the full path of the file, or browse to the file location.
- Use any file transfer protocol supported by Rack Monitor 250s, i.e., FTP, FTP Client, SCP, or TFTP. The following example uses FTP:
	- a. From the folder containing the copy of the customized .ini file, use FTP to log in to the Rack Monitor 250 to which you are exporting the .ini file:

ftp> open ip\_address

b. Export the copy of the customized .ini file to the rootdirectory of the receiving Rack Monitor 250:

ftp> put filename.ini

#### Export the .ini File to Multiple Rack Monitor 250s.

- Use FTP or SCP, but write a script that incorporates and repeats the steps used for exporting the file to a single Rack Monitor 250.
- Use a batch processing file and the .ini file utility.

To create the batch file and use the utility, see FAQ article FA156117on www.apc.com.

## The Upload Event and Error Messages

After the Rack Monitor 250 updates its settings using the .ini file, the user will see:

Configuration file upload complete, with number valid values

If a keyword, section name or value is invalid, the upload by the receiving Rack Monitor 250 succeeds, and additional event text states the error.

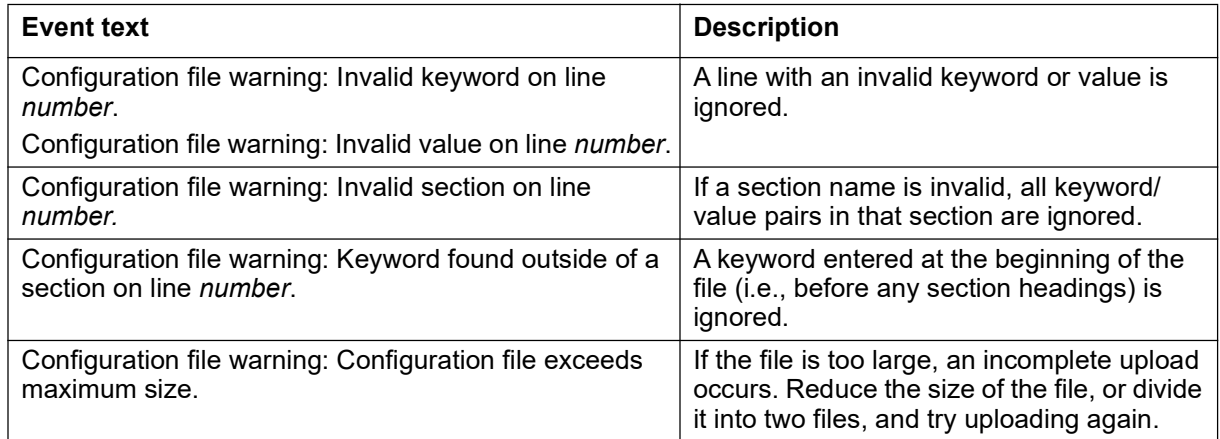

#### Errors generated by overridden values

The Override keyword and its value will generate error messages in the event log when it blocks the exporting of values. See "Contents of the .ini file" on page 132 for information about which values are overridden.

Because the overridden values are device-specific, ignore these messages as they are not applicable to or relevant for other Rack Monitor 250s. To prevent these error messages, you can delete the lines that contain the Override keyword and the lines that contain the values that they override. Do not delete or change the line containing the section heading.

## Related Topics

On Windows operating systems, instead of transferring .ini files, you can use the Device IP Configuration Wizard to update the basic TCP/IP settings of Rack Monitor 250s and configure other settings through their user interface. See "Device IP Configuration Wizard" on page 131 for more information.

# CLI Script File (.csf) Settings

A CLI script file is a configuration file with a '.csf' extension that contains CLI commands. The primary purpose of the CLI script file is to mass configure user accounts.

The file must contain one command per line. The syntax used must match the CLI format of the network interface. Send the file via FTP or SCP to the Rack Monitor 250 to process the commands.

Example: To configure users newadmin, newdevice and newdev1, enter:

user -n newadmin -pw apc -pe administrator -e enable user -n newdevice -pw apc -pe device -e enable user -n newdev1 -pw dv1 -pe device -e enable

# Firmware Upgrades

When you upgrade the firmware on the Rack Monitor 250:

- You obtain the latest bug fixes and performance improvements.
- New features become available for immediate use.

Regular upgrades also ensures that all Rack Monitor 250s support the same features, in the same manner. Obtain the free, latest firmware version from www.apc.com/tools/download

## Firmware Module Files

A firmware version has three modules, and they must be upgraded (placed on the Rack Monitor 250) in this order:

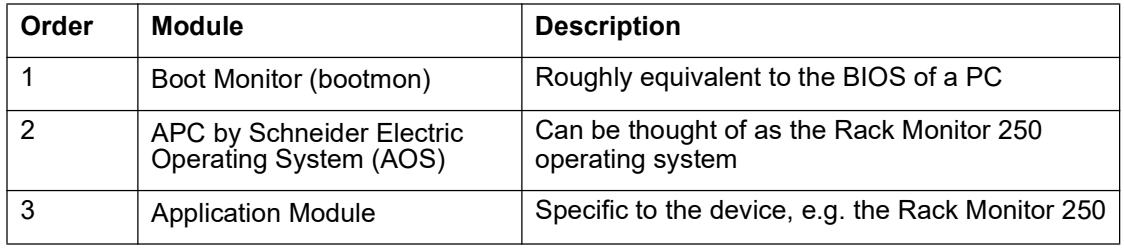

(Each module contains one or more Cyclical Redundancy Checks (CRCs) to protect its data from corruption).

The naming convention used for the APP Module and AOS indicate the context, the firmware version, type, and version number. This information is also useful for troubleshooting and enables you to determine if updated firmware is available at www.apc.com.

The APP Module name differs according to the device type. The AOS module is always named aos, and the boot monitor module is always named bootmon.

Version numbers of the firmware modules may differ, but compatible modules are released together. Never combine APP Module and AOS modules from different releases.

NOTE: If the bootmon must be updated, a bootmon module is included in the firmware release. Otherwise, the bootmon module that is installed on the card is compatible with the firmware update.

NOTE: When you transfer individual firmware modules, Bootmon must precede AOS, if bootmon update is required. The AOS module must be transferred to the Rack Monitor 250 before you transfer the APP Module.

The bootmon, the AOS, and the App Module file names share the same basic format:

- apc hardware-version type firmware-version.bin
- apc: Indicates the context.
- hardware-version: hw0n where n identifies the hardware version on which you can use this file.
- $\cdot$  type: Identifies which module.
- version: The version number of the file.
- bin: Indicates that this is a binary file
## Firmware File Transfer Methods

Use one of these three methods:

- Firmware Upgrade Utility on Windows. On a Windows operating system, use the Firmware Upgrade Utility downloaded from www.apc.com.
- Use FTP or SCP. Use FTP or SCP to transfer the individual AOS and App Module firmware. To upgrade multiple Rack Monitor 250s using an FTP client or using SCP, write a script which automatically performs the procedure.
- Export configuration settings. You can create batch files and use a utility to retrieve configuration settings from multiple Rack Monitor 250s and export them to other Rack Monitor 250.
- Use XMODEM through a serial connection. Use XMODEM through a serial connection to transfer the individual firmware modules from your computer to the Rack Monitor 250. This method is also one which works with a Rack Monitor 250 NOT on your network.

#### Use the Firmware Upgrade Utility on Windows systems

On any supported Windows operating system, the Firmware Upgrade Utility automates the transferring of the firmware modules, in the correct module order. The utility only works with an Rack Monitor 250 that has an IPv4 or IPv6 address.

Unzip the downloaded firmware upgrade file and double-click the .exe file. Then enter the IP address, the user name, and the password in the dialog fields and click Upgrade Now. You can use the Ping button to test your entered details. To execute multiple upgrades on Windows, see "Use the Firmware Upgrade Utility for Multiple Upgrades on Windows" on page 141.

#### Use the Utility for Manual Upgrades, Primarily on Linux.

On non-Windows operating systems, the Firmware Upgrade Utility extracts the individual firmware modules, but does not upgrade the Rack Monitor 250. See "Firmware File Transfer Methods" for the different upgrade methods after extraction.

To extract the firmware files:

- 1. After obtaining the files from the downloaded firmware upgrade file, run the Firmware Upgrade Utility (the .exe file).
- 2. At the prompts, click **Next>**, and then specify the directory location to which the files will be extracted.
- 3. When the Extraction Complete message displays, close the dialog box.

### Use FTP to Upgrade the Rack Monitor 250

Before you begin:

- The Rack Monitor 250 must be on the network, with its system IP, subnet mask, and default gateway configured.
- The FTP server must be enabled at the Rack Monitor 250 see "FTP server" .
- This procedure assumes bootmon does not need upgrading. It is always necessary to upgrade the other two.

To use FTP to upgrade a Rack Monitor 250 over the network:

- 1. The firmware module files must be extracted, see See "Use the Utility for Manual Upgrades, Primarily on Linux." on page 138.
- 2. At a computer on the network, open a command prompt window. Go to the directory that contains the firmware files, and list the files:

```
C:\>cd apc
C:\apc>dir
```
For file information, See "Firmware Module Files" on page 137.

3. Open an FTP client session:

C:\apc>ftp

- 4. Type open with the **IP address** of the Rack Monitor 250, and press ENTER. If the port setting for the FTP Server has changed from its default of 21, you must use the non-default value in the FTP command.
	- For Windows FTP clients, separate a non-default port number from the IP address by a space. For example (showing a space before 21000): ftp> open 150.250.6.10 21000
	- Some FTP clients require a colon instead before the port number.
- 5. Log in using an account with the correct level of user access to perform file transfers (apc is the default user name and password).
- 6. Upgrade the AOS. (Always upgrade the AOS before the App Module).

ftp> bin

 $ftp$  put apc hw05 aos  $nnn$ .bin (where nnn is the firmware version number)

- 7. When FTP confirms the transfer, type quit to close the session.
- 8. After 20 seconds, repeat step 3 through step 7, using the App Module file name at step 6.

#### Use SCP to Upgrade the Rack Monitor 250

To use Secure CoPy (SCP) to upgrade firmware for the Rack Monitor 250, follow these steps.

NOTE: As SCP is part of SSH, enabling SSH also enables SCP. SSH is enabled by default.

This procedure assumes bootmon does not need to be upgraded, it is always necessary to upgrade the other two though:

- 1. Locate the firmware modules, see See "Firmware Module Files" on page 137..
- 2. Use an SCP command line to transfer the AOS firmware module to the Rack Monitor 250. The following example uses  $nnn$  to represent the version number of the AOS module:

scp -c cipher apc hw05 aos nnn.bin apc@158.205.6.185:apc hw05 aos nnn.bin NOTE: This SCP command is for OpenSSH. The command may differ depending on the SSH tool used. cipher can be either aes256-cbc or 3des-cbc.

3. Use a similar SCP command line, with the name of the App Module, to transfer the App Module firmware to the Rack Monitor 250. (Always upgrade the AOS before the App Module).

### Use XMODEM to Upgrade the Rack Monitor 250

To use XMODEM to upgrade one Rack Monitor 250 that is not on the network, you must extract the firmware files with the Firmware Upgrade Utility (see "Use the Utility for Manual Upgrades, Primarily on Linux." ).

To transfer the files (this procedure assumes bootmon does not need upgrading, it is always necessary to upgrade the other two though):

- 1. Select a serial port at the local computer and disable any service that uses the port.
- 2. Connect the provided USB A-USB mini B cable to the selected port and to the serial port at the Rack Monitor 250
- 3. Run a terminal program such as HyperTerminal, and configure the selected port for 9600 bps, 8 data bits, no parity, 1 stop bit, and no flow control.
- 4. Press the Reset button on the Rack Monitor 250, then immediately press the Enter key twice, or until the Boot Monitor prompt displays: BM>
- 5. Type XMODEM, then press ENTER.
- 6. From the terminal program's menu, select XMODEM, then select the binary AOS firmware file to transfer using XMODEM. After the XMODEM transfer is complete, the Boot Monitor prompt returns. (Always upgrade the AOS before the App Module).
- 7. To install the App Module, repeat step 5 and step 6. In step 6, use the App Module file name.
- 8. Type reset or press the Reset button to restart the Rack Monitor 250's network interface.

#### Use a USB drive to transfer and upgrade the files

Use a USB drive to transfer and upgrade the files. Before starting the transfer, make sure the USB drive is formatted in FAT32.

- 1. Download the firmware upgrade files and unzip them.
- 2. Create a folder named **apcfirm** on the USB flash drive.
- 3. Place the extracted module files in the **apcfirm** directory.
- 4. Use a text editor to create a file named upload.rcf. (The file extension must be .rcf, not .txt for example.)
- 5. In *upload.rcf*, add a line for each firmware module that you want to upgrade. For example, to upgrade to **bootmon** version 1.0.9, **AOS** v6.9.4, and the device application version v6.9.4, type:

```
BM=apc_hw05_bootmon_109.bin
AOS=apc hw05 aos 694.bin
APP=apc_hw05_nb250_694.bin
```
- 6. Place upload.rcf in the apcfirm folder on the flash drive.
- 7. Insert the flash drive into a USB port on your appliance.
- 8. Press the display Reset button and wait for the NMC to reboot fully.

Check that the upgrade was completed successfully using the procedures in "Verifying Upgrades".

### Use the Firmware Upgrade Utility for Multiple Upgrades on Windows

After downloading the Upgrade Utility from the Firmware downloads page on the www.apc.com website, double click on the .exe file to run the utility and follow these steps to upgrade your Rack Monitor 250 firmware:

- 1. In the utility dialog, type in an IP address, a user name, and a password, and choose the Ping button if you need to verify the IP address.
- 2. Choose the Device List button to open the iplist.txt file. Here you should type all devices to upgrade with the necessary information: IP, user name, and password.

#### Example:

SystemIP=192.168.0.1

SystemUserName=apc

SystemPassword=apc

AllowDowngrade=0

**NOTE:** You can use an existing  $iplist.txt$  file if it already exists. AllowDowngrade=1 is also a valid value, in reference to the above example.

- 3. Select the Upgrade From Device List check box to use the iplist.txt file.
- 4. Choose the **Upgrade Now** button to start the firmware version upgrade(s).
- 5. Make sure to save the file after editing is complete. Choose View Log to verify any upgrade.

## Verify Upgrades

### Verify the Success of the Transfer

To verify whether a firmware upgrade succeeded, use the xferStatus command in the CLI to view the last transfer result.

Alternatively, you can use an SNMP GET to the mfiletransferStatusLastTransferResult OID.

### Last Transfer Result codes

Possible transfer errors include the TFTP or FTP server not being found, or the server refusing access, the server not finding or not recognizing the transfer file, or a corrupt transfer file.

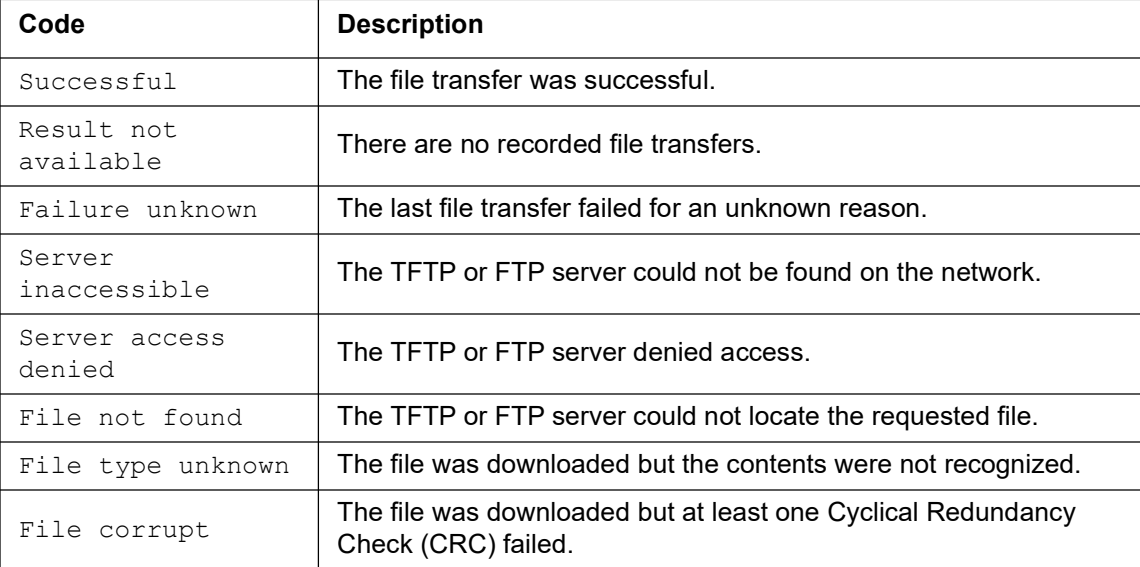

### Verify the Version Numbers of Installed Firmware

About > Network

Use the Web UI to verify the versions of the upgraded firmware modules. You could also use an SNMP GET to the MIB-2 sysDescr OID. In the CLI, use the about command.

### Wireless Firmware Upgrades

- 1. Download the NetBotz Wireless Firmware Update Utility: go to www.apc.com, and select Support > Resources & Tools > Software/Firmware. Under Filter by Software/Firmware, select Software Upgrades - Software for NetBotz appliances.
- 2. Install the Utility as an administrator.
- 3. Remove the plastic cover over the Wireless port. Remove the coordinator and connect it to a USB port on the computer where you installed the Utility.

NOTE: The coordinator must remain within range of the wireless sensors to upgrade the sensors.

- 4. Record the MAC address of the Wireless Temperature Sensor that came with the Rack Monitor 250. Turn on the Wireless Temperature Sensor.
- 5. Run the Utility as an administrator.

NOTE: The Utility may not operate correctly if you do not select Run as Administrator.

NOTE: If you are unable to launch the utility, you may need to install a serial-to-USB virtual COM port driver on your computer. The required driver is available in the drivers folder of the Utility.

- 6. Enter the MAC address of the Wireless Temperature Sensor in the commission list field. If you have more than one wireless sensor, make sure they are all turned on, and add their MAC addresses also.
- 7. Click OK to start the utility.
- 8. Browse to the wireless firmware .zip file installed with the utility.
- 9. Click Apply to update the wireless sensor firmware.
- 10.When the firmware update is complete, reconnect the Coordinator to the Rack Monitor 250 Wireless port and replace the plastic cover. DO NOT connect the Coordinator to any other USB port on the appliance.

## Rack Monitor 250 Access Problems

For problems that are not described here, or if the problem still persists, contact Worldwide Customer Support.

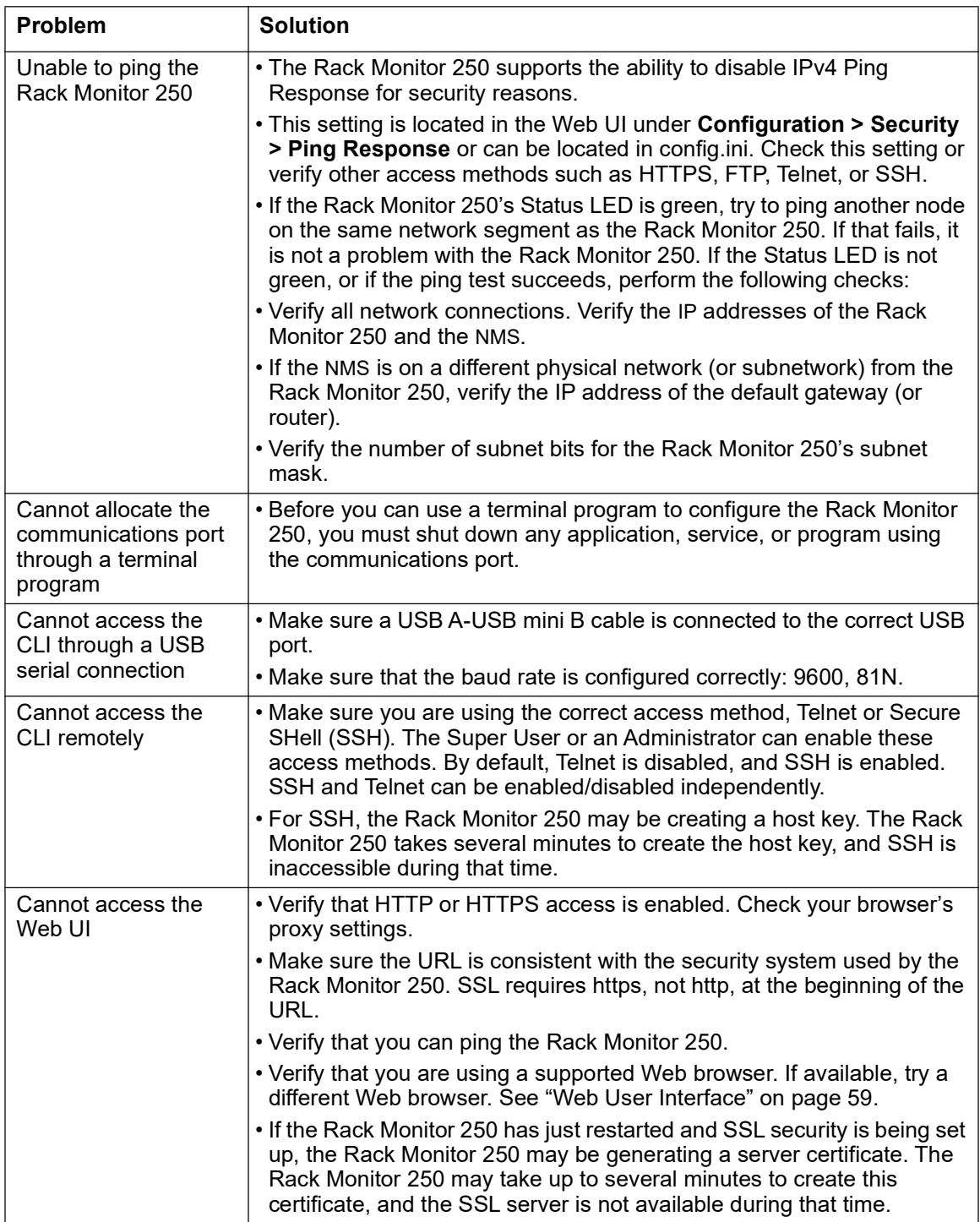

## SNMP Issues

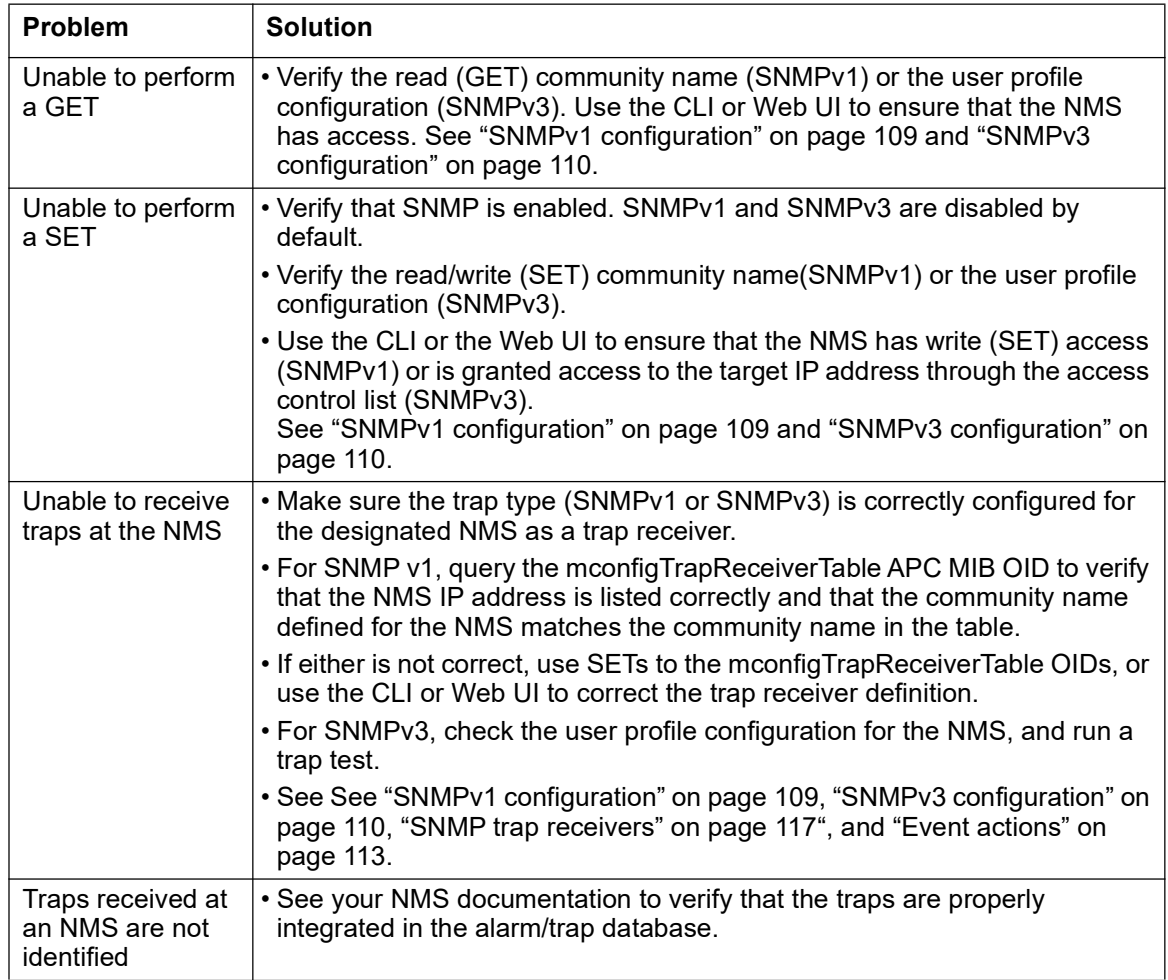

cryptlib copyright Digital Data Security New Zealand Ltd 1998.

Copyright © 1990, 1993, 1994 The Regents of the University of California. All rights reserved.

This code is derived from software contributed to Berkeley by Mike Olson.

Redistribution and use in source and binary forms, with or without modification, are permitted provided that the following conditions are met:

- 1. Redistributions of source code must retain the above copyright notice, this list of conditions and the following disclaimer.
- 2. Redistributions in binary form must reproduce the above copyright notice, this list of conditions and the following disclaimer in the documentation and/or other materials provided with the distribution.
- 3. All advertising materials mentioning features or use of this software must display the following acknowledgment:
- 4. This product includes software developed by the University of California, Berkeley and its contributors.
- 5. Neither the name of the University nor the names of its contributors may be used to endorse or promote products derived from this software without specific prior written permission.

THIS SOFTWARE IS PROVIDED BY THE REGENTS AND CONTRIBUTORS "AS IS" AND ANY EXPRESS OR IMPLIED WARRANTIES, INCLUDING, BUT NOT LIMITED TO, THE IMPLIED WARRANTIES OF MERCHANTABILITY AND FITNESS FOR A PARTICULAR PURPOSE ARE DISCLAIMED. IN NO EVENT SHALL THE REGENTS OR CONTRIBUTORS BE LIABLE FOR ANY DIRECT, INDIRECT, INCIDENTAL, SPECIAL, EXEMPLARY, OR CONSEQUENTIAL DAMAGES (INCLUDING, BUT NOT LIMITED TO, PROCUREMENT OF SUBSTITUTE GOODS OR SERVICES; LOSS OF USE, DATA, OR PROFITS; OR BUSINESS INTERRUPTION) HOWEVER CAUSED AND ON ANY THEORY OF LIABILITY, WHETHER IN CONTRACT, STRICT LIABILITY, OR TORT (INCLUDING NEGLIGENCE OR OTHERWISE) ARISING IN ANY WAY OUT OF THE USE OF THIS SOFTWARE, EVEN IF ADVISED OF THE POSSIBILITY OF SUCH DAMAGE.

# Worldwide Customer Support

Customer support for this product is available at www.apc.com.

© 2023 Schneider Electric. All Rights Reserved. APC, the APC logo, NetBotz, and StruxureWare are trademarks owned by Schneider Electric SE. All other brands may be trademarks of their respective owners.